<span id="page-0-0"></span>User Manual

### **Burst Access Card**

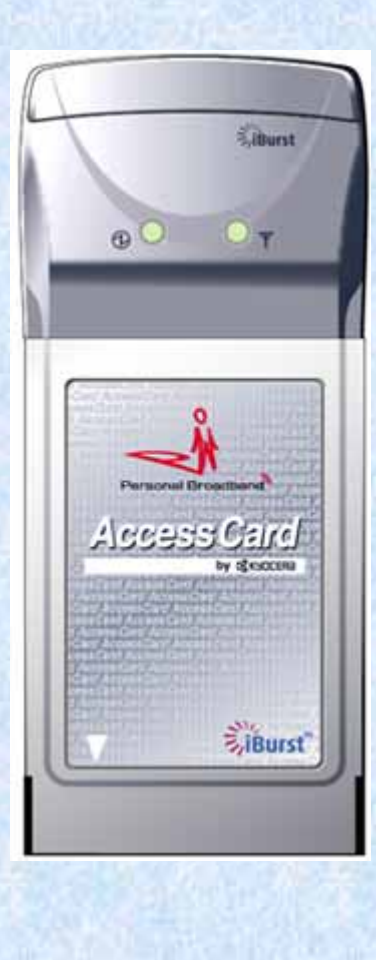

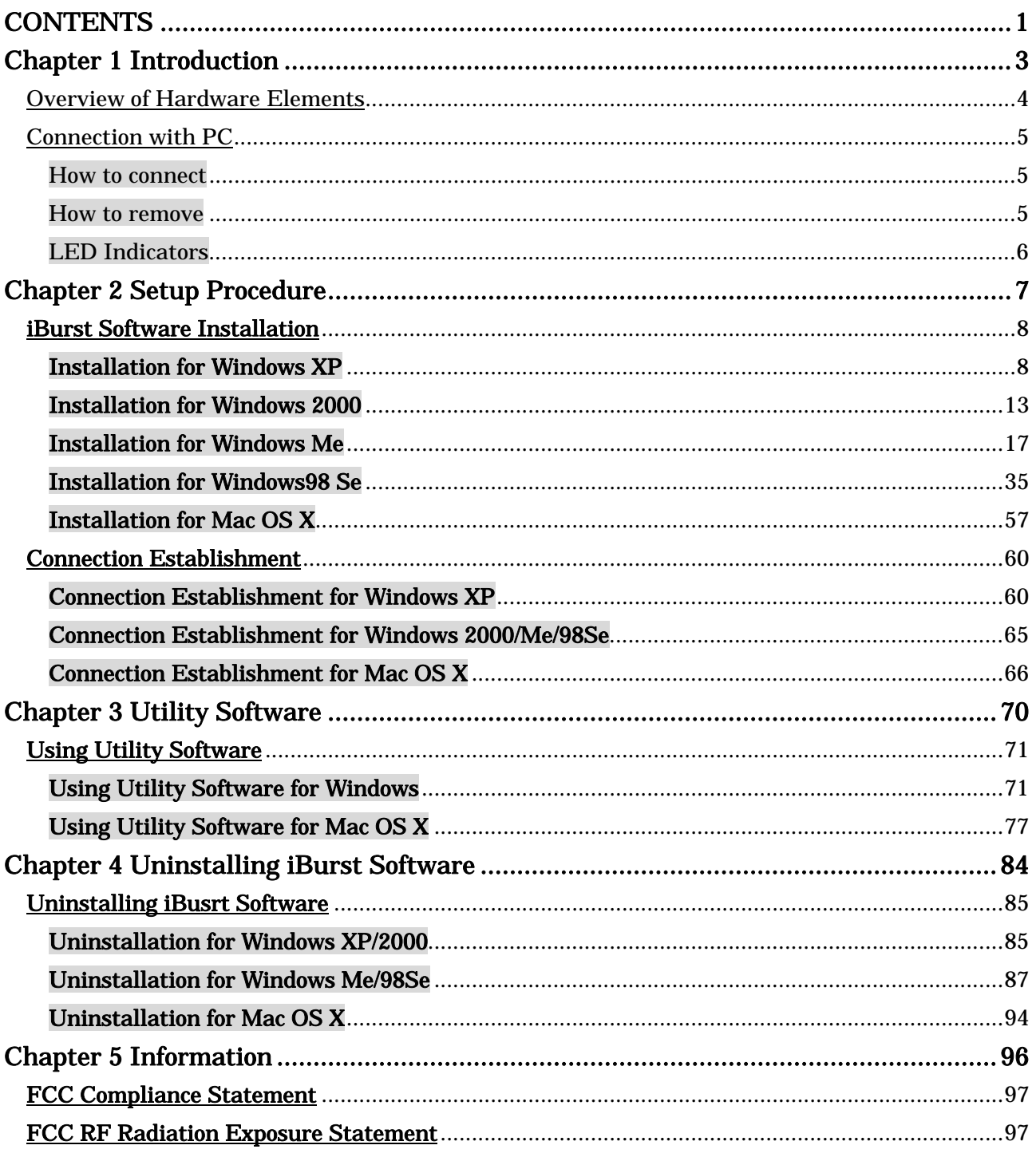

# <span id="page-2-0"></span>**Chapter 1**<br>Introduction

This chapter describes that which should be confirmed before using iBurst Access Card.

- 3 -

### <span id="page-3-0"></span>Overview of Hardware Elements

### Main Unit

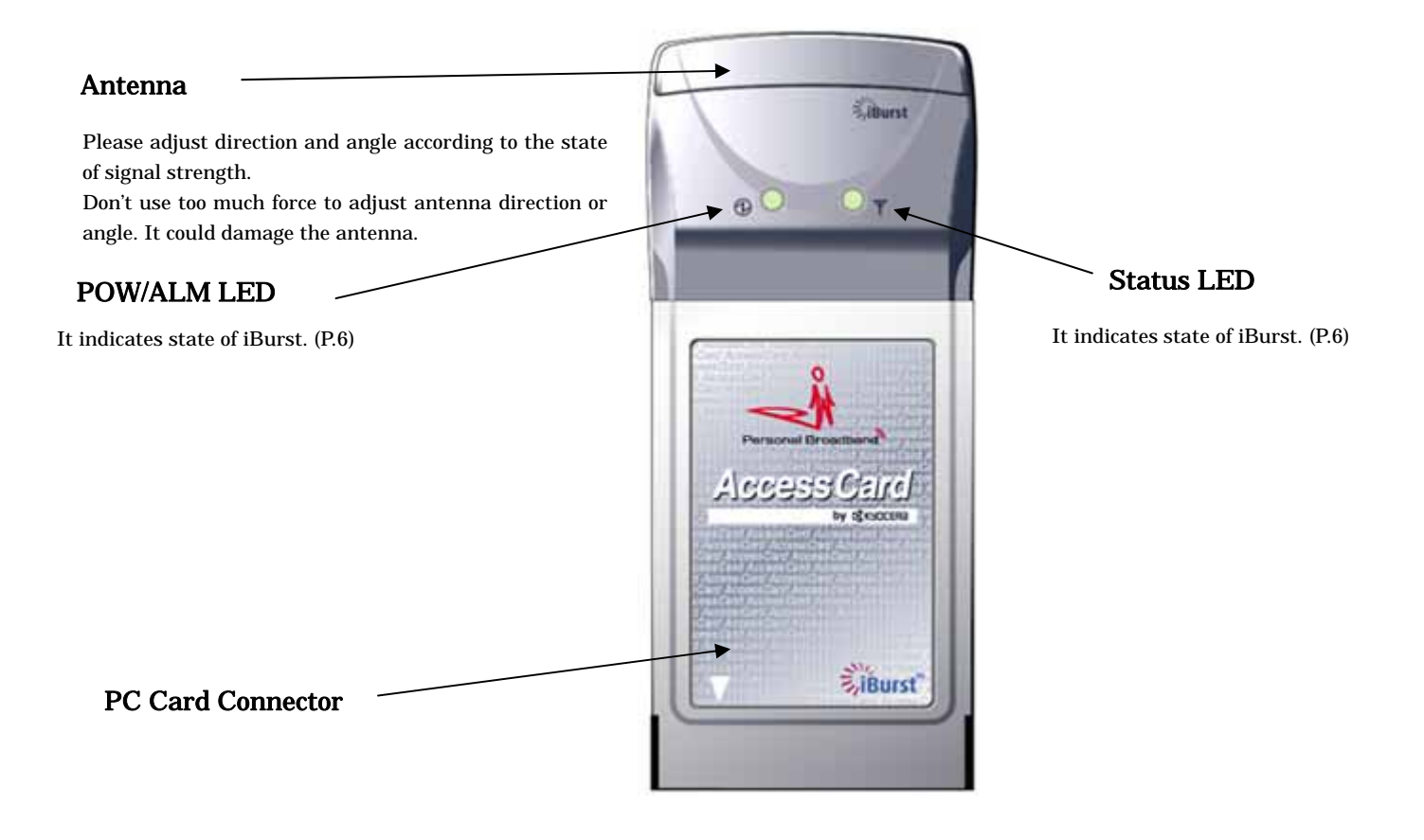

### <span id="page-4-0"></span>Connection with PC

In order to use iBurst Access Card, your computer must satisfy the following requirements:

PC Card Slot-Type compliant with PC Card Standard 95 or later.

PC-AT Compatible PC running WindowsXP/2000/Me/98Se or Mac OS X(MacOSX v10.1.5 or later).

### How to connect

If this is the first time that iBurst Access Card is to be used on your computer, it is necessary to install the device driver first. (Refer to "iBurst Software installation" on page 9).

The following describes the procedure how to connect iBurst Access Card with your computer.

- 1 Turn on the power to the computer.
- 2 Insert iBurst Access Card into the computer's PC Card Slot and make sure it is fully fitted in the slot.
- 3 Double click the icon of PC Card on the computer's task tray, and you should see the device name [iBurst Modem] in the hardware device list of the appearing PC Card dialog window.

### How to remove

- 1 Double click the icon of PC Card on the computer's task tray, and click the [Stop] button in the appearing PC Card dialog window. Make sure that you select [iBurst Modem] in the PC Card dialog window before click the [Stop] button.
- 2 A popup dialog window with the message [Safe To Remove Hardware] should appear. Click the Ok button in the dialog window.
- 3 Remove iBurst Access Card from the computer's PC Card Slot.

### <span id="page-5-0"></span>LED Indicators

iBurst Access Card has two LED indicators, Pow/ALM LED indicator and Status LED indicator. The former indicates state of power to iBurst Access Card while the later indicates state of communication or signal strength of received signal. The following table shows the relation between the LED illumination patterns and iBurst Access Card states.

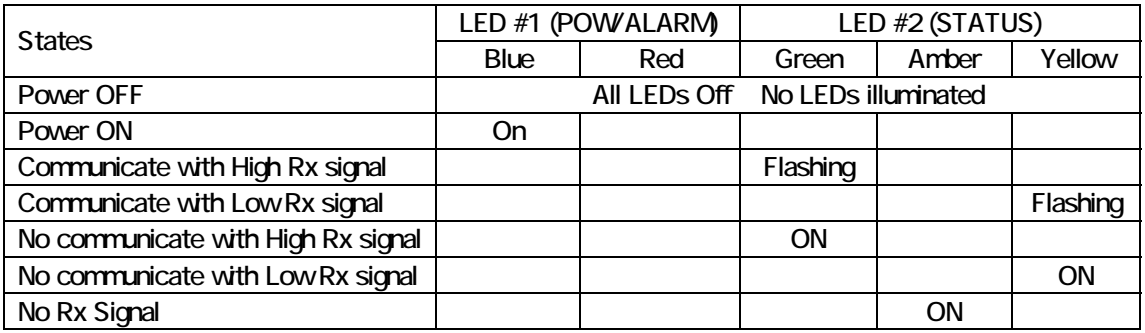

### LED illumination patterns

On : Continuous illumination

Flashing : Blink (0.1s on / 0.1s off)

## <span id="page-6-0"></span>**Chapter 2**<br>Setup Procedure

This chapter describes how to install iBurst software, then guides you how to make a network connection so as to use data communication service.

### <span id="page-7-0"></span>iBurst Software Installation

It is necessary to run iBurst software installation only when iBurst Access Card is to be used on your personal computer the first time. Once it has be installed,there is no necessity for this installation operation from the next connection.

### Installation for Windows XP

- 1 Turn on the power to the computer.
- 2 Insert the provided Software Utility CD into your CD-ROM drive. Don't insert iBurst Access Card into your PC card slot when installation is running.
- 3 iBurst Setup starts, click the [Next] button.

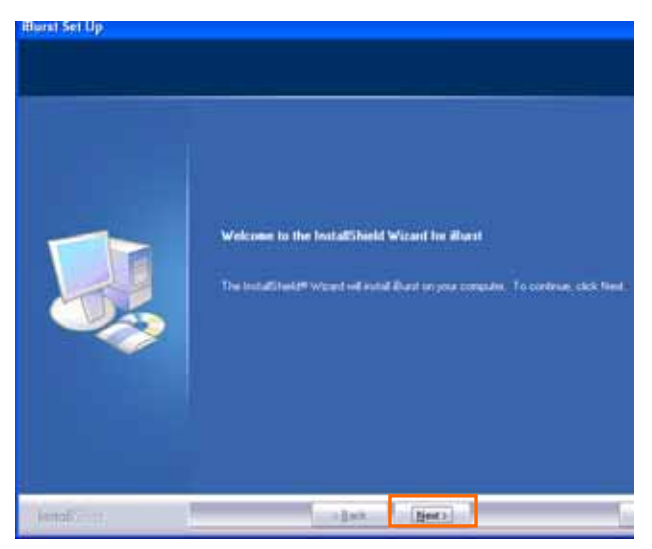

4 Select [I accept the terms the license agreement], click the [Next] button.

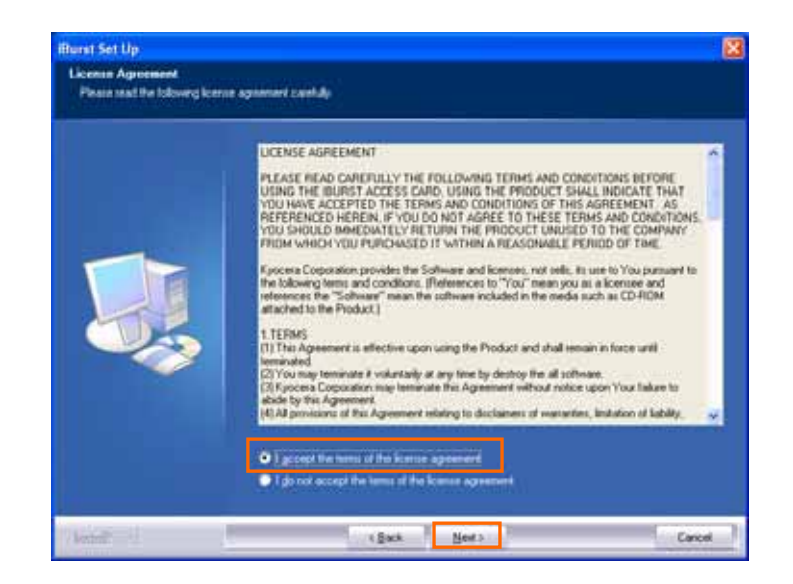

5 Click the [Next] button after appearing dialog window as shown below.

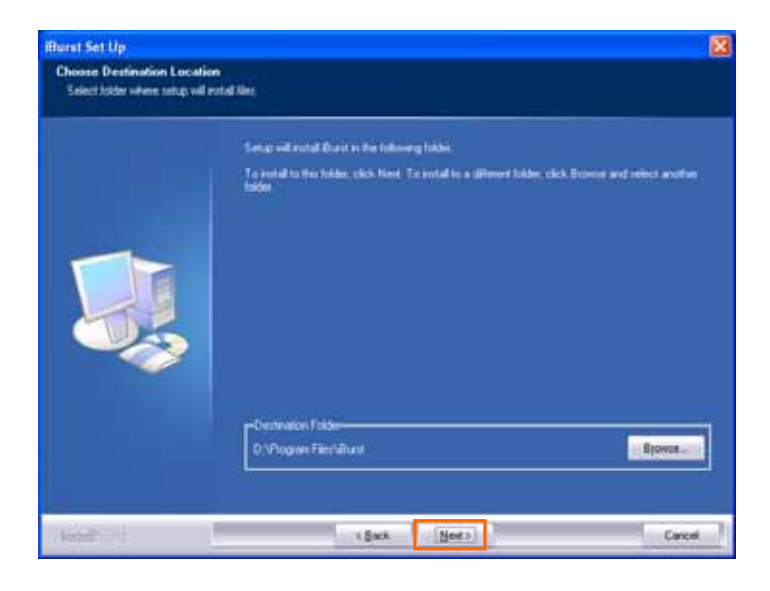

6 Click the [Next] button.

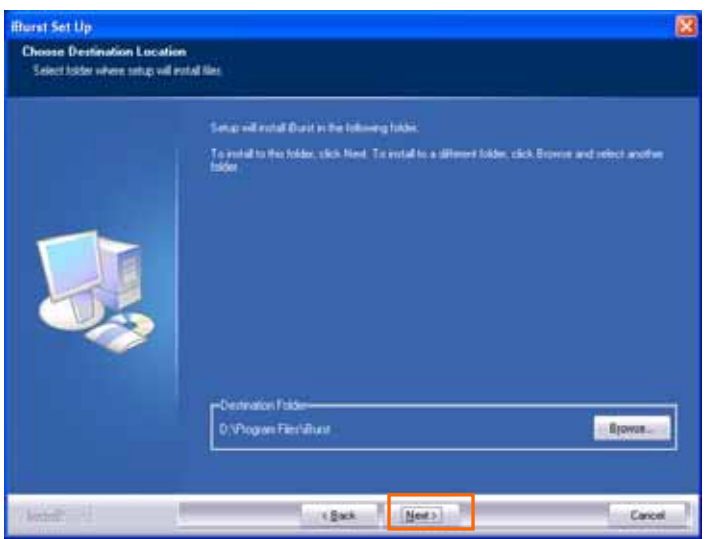

7 The following dialog window will appear, and installation of software begins.

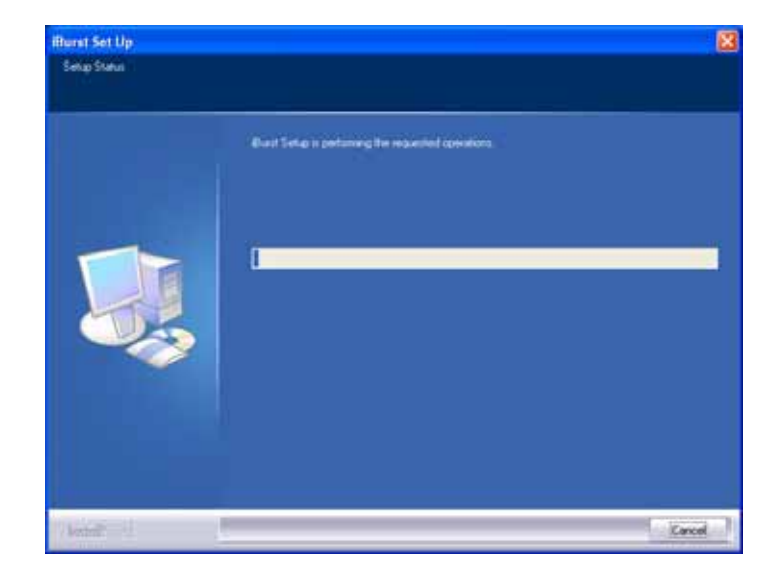

8 Click the [Continue Anyway] button in the appearing dialog window as shown below.

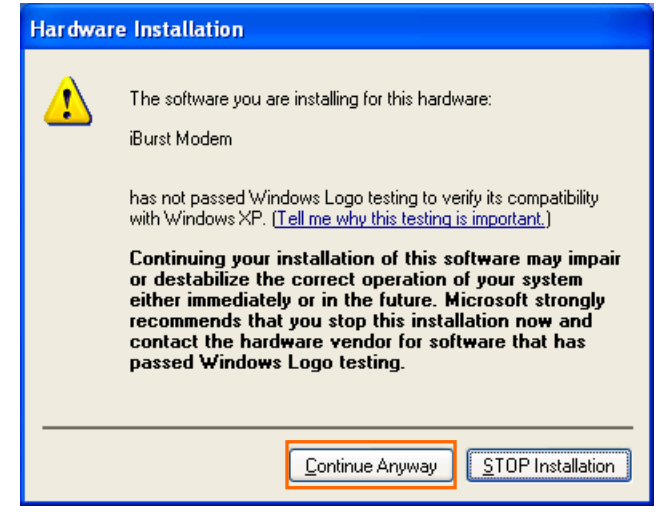

9 When the installing process finishes, the dialog window shown below will appear. Select "Yes,I want to restart my computer now" and Click the [Finish] button in the dialog window.

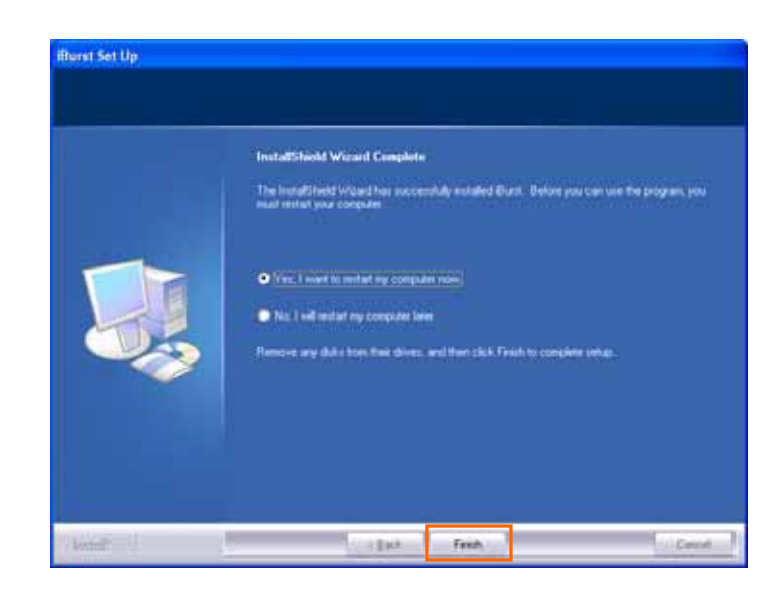

10 After the restart, insert iBurst Access Card into your PC card slot.

11 If the operating system is able to recognize the inserted iBurst Access Card as a new installed hardware, [Found New Hardware Wizard] will begin and the dialog window as shown below will appear. Select *[Install the software automatically(Recommended)]* and click the *[Next]* button in the dialog window.

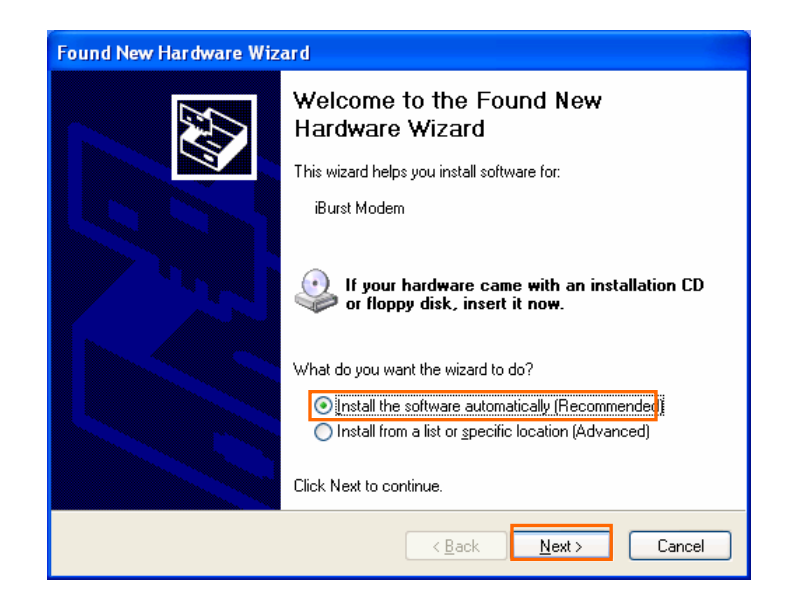

12 The dialog window shown below will appear,click the [Continue Anyway] button.

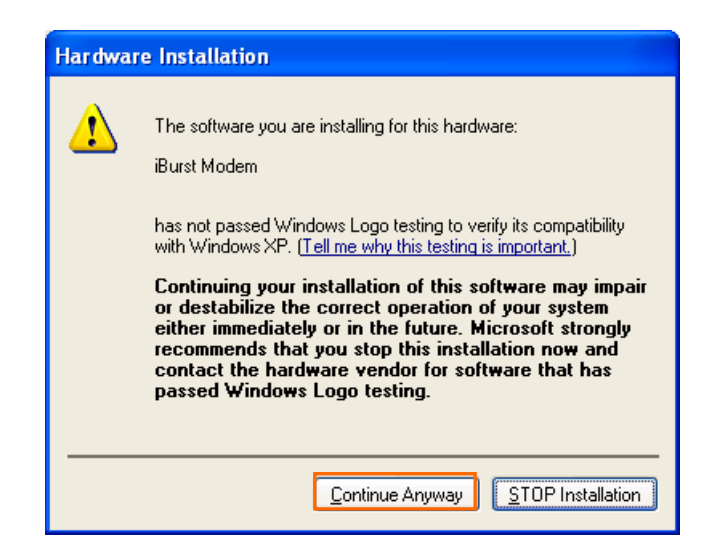

13 The driver is installed on your PC.

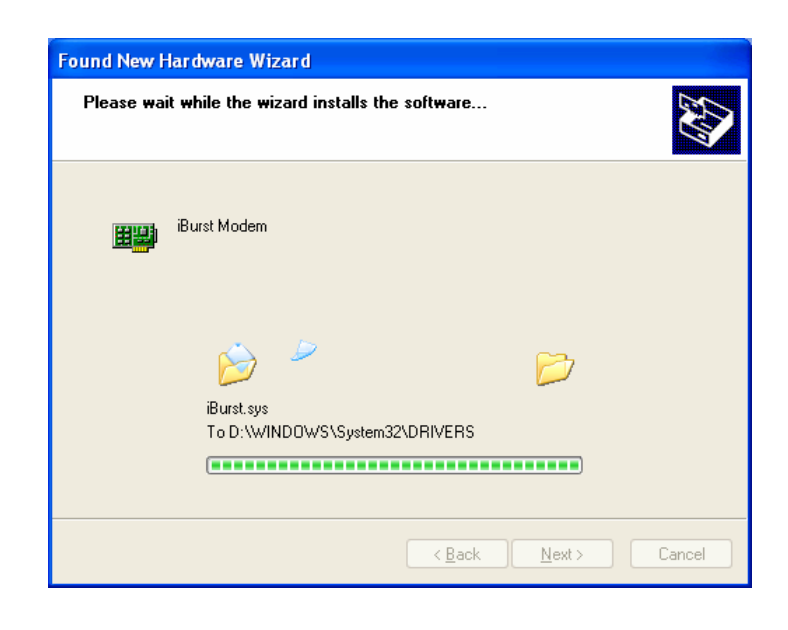

14 After installation of the driver,the dialog window shown below will appear,click the [Finish] button.

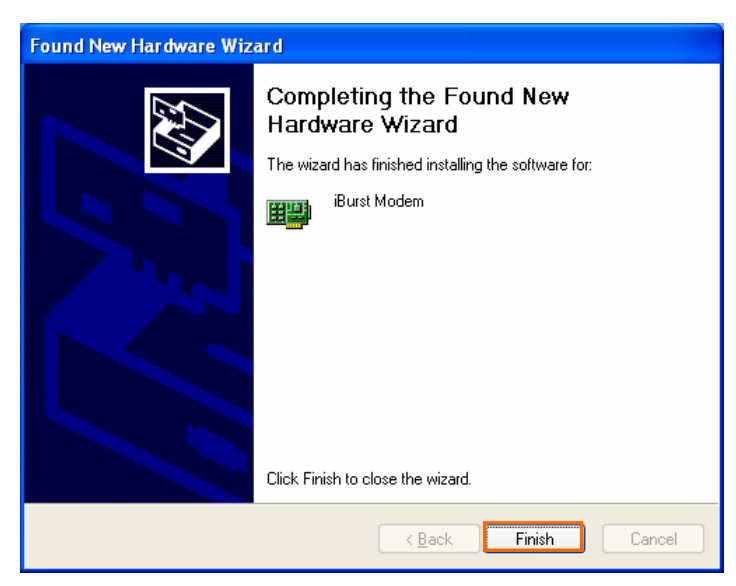

### <span id="page-12-0"></span>Installation for Windows 2000

- 1 Turn on the power to the computer.
- 2 Insert the provided Software Utility CD into your CD-ROM drive.

Don't insert iBurst Access Card into your PC card slot when installation is running.

3 iBurst Setup starts, click the [Next] button.

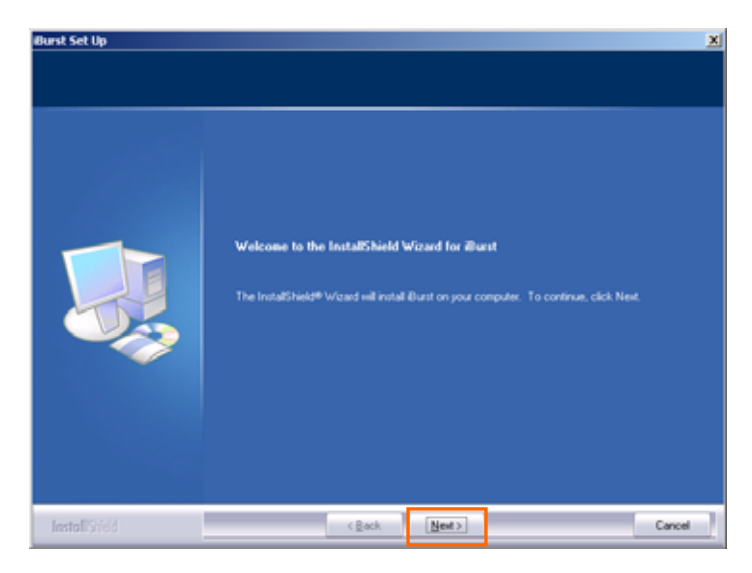

4 Select [I accept the terms the license agreement], click the [Next] button.

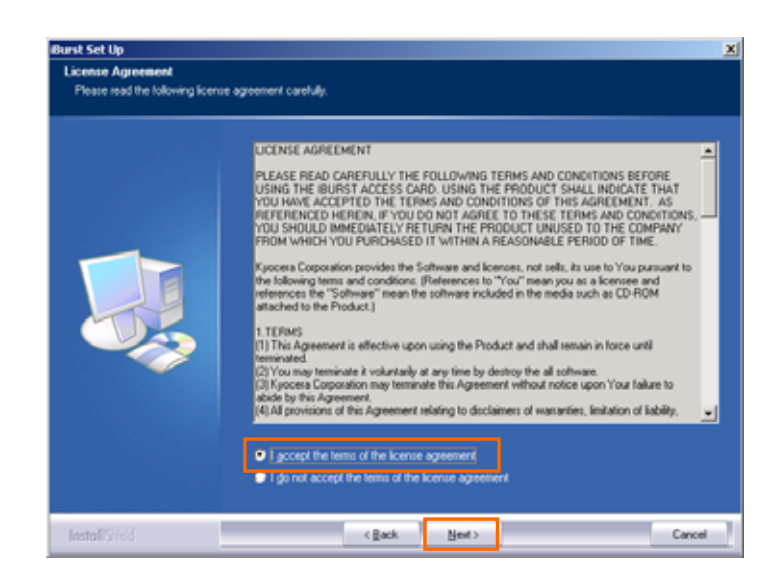

5 Click the [Next] button after appearing dialog window as shown below.

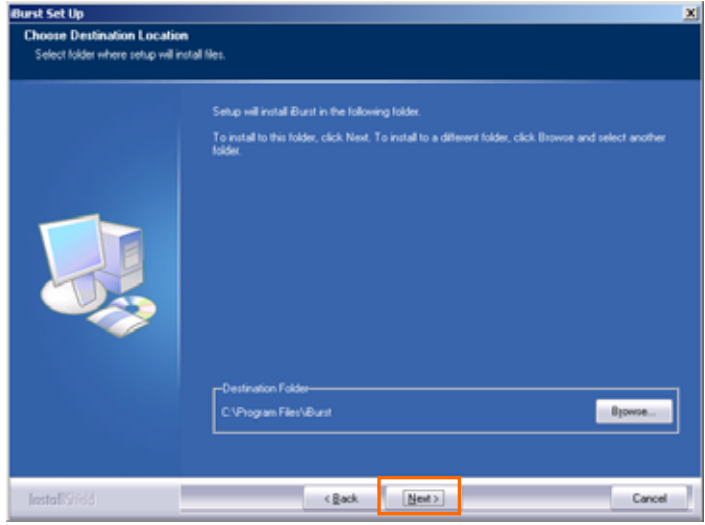

6 Click the [Next] button.

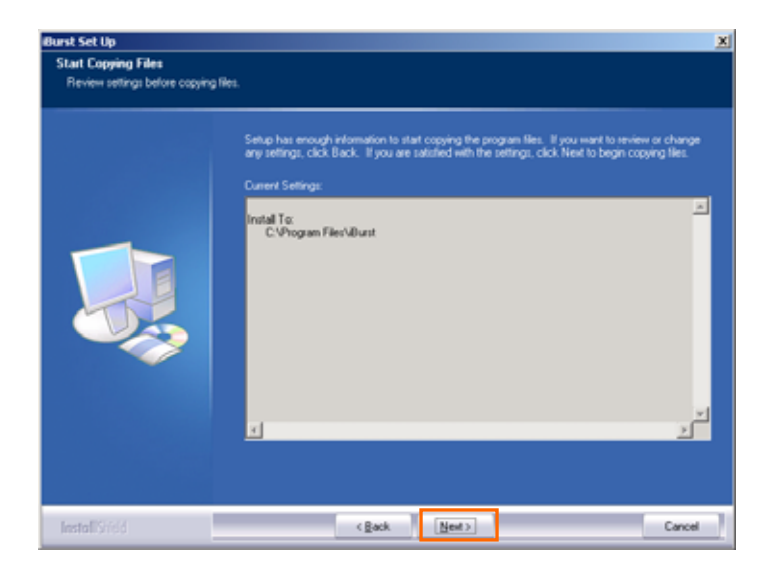

7 The following dialog window will appear, and installation of software begins.

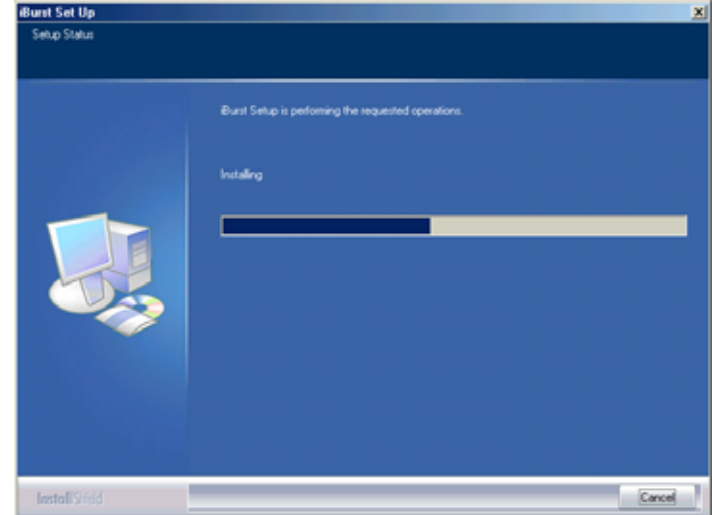

8 Click the [Yes] button in the appearing dialog window as shown below.(The window [Digital Signature Not Found] maybe appears several times, click the [Yes] button in each window.)

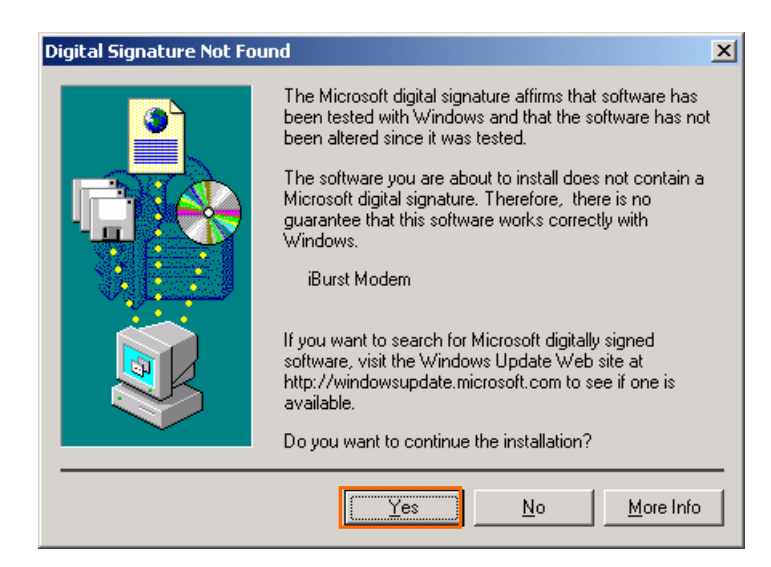

9 When the installing process finishes, the dialog window shown below will appear. Select "Yes,I want to restart my computer now" and Click the [Finish] button in the dialog window.

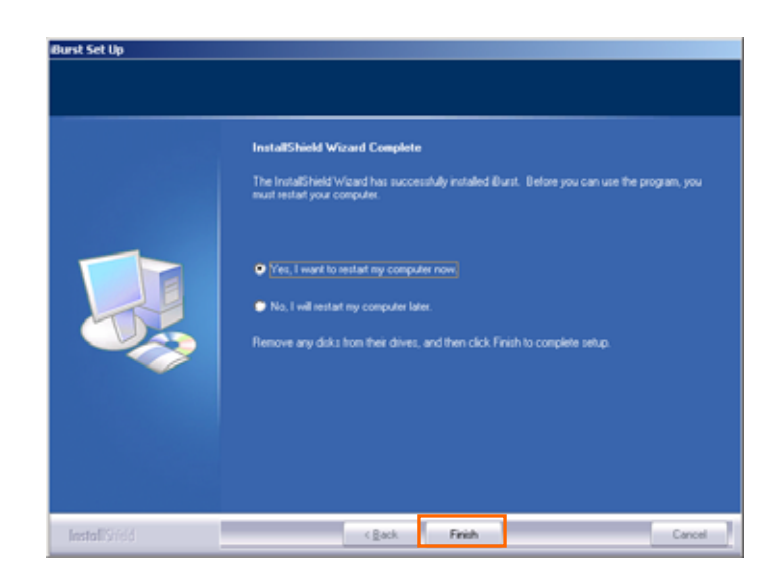

### 10 After the restart, insert iBurst Access Card into your PC card slot.

11 Click the [Yes] button in the appearing dialog window as shown below. (The window [Digital Signature Not Found] maybe appears several times, click the [Yes] button in each window.)

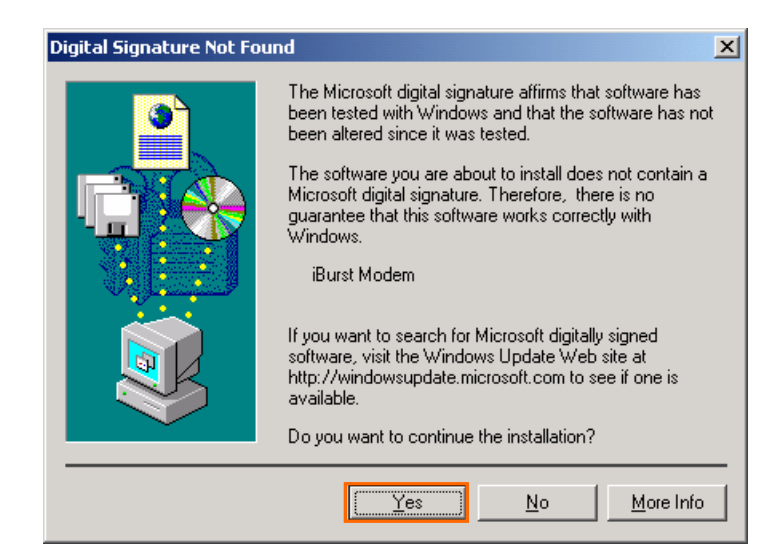

### <span id="page-16-0"></span>Installation for Windows Me

- 1 Turn on the power to the computer.
- 2 Insert the provided Software Utility CD into your CD-ROM drive.

Don't insert iBurst Access Card into your PC card slot when installation is running.

3 iBurst Setup starts, click the [Next] button.

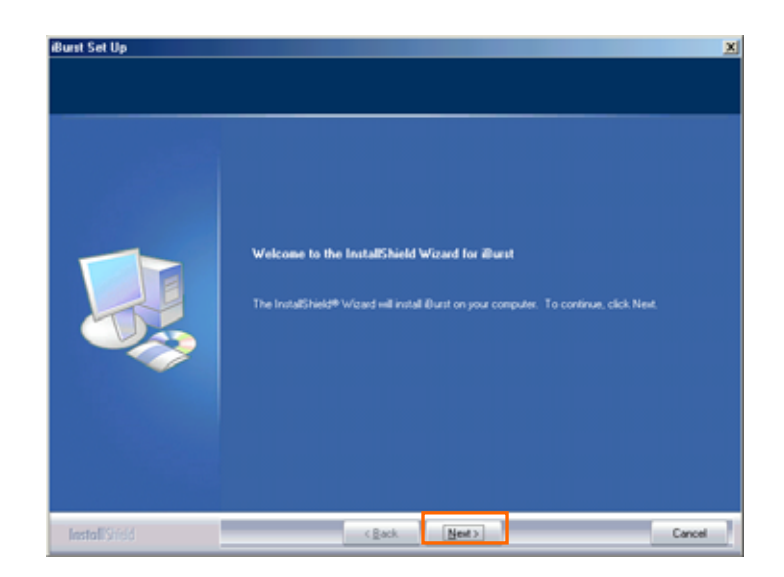

4 Select [I accept the terms the license agreement], click the [Next] button.

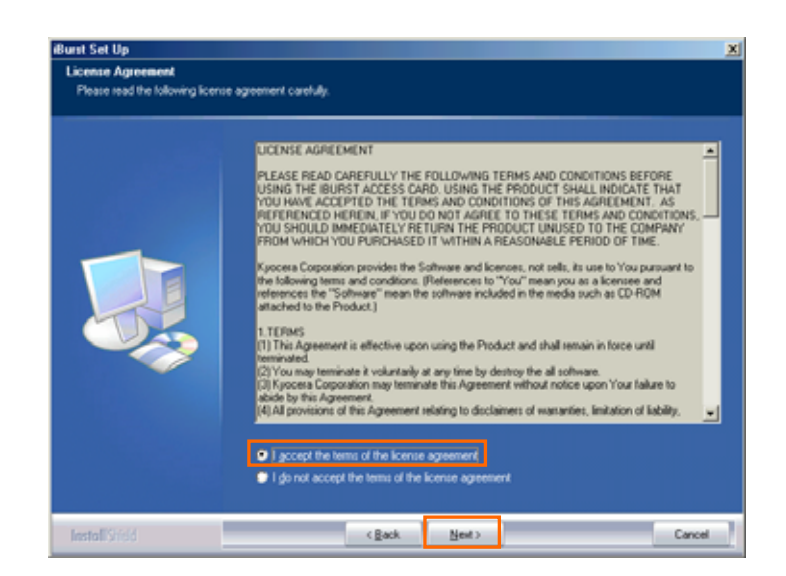

5 Click the [Next] button after appearing dialog window as shown below.

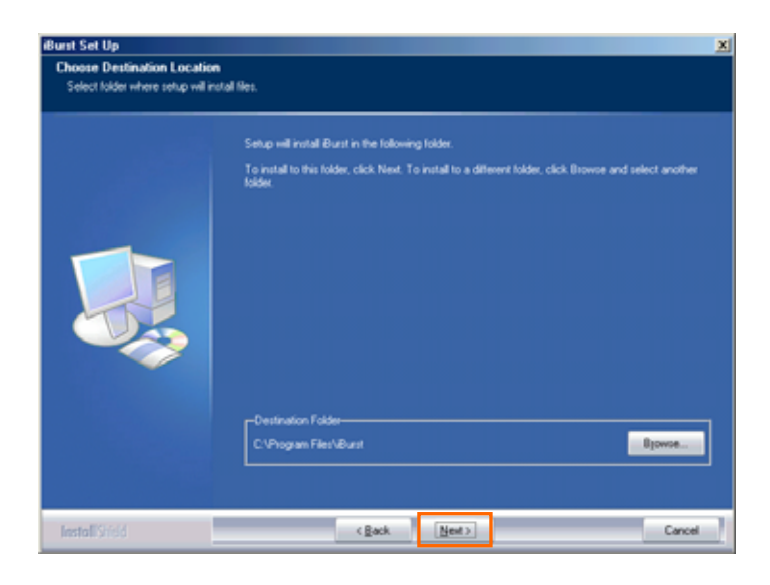

6 Click the [Next] button.

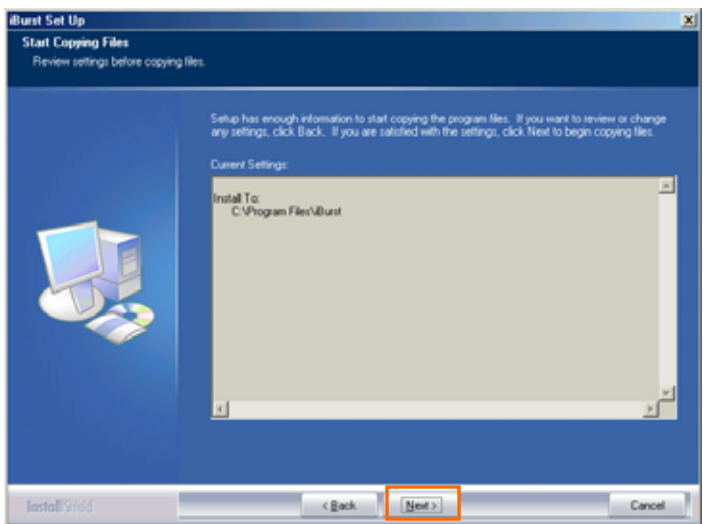

7 The following dialog window will appear, and installation of software begins.

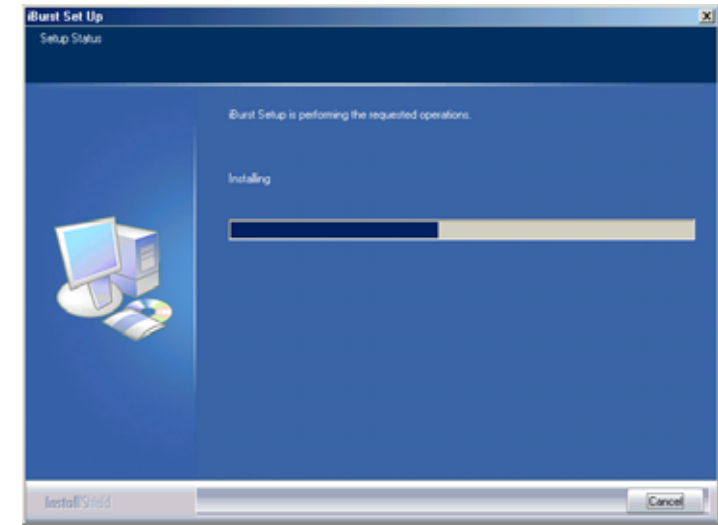

- 8 After software installation is finished, insert iBurst Access Card into your PC card slot.
- 9 If the operating system is able to recognize the inserted iBurst Access Card as a new installed hardware, [Add New Hardware Wizard] will begin and the dialog window as shown below will appear. Select [Specify the location of the driver] and click the [Next] button in the dialog window.

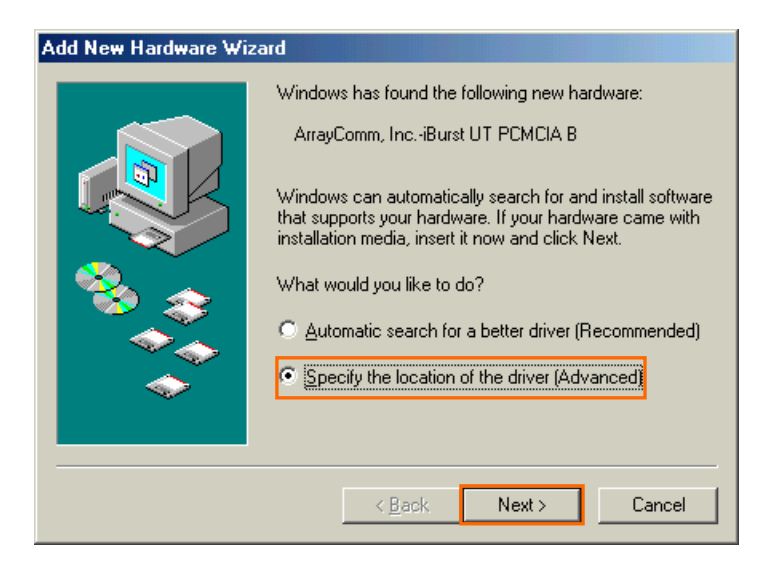

10 Select [Serach for the best driver in these location], Then, mark the check box labeled [Specify a location] and click the [Browse] button.

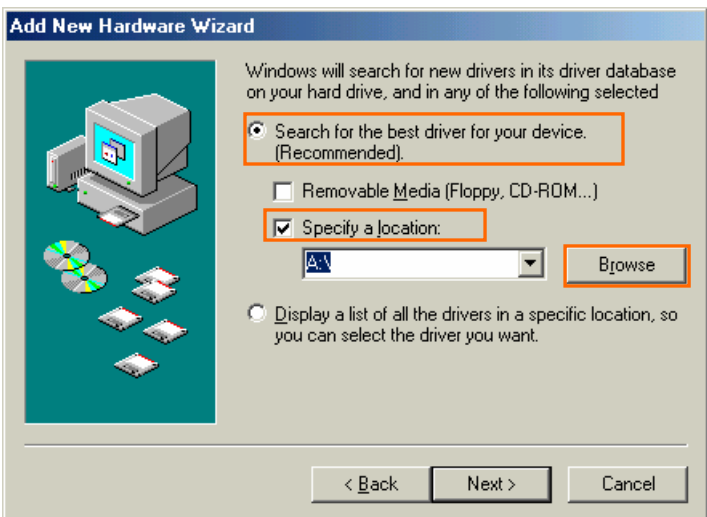

11 Select [C:¥Program Files¥iBurst¥bin], and click the [OK] button.

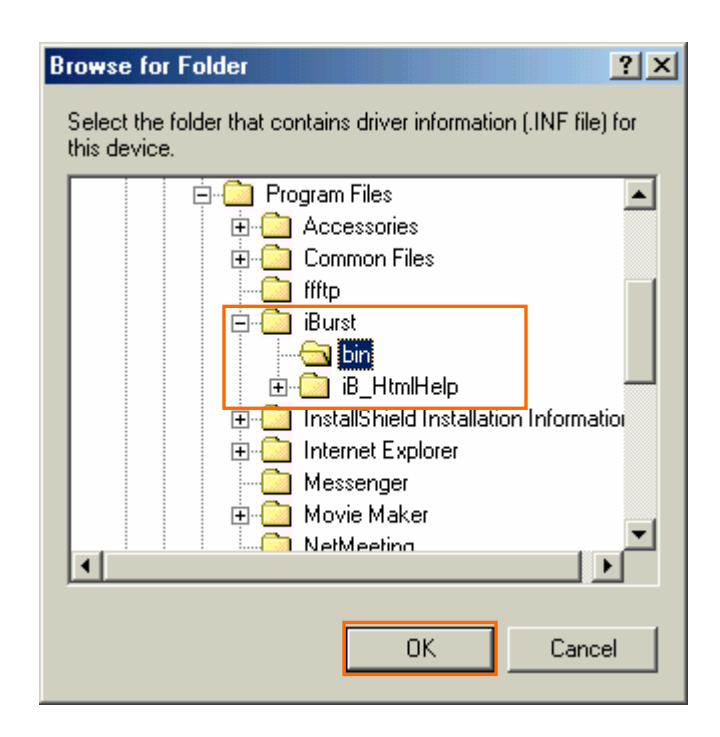

12 Click the [Next] button.

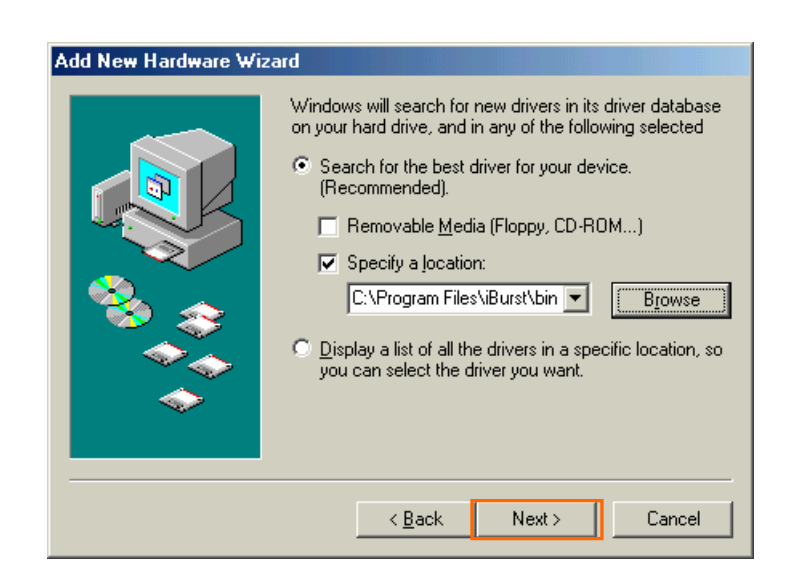

13 Make sure that the device name [iBurst Modem] is displayed in the dialog window, then click the [Next] button.

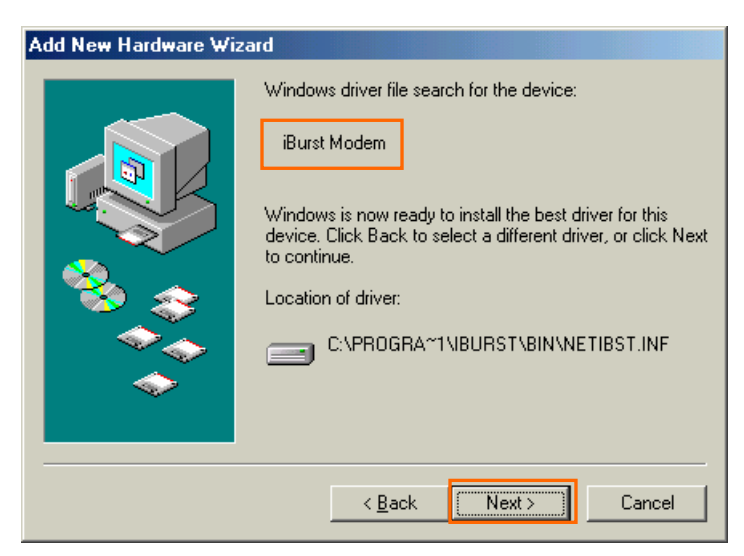

14 Click the [Finish] button.

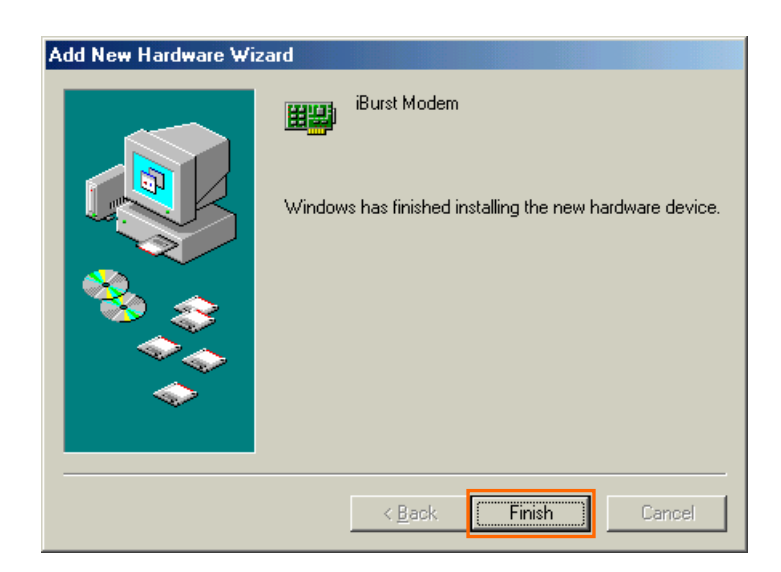

15 The dialog window shown below will appear,click the [Yes] button,and restart your PC.

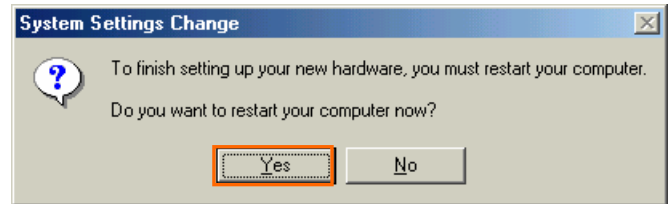

16 Click the [Start] button, followed by selecting [Control Panel] as shown below. Click [Add New Haeware].

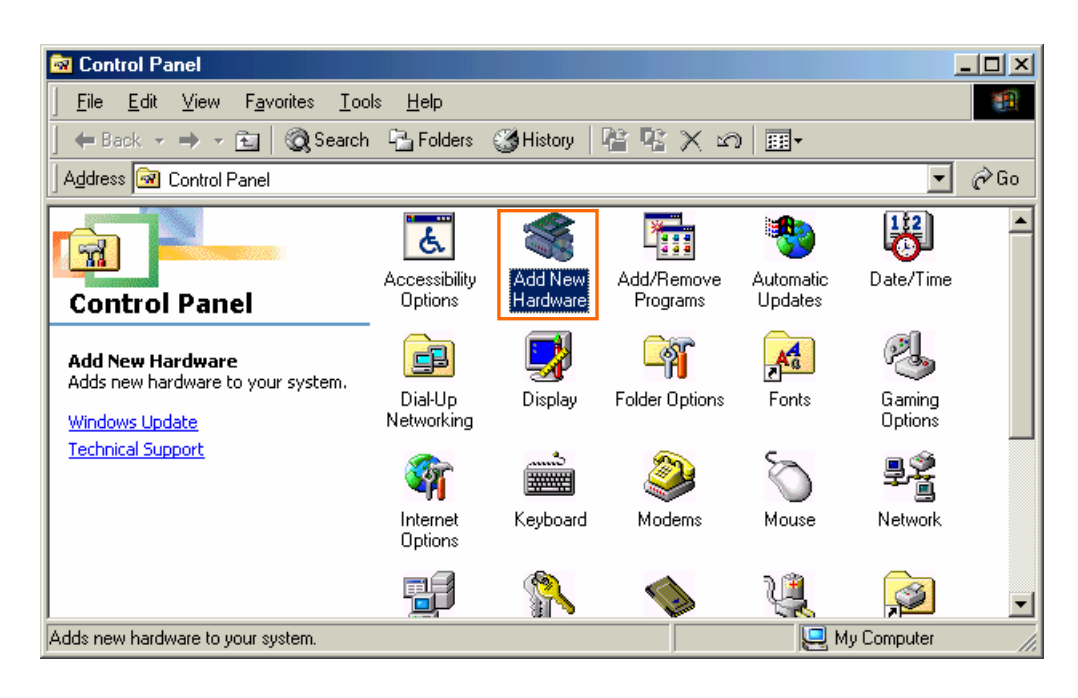

17 Click [Next].

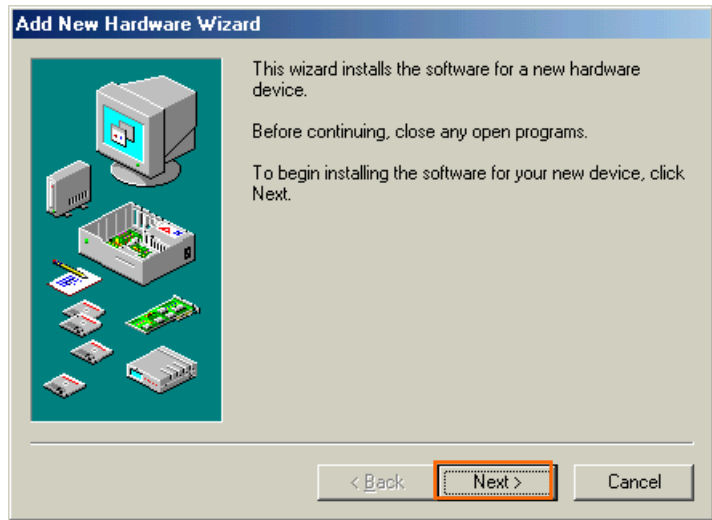

### 18 Click [Next].

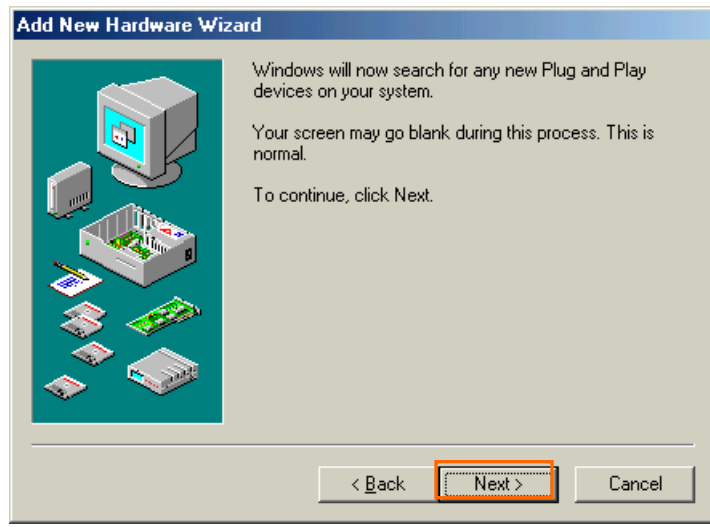

19 Check [No, the device isn't in the list], and click [Next].

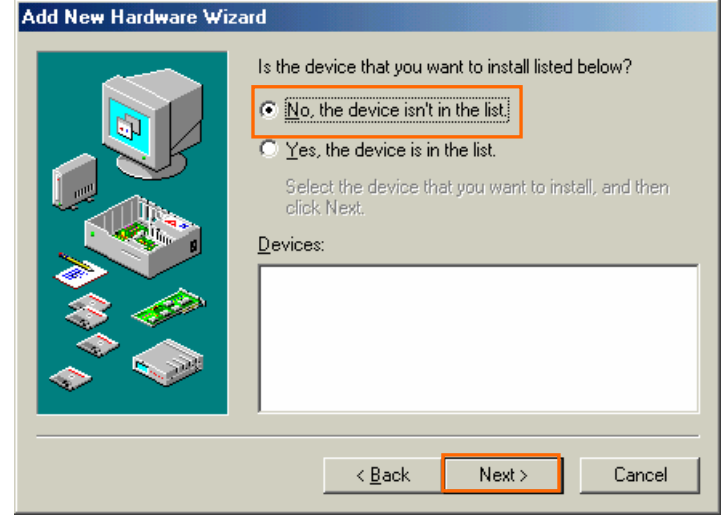

20 Check [No, I want to select the hardware from a list], and click [Next].

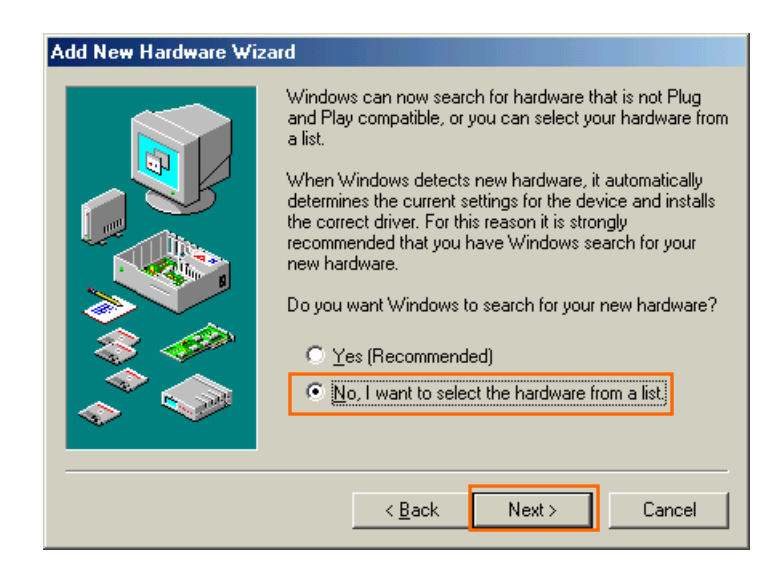

21 Select [Ports [COM & LPT]], and click [Next].

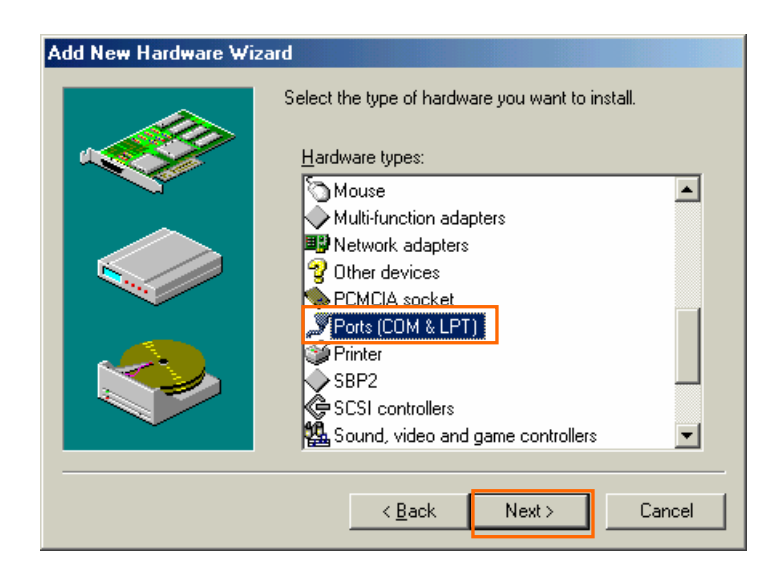

22 Click [Have Disk..] button.

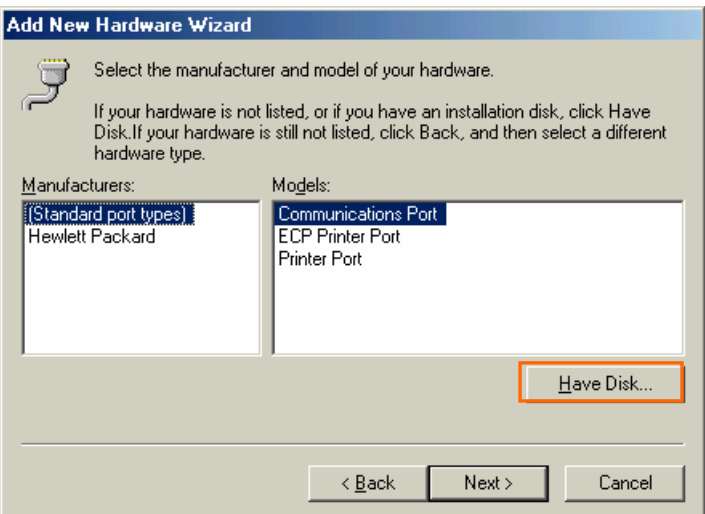

23 Click [Brouse..] button.

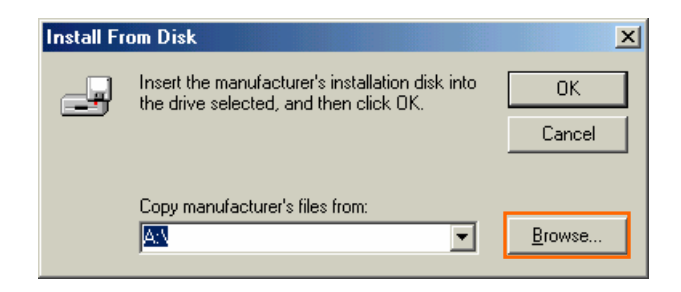

24 Select [C:¥Program Files¥iBurst¥bin¥ibvcom9x.inf],and click [OK].

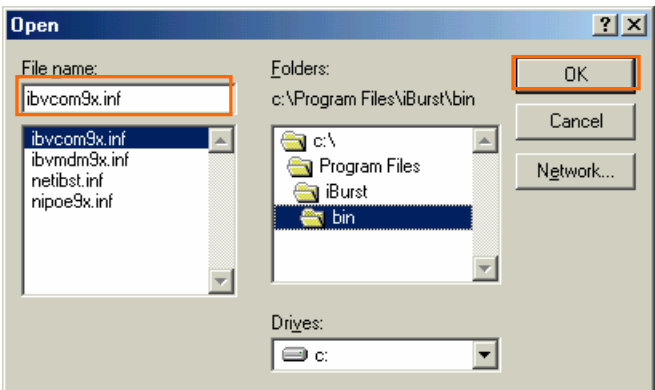

### 25 Click [OK].

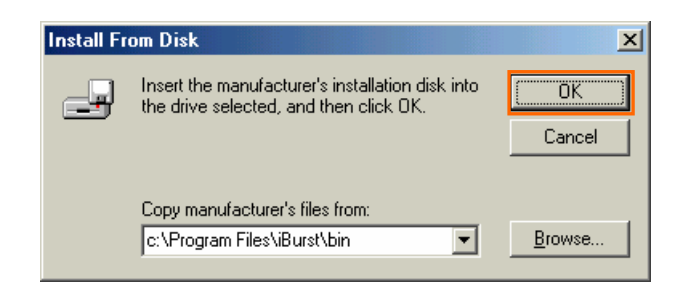

### 26 Select [iBurst Virtual COM Port],and click [Next].

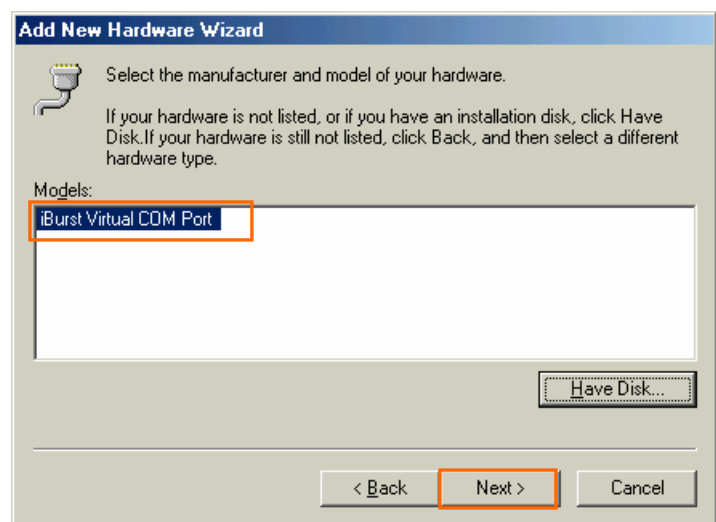

27 Click [Next].

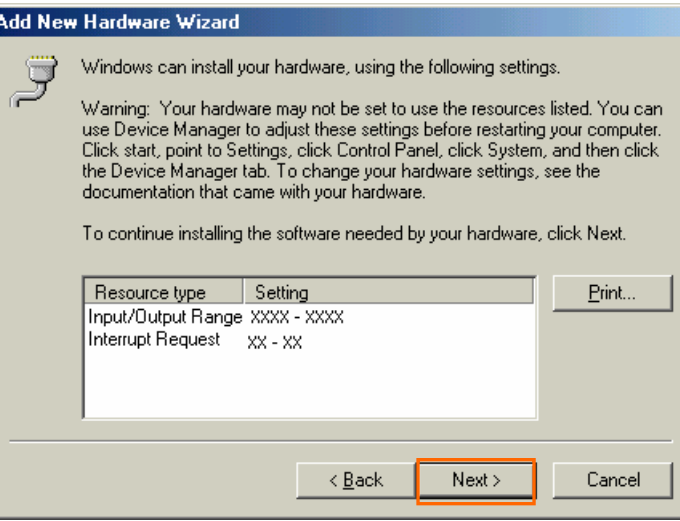

### 28 Click [Finish].

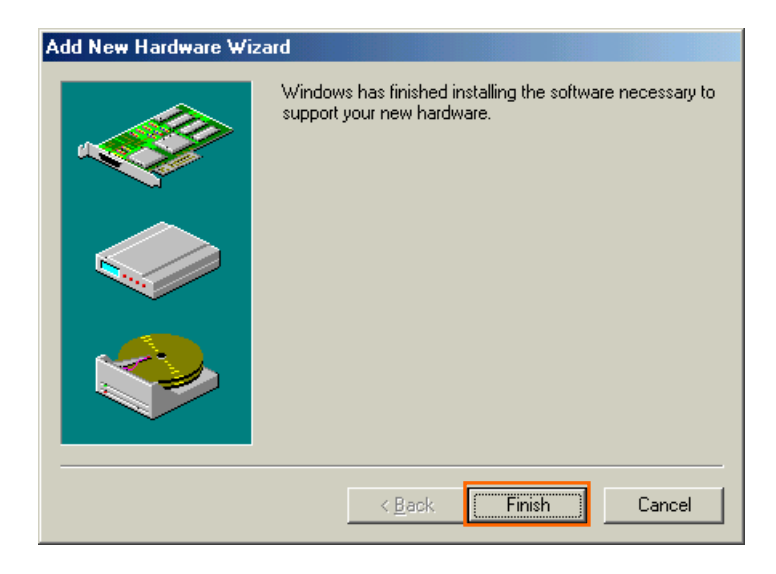

29 The dialog window shown below will appear,click the [Yes] button,and restart your PC.

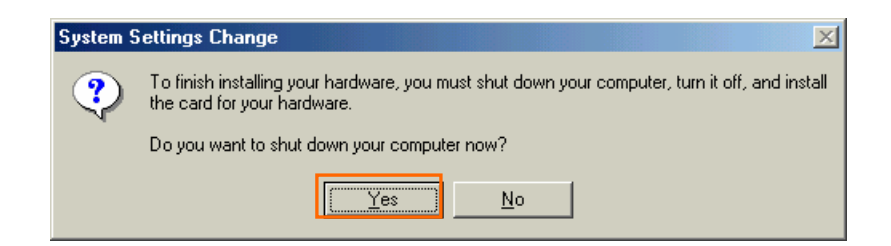

30 Click the [Start] button, followed by selecting [Control Panel] as shown below. Click [Modems].

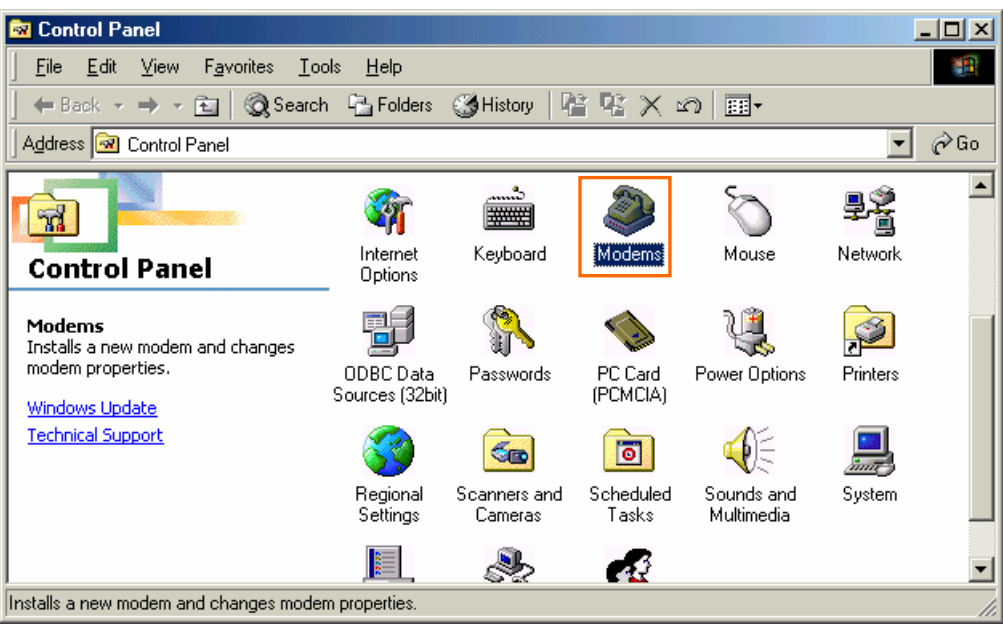

31 If the dialog window shown below appears, click the [Add] button.(If your computer has never had a modem, skip this step and go to next step [Install New Modem].)

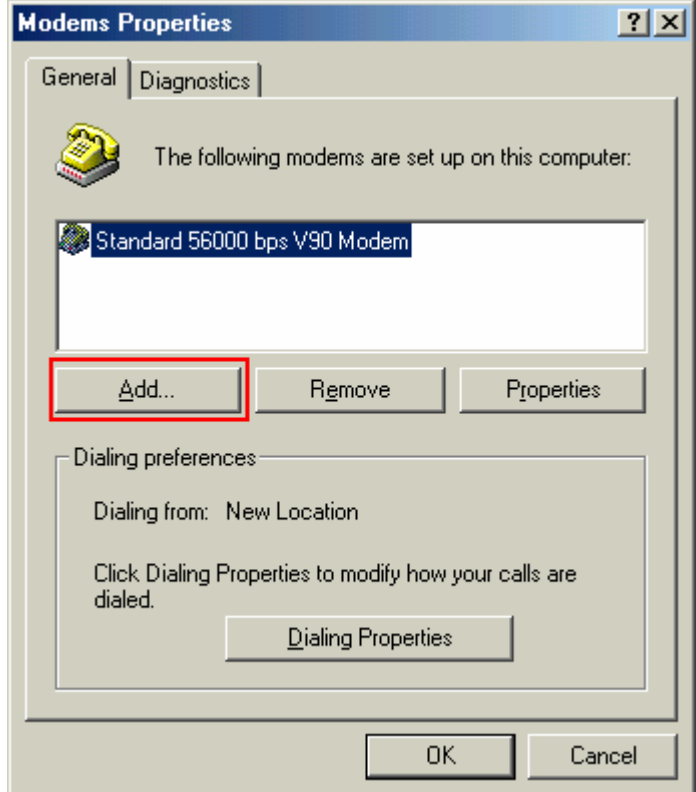

32 Check "Don't detect my modem; I will select it from a list", and click [Next].

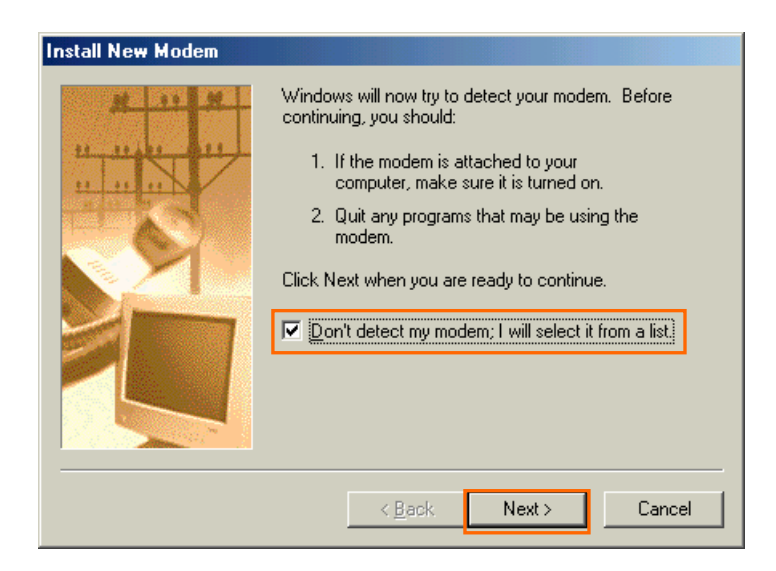

33 Click [Have Disk..] button.

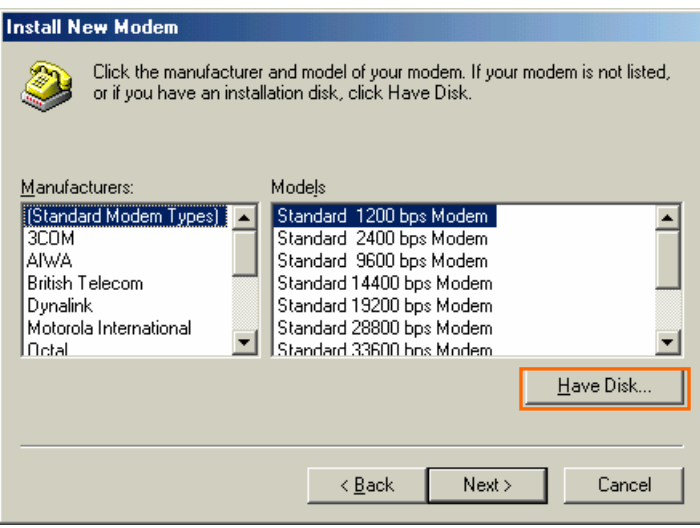

34 Click [Browse] button.

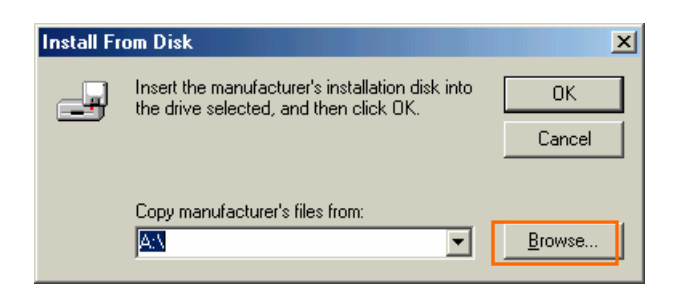

35 Select [C:¥Program Files¥iBurst¥bin¥ibvmdm9x.inf],and click [OK].

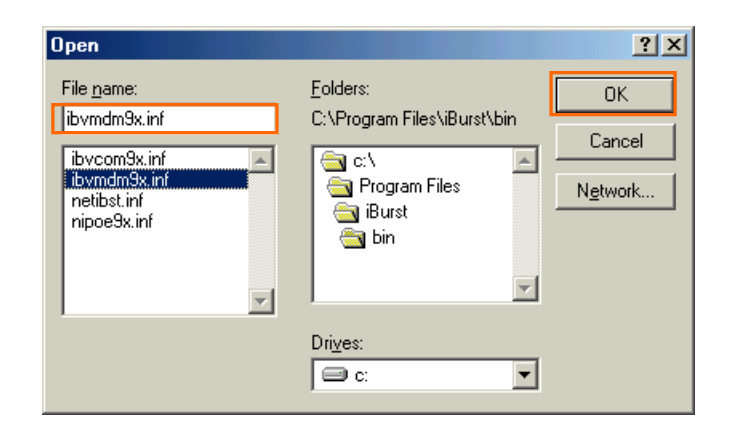

### 36 Click [OK].

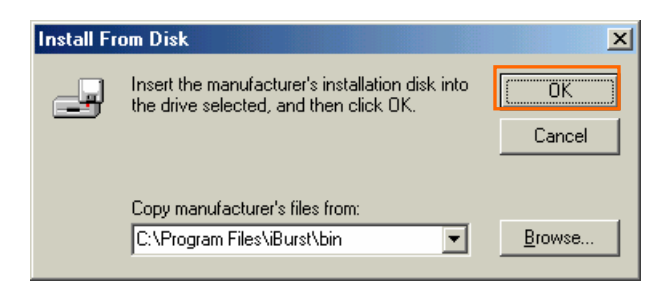

37 Select [iBurst Virtual MODEM], and click [Next].

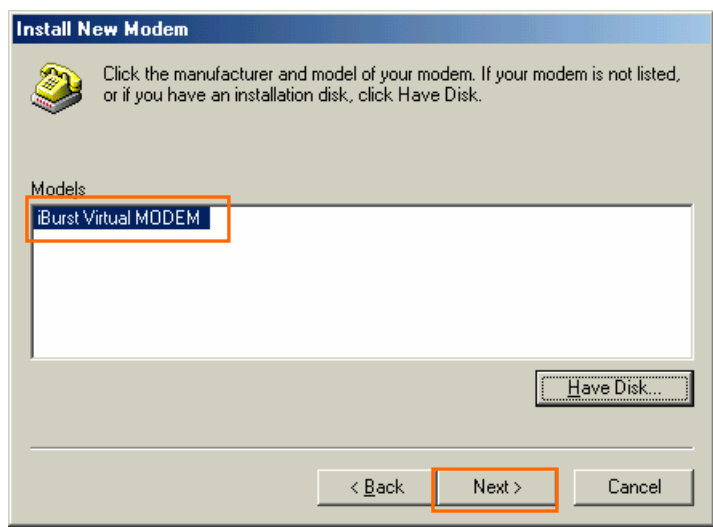

38 Select [iBurst Virtual COM Port (COM X)], and click [Next].

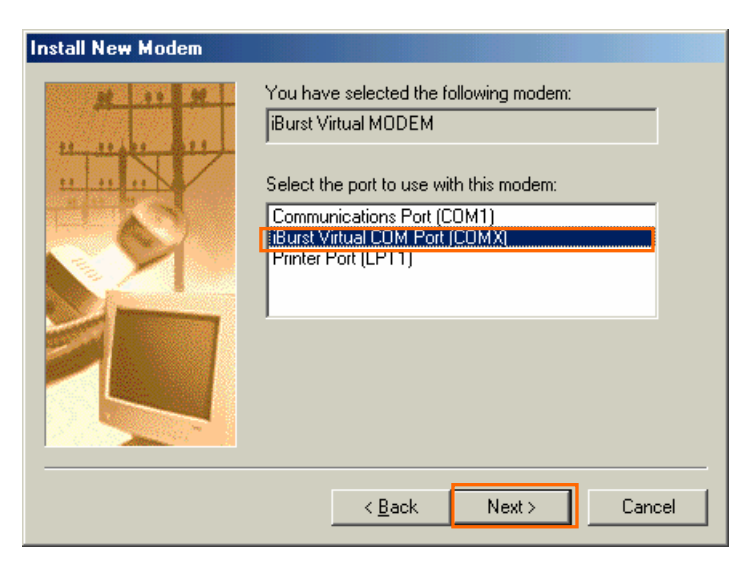

39 Click [Finish] button.

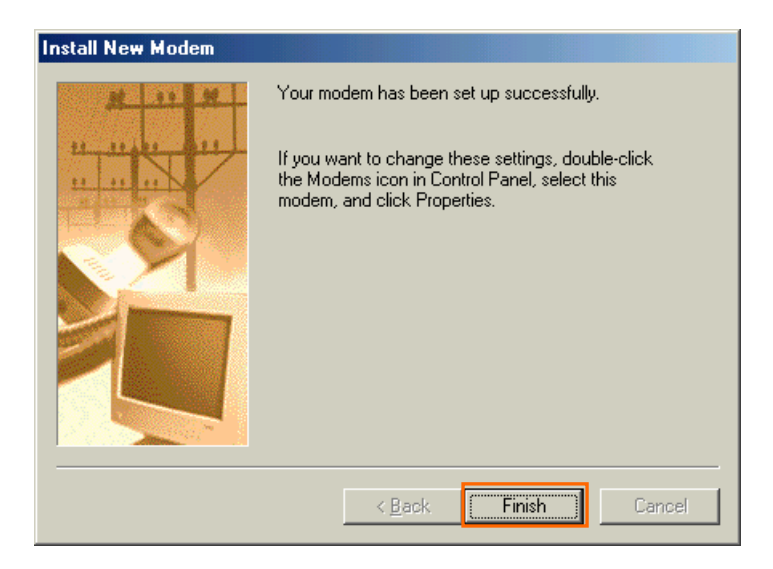

40 Click [OK] button.

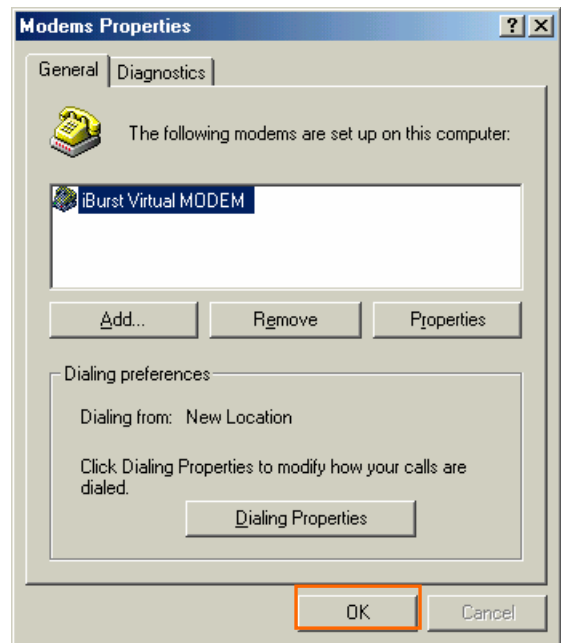

41 Click the [Start] button, followed by selecting [Control Panel] as shown below. Click [Network].

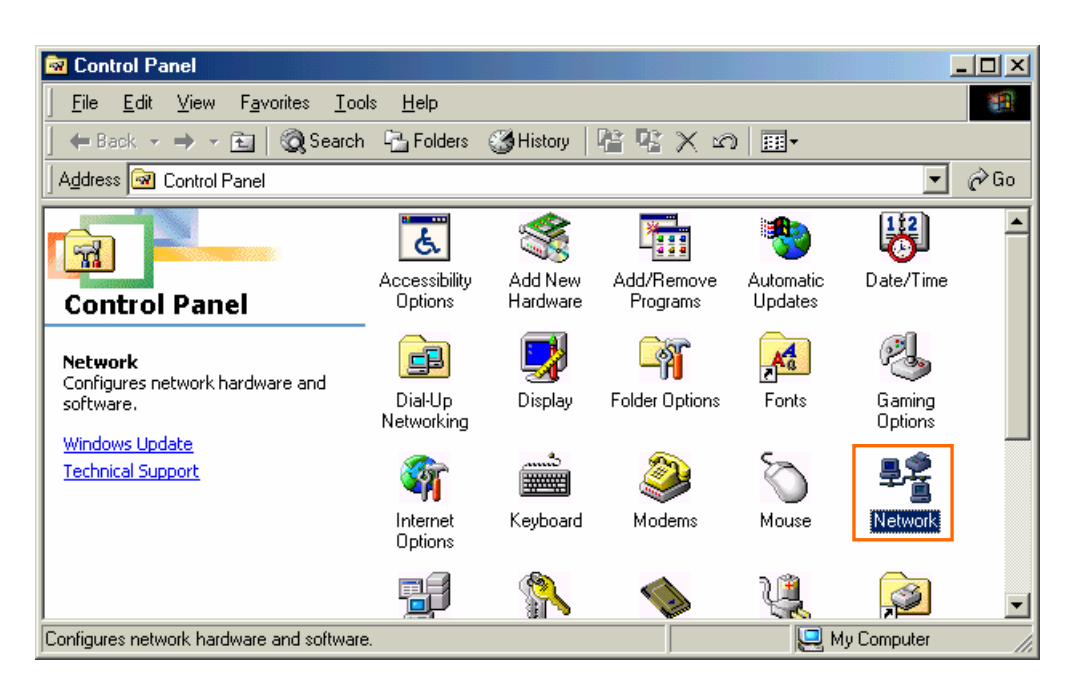

42 Click [Add] on Configulation tab.

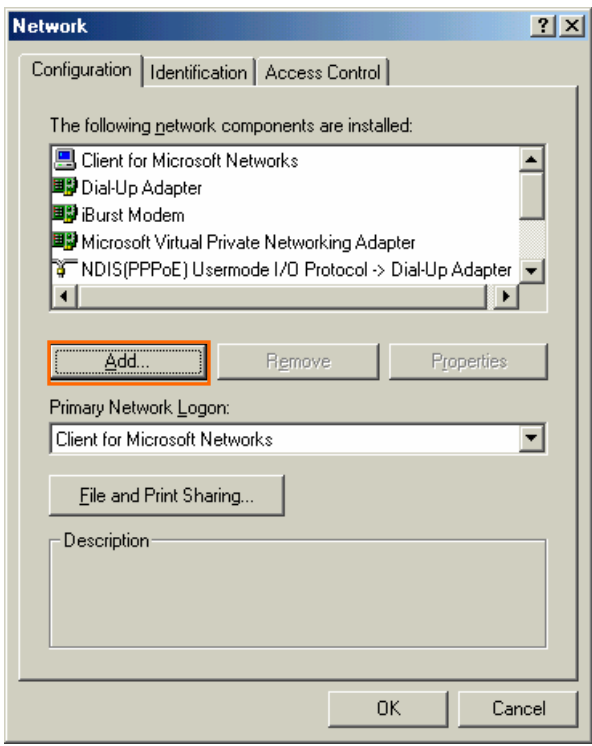

43 Select [Protocol] and click [Add…] button.

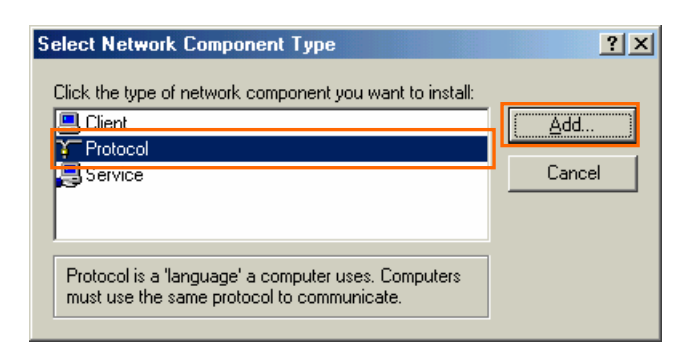

44 Click [Have Disk…] button.

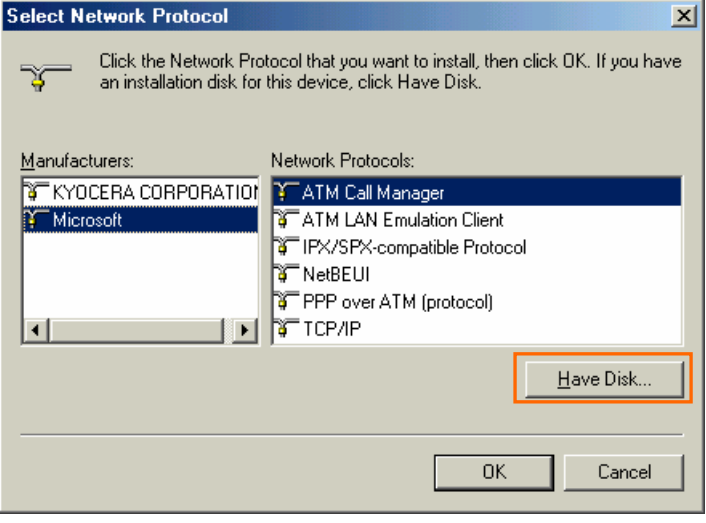

45 Click [Brouse] button.

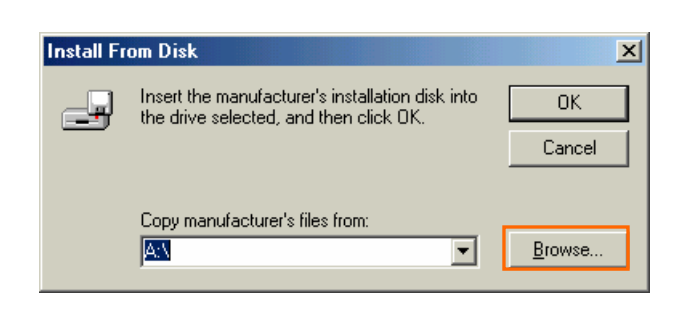

46 Select [C:¥Program Files¥ iBurst¥bin¥nipoe9x.inf], and click the [OK] button.

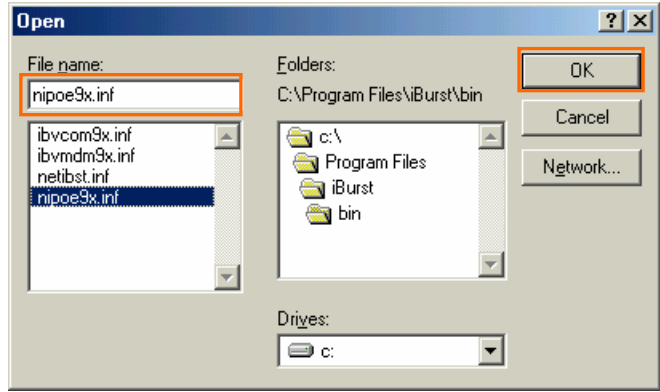

47 Click [OK] button.

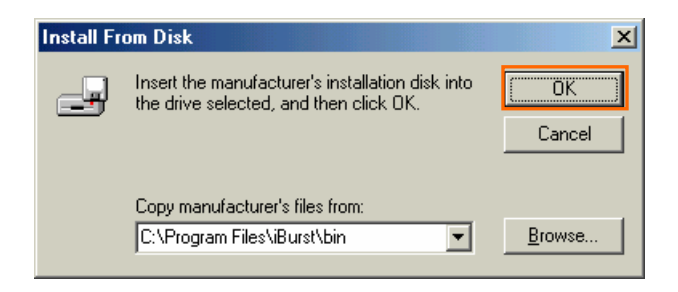

48 Select [NDIS[PPPoE] Usermode I/O Protocol], click [OK].

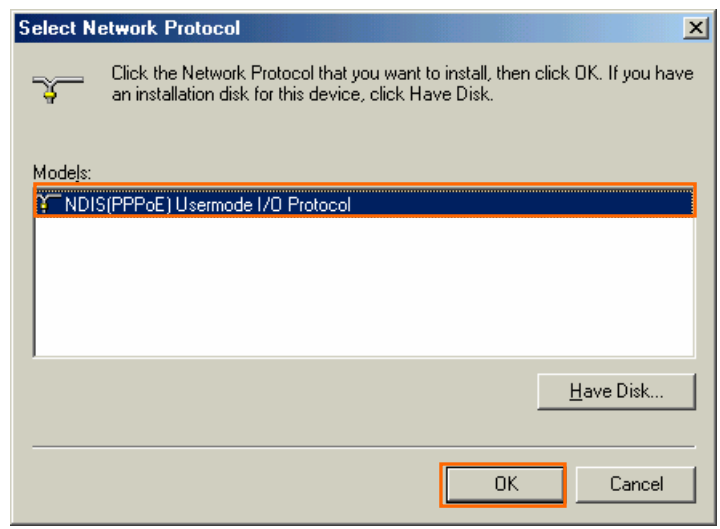

### 49 Click [OK] button.

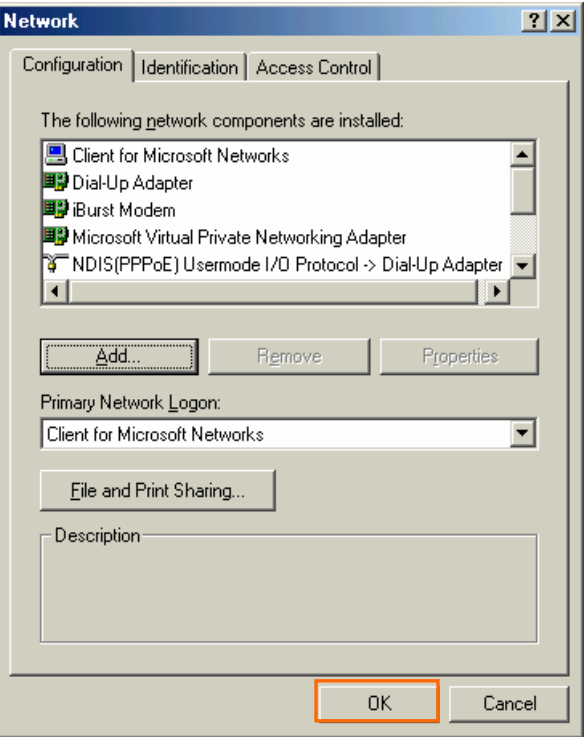

50 The dialog window shown below will appear,click the [Yes] button,and restart your PC.

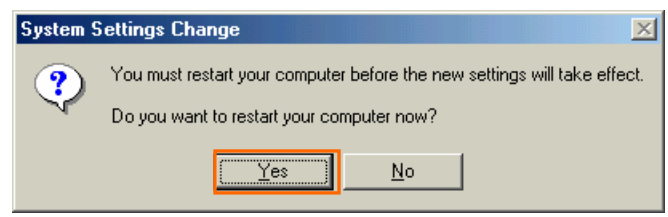

### <span id="page-34-0"></span>Installation for Windows98 Se

- 1 Turn on the power to the computer.
- 2 Insert the provided Software Utility CD into your CD-ROM drive.

Don't insert iBurst Access Card into your PC card slot when installation is running.

3 iBurst Setup starts, click the [Next] button.

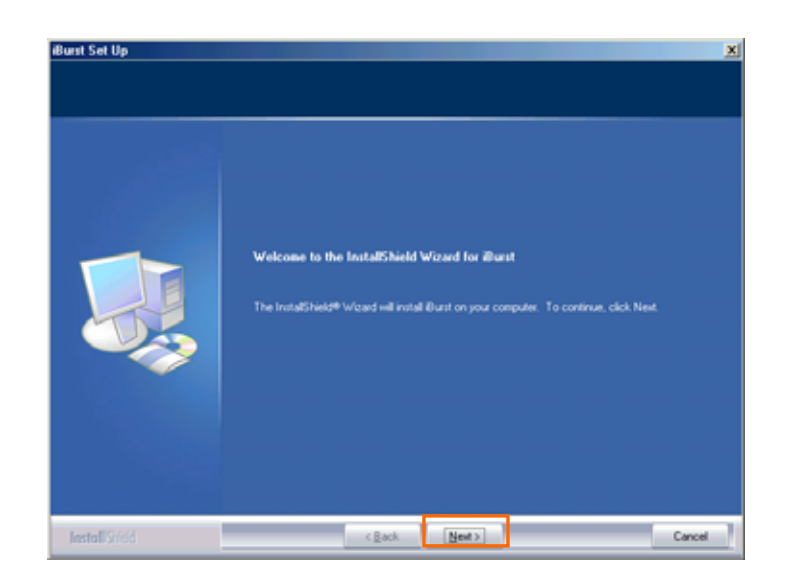

4 Select [I accept the terms the license agreement], click the [Next] button.

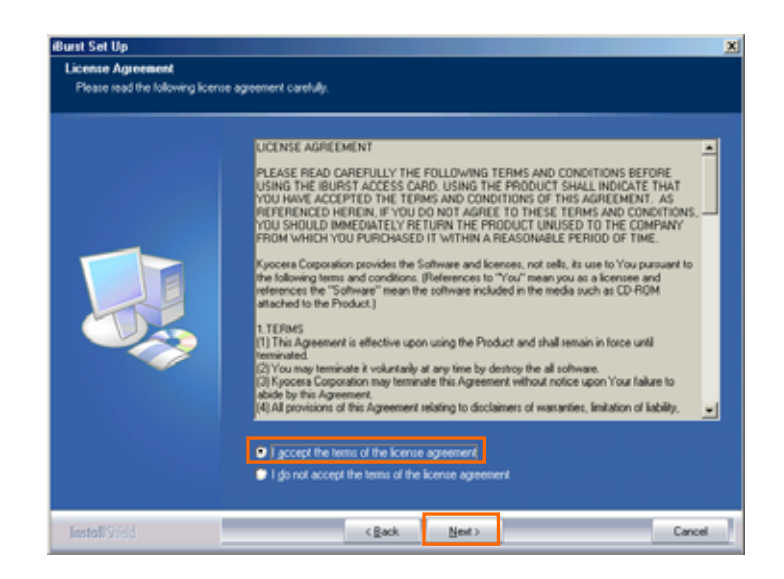

5 Click the [Next] button after appearing dialog window as shown below.

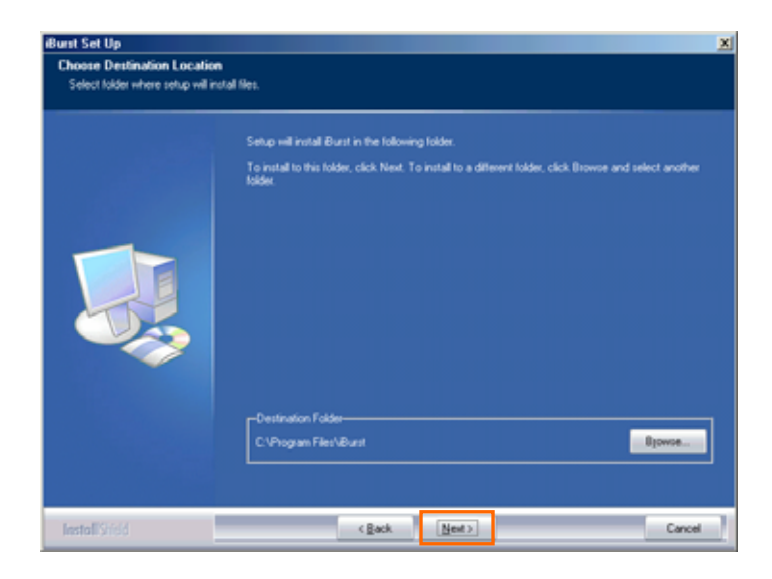

6 Click the [Next] button.

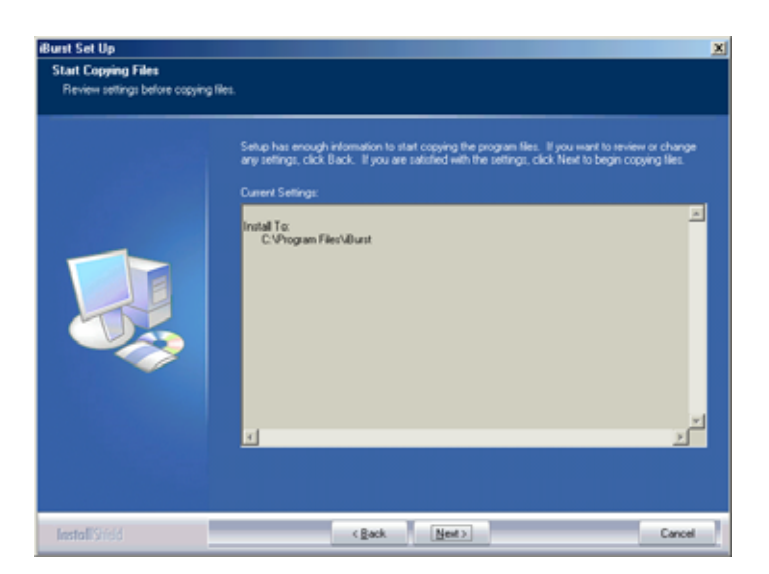

7 The following dialog window will appear, and installation of software begins.

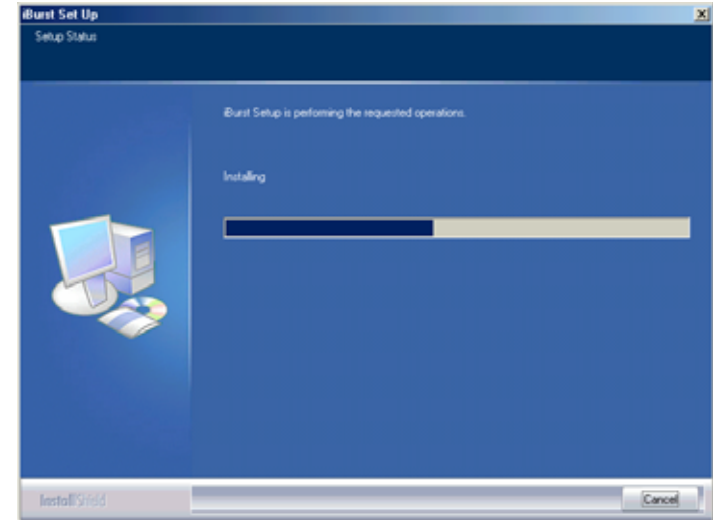
- 8 After software installation is finished, insert iBurst Access Card into your PC card slot.
- 9 If the operating system is able to recognize the inserted iBurst Access Card as a new installed hardware, [Add New Hardware Wizard] will begin and the dialog window as shown below will appear. and click the [Next] button in the dialog window.

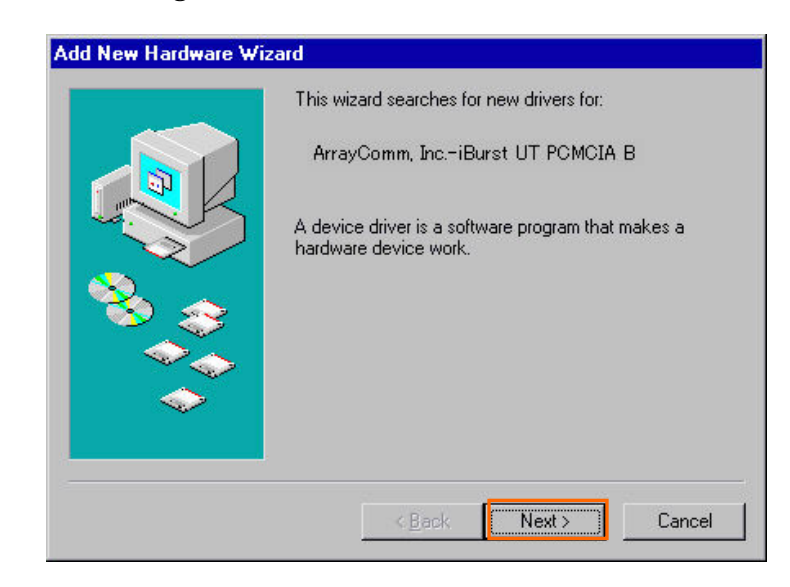

10 Select [Search for the best driver for your device.(Recommended)], and click [Next] button.

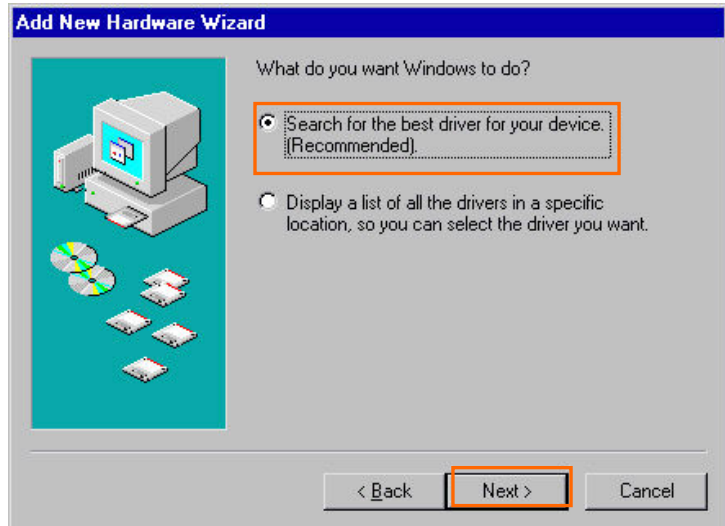

11 Then, mark the check box labeled [Specify a location] and click the [Browse] button.

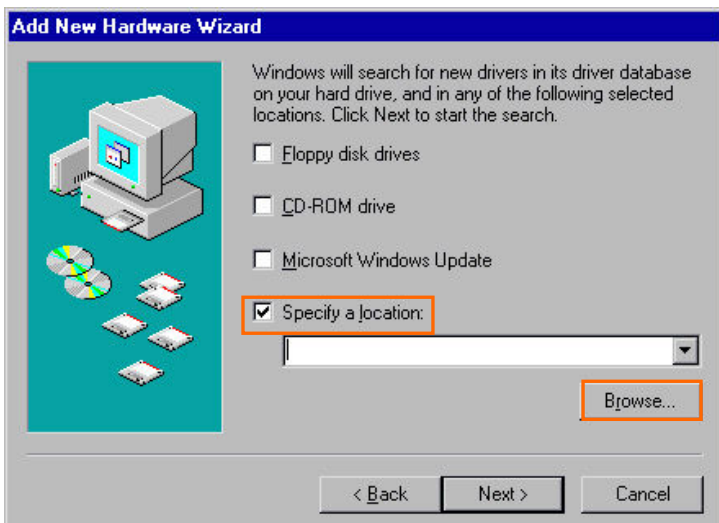

12 Select [C:¥Program Files¥iBurst¥bin], and click the [OK] button.

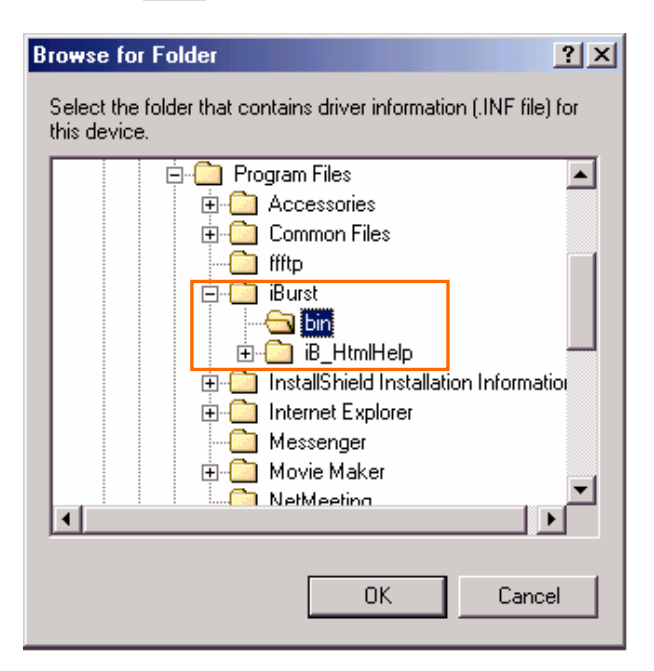

13 Click the [Next] button.

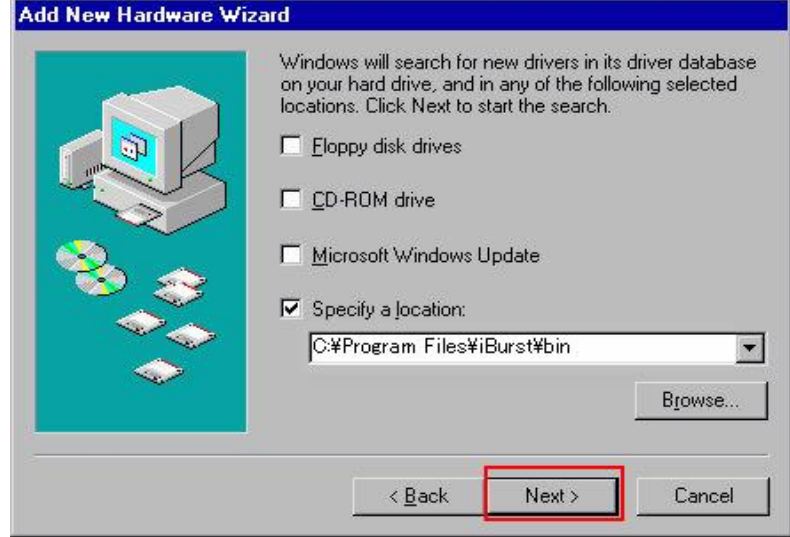

 $\overline{\phantom{a}}$ 

14 Make sure that the device name [iBurst Modem] is displayed in the dialog window, then click the [Next] button.

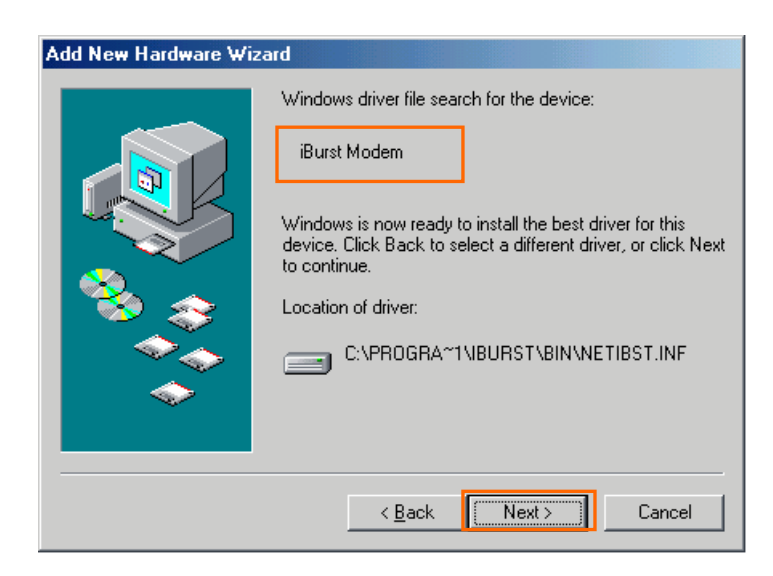

15 If the dialog window shown below appears,then insert [Windows98Se CD-ROM] into your PC and click the [OK] button.

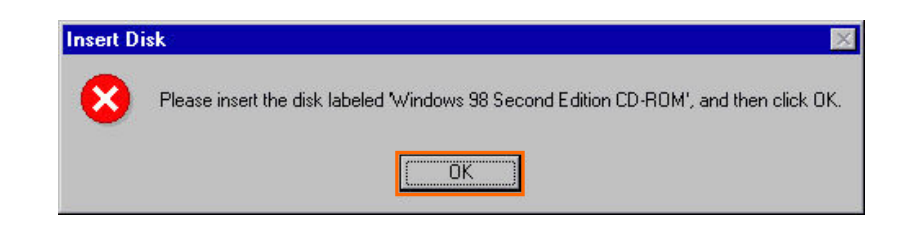

16 Click the [Finish] button.

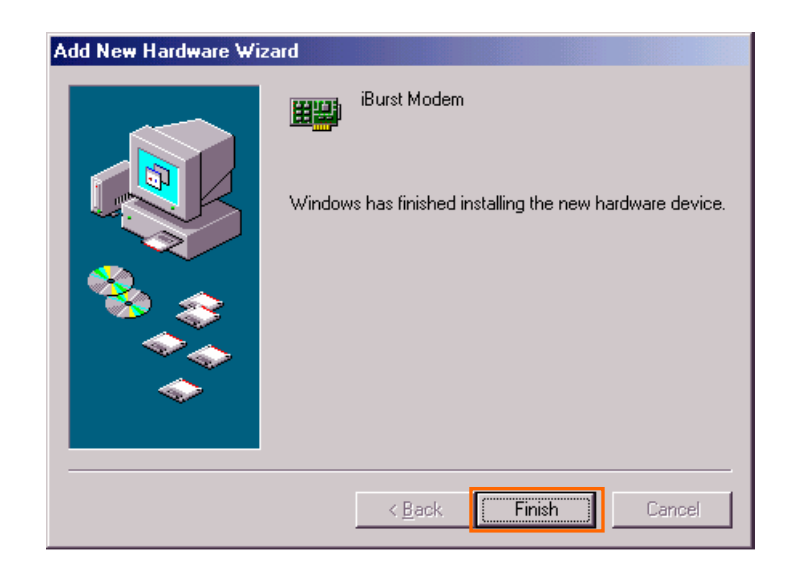

17 The dialog window shown below will appear,click the [Yes] button,and restart your PC.

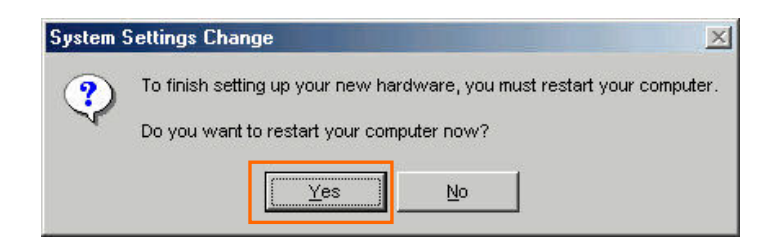

18 Click the [Start] button, followed by selecting [Control Panel] as shown below. Click [Add New Haeware].

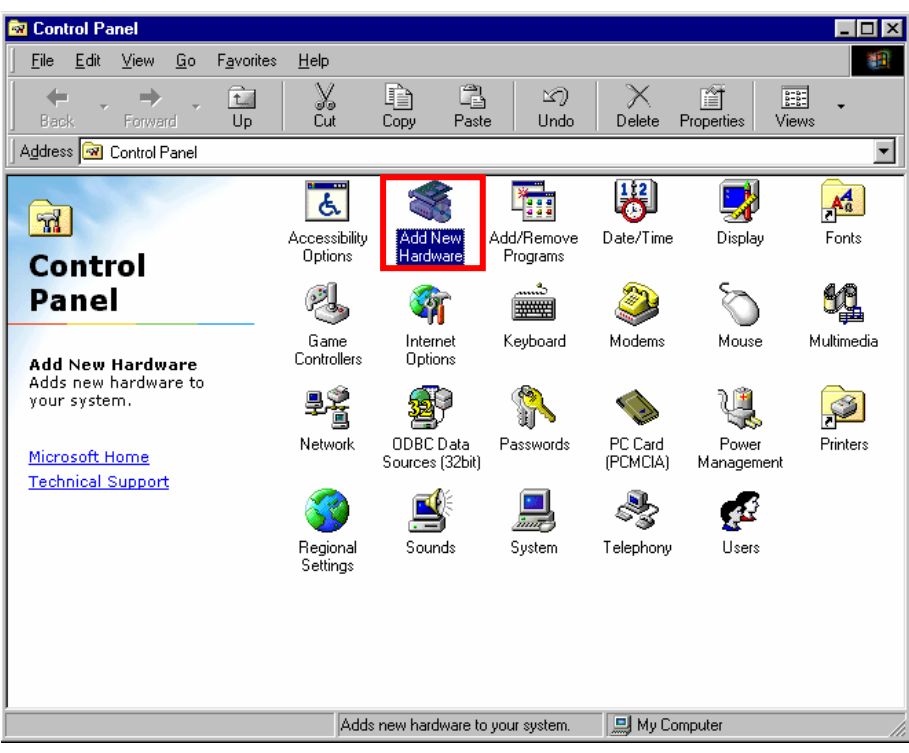

19 Click [Next].

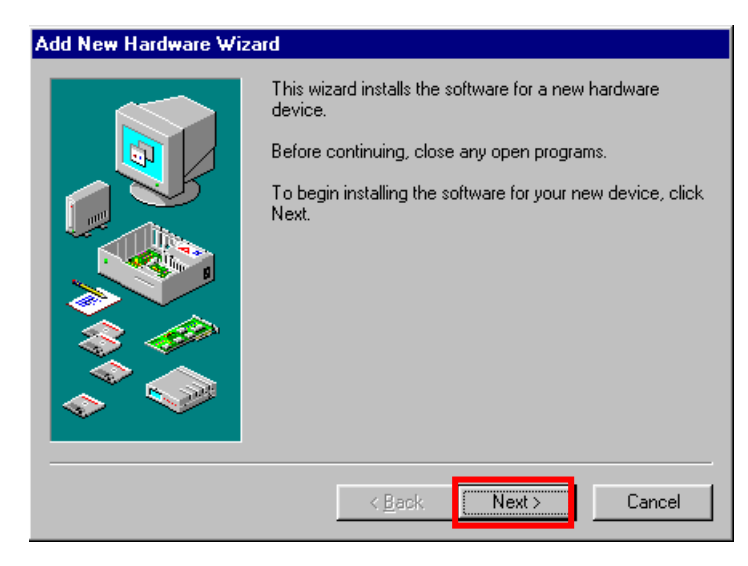

20 Click [Next].

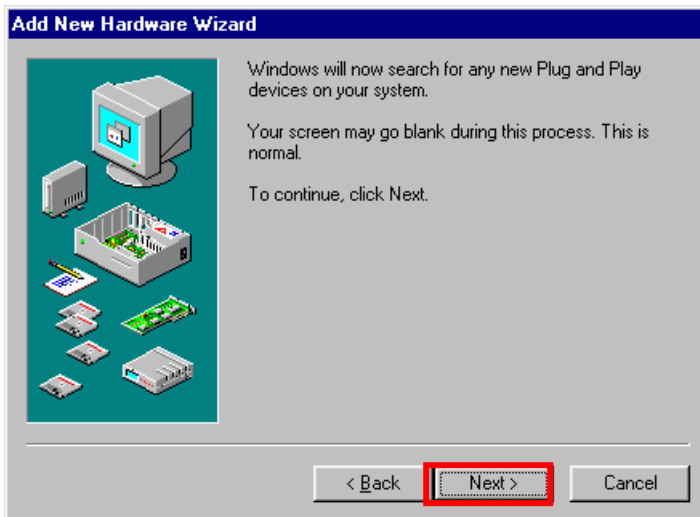

21 Check [No, the device isn't in the list], and click [Next].

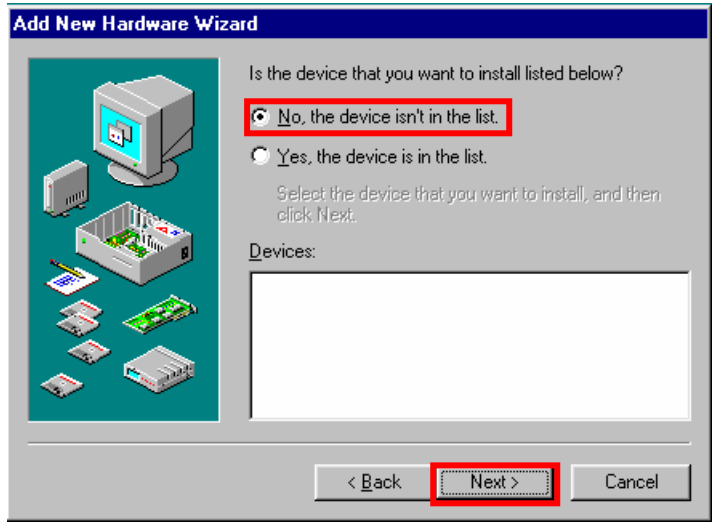

22 Check [No,I want to select the handware from a list.], and click [Next].

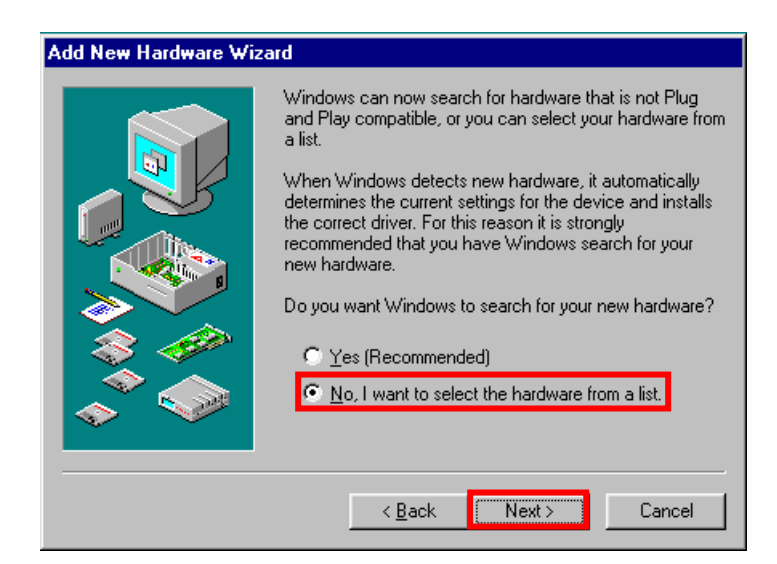

23 Select [Ports [COM & LPT]], and click [Next].

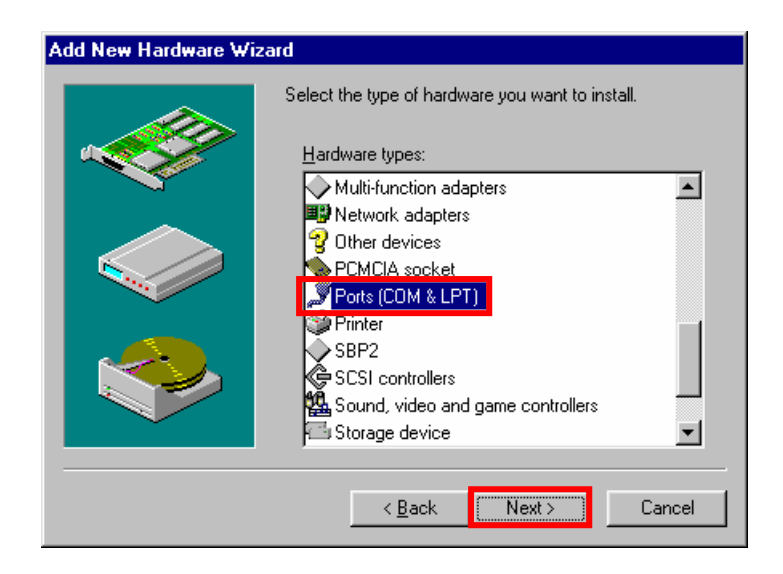

# 24 Click [Have Disk..] button.

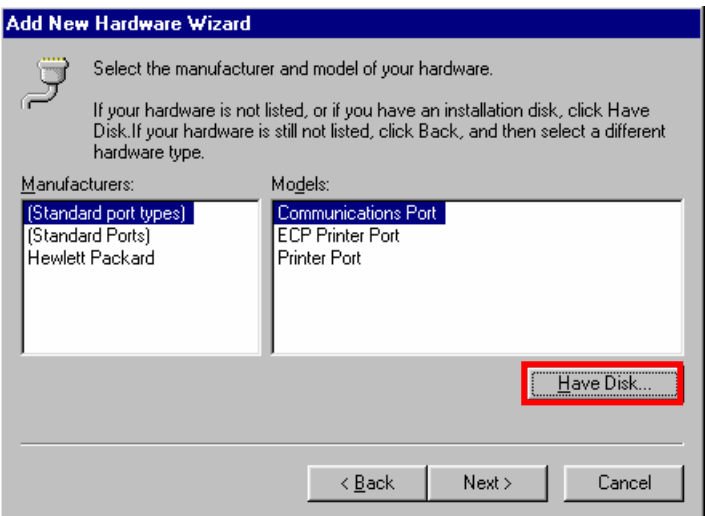

# 25 Click [Brouse..] button.

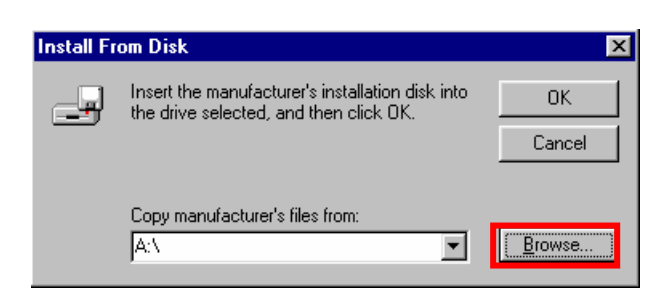

# 26 Select [C:¥Program Files¥iBurst¥bin¥ibvcom9x.inf],and click [OK].

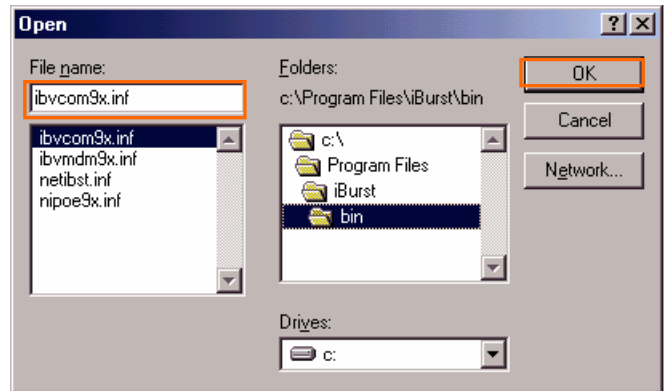

27 Click [OK].

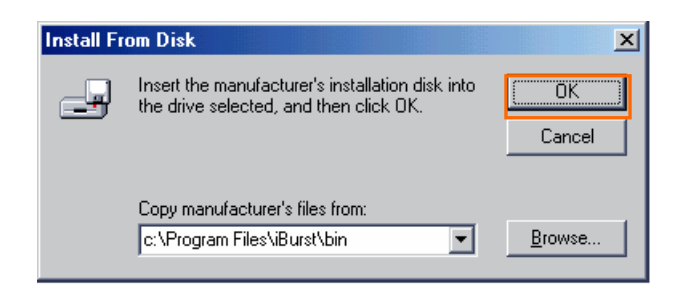

28 Select [iBurst Virtual COM Port],and click [Next].

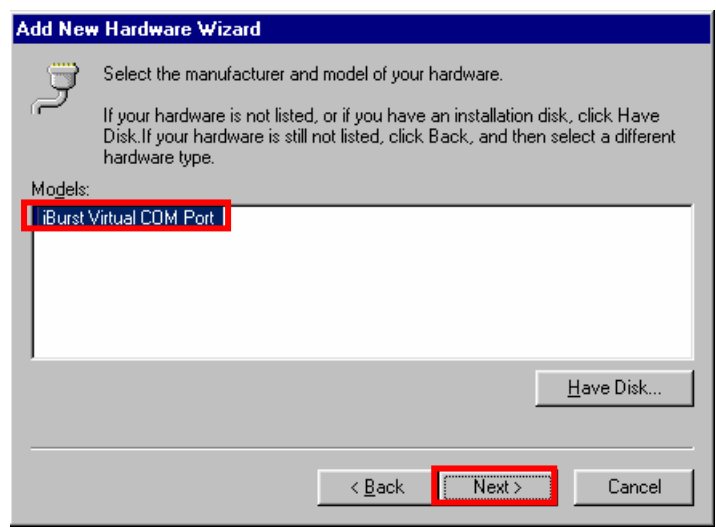

29 Click [Next].

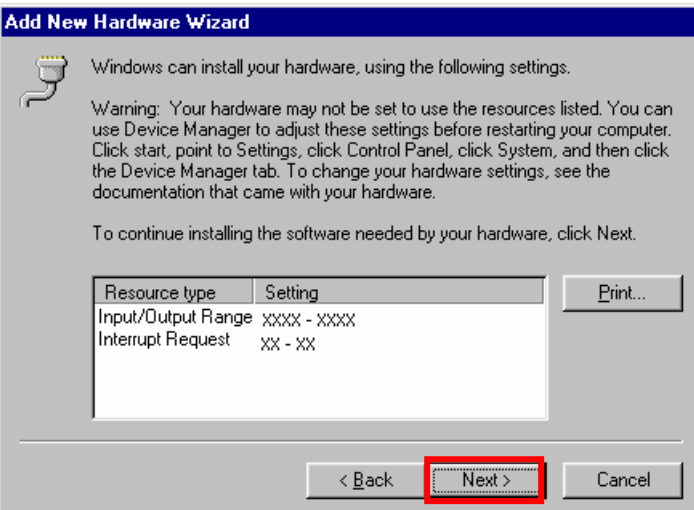

30 If the dialog window shown below appears,then insert [Windows98Se CD-ROM] into your PC and click the [OK] button.

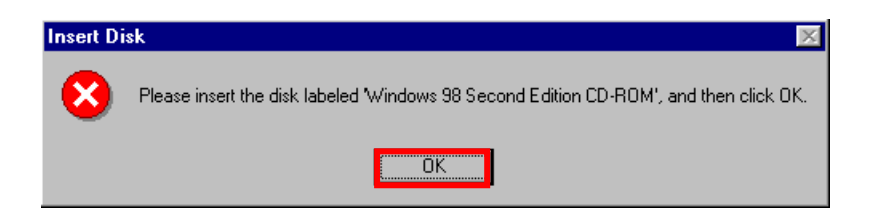

31 Click [Finish].

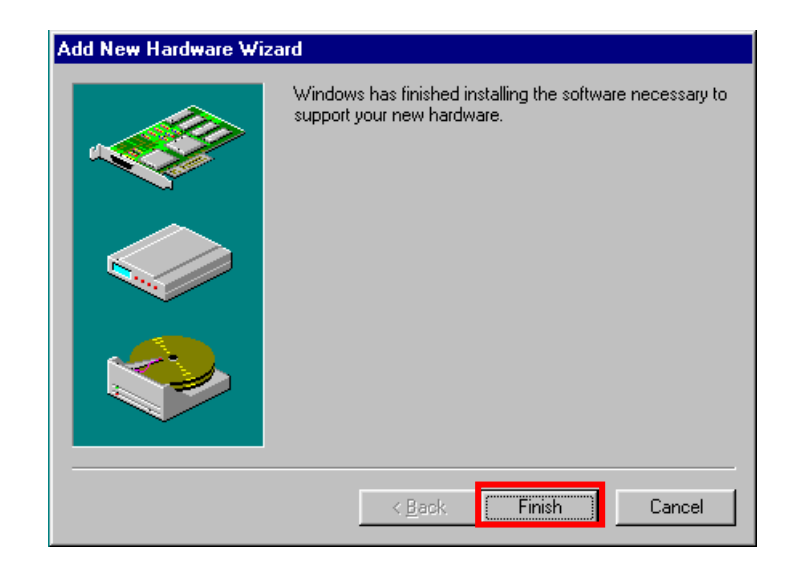

32 The dialog window shown below will appear,click the [Yes] button,and restart your PC.

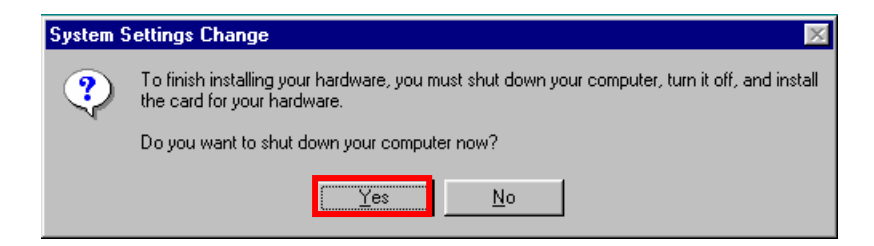

33 Click the [Start] button, followed by selecting [Control Panel] as shown below. Click [Modems].

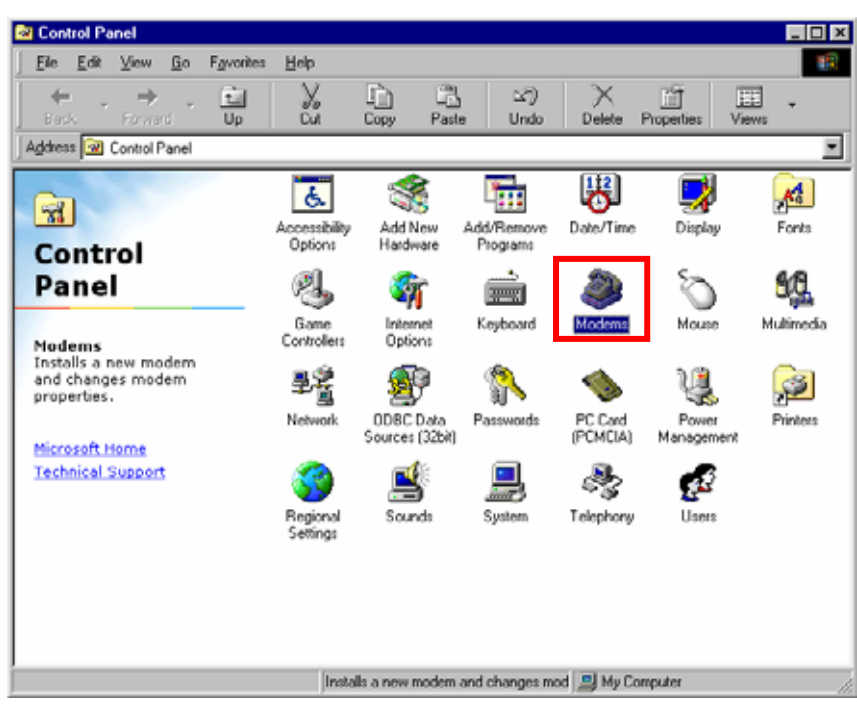

34 If the dialog window shown below appears, click the [Add] button.(If your computer has never had a modem, skip this step and go to next step [Install New Modem].)

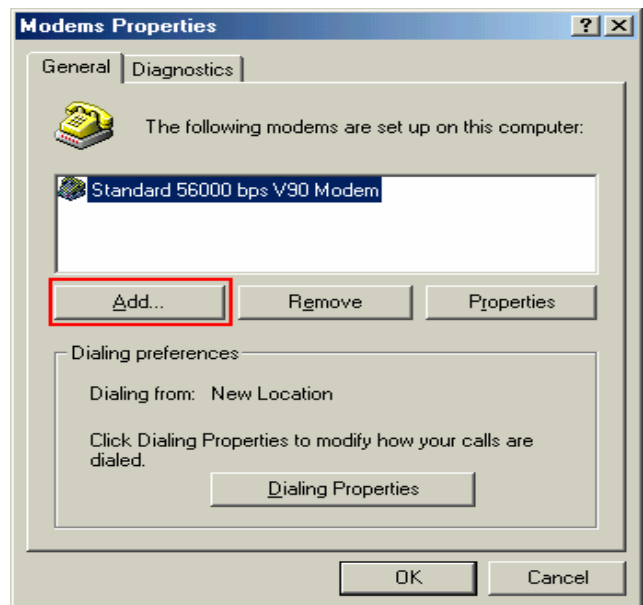

35 Check [other], and click [Next].

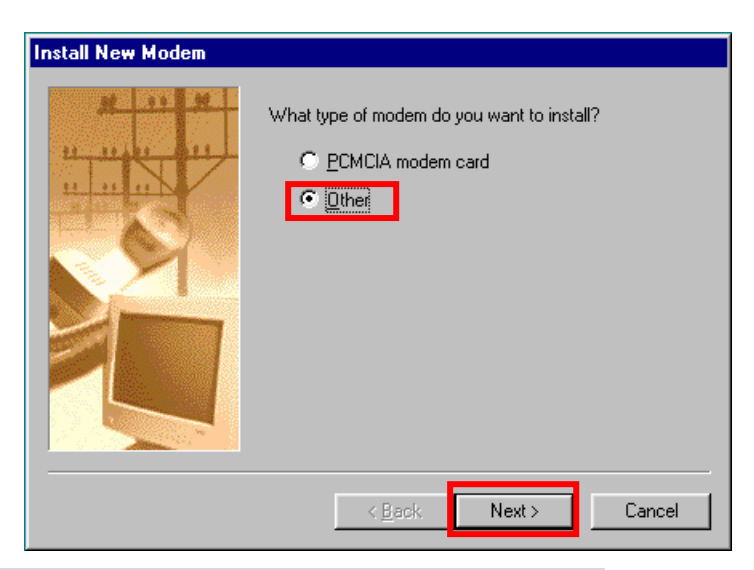

36 Mark the check box labeled [Don't detect my modem,I will select it from a list] and click the [Next] button.

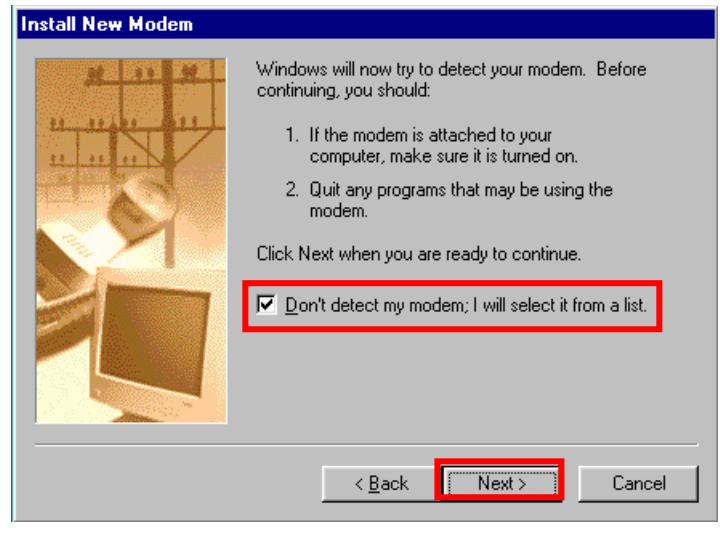

37 Click [Have Disk…].

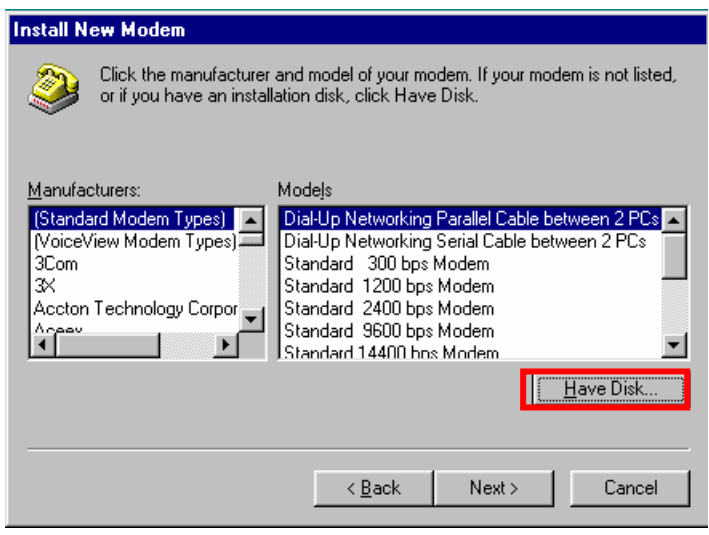

38 Click [Browse] button.

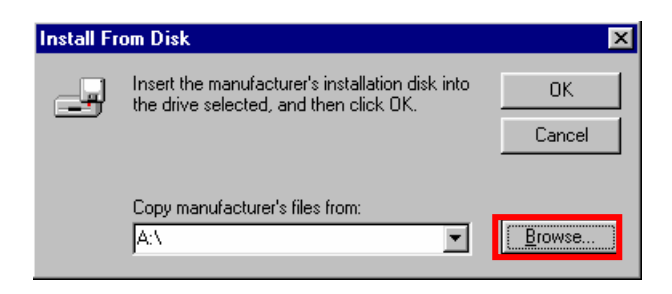

39 Select [C:¥Program Files¥iBurst¥bin¥ibvmdm9x.inf],and click [OK].

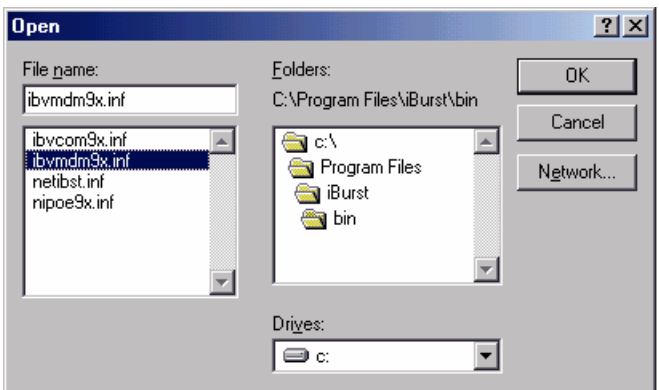

40 Click [OK].

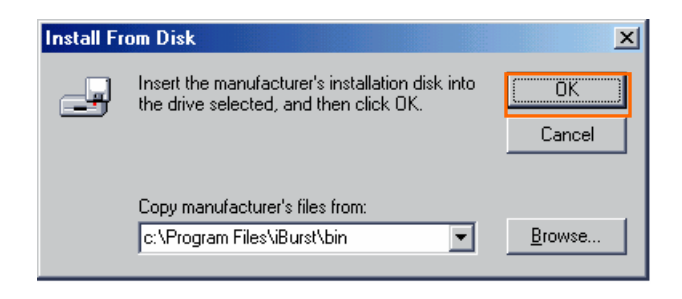

41 Select [iBurst Virtual MODEM], and click [Next].

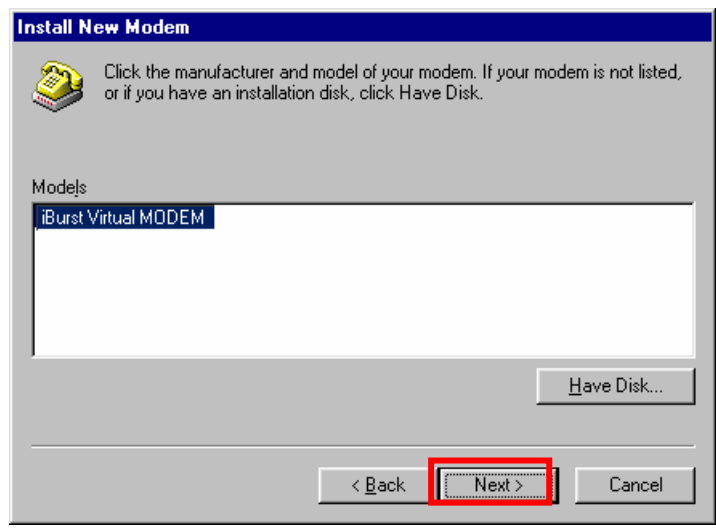

### 42 Select [iBurst Virtual COM Port (COM X)], and click [Next].

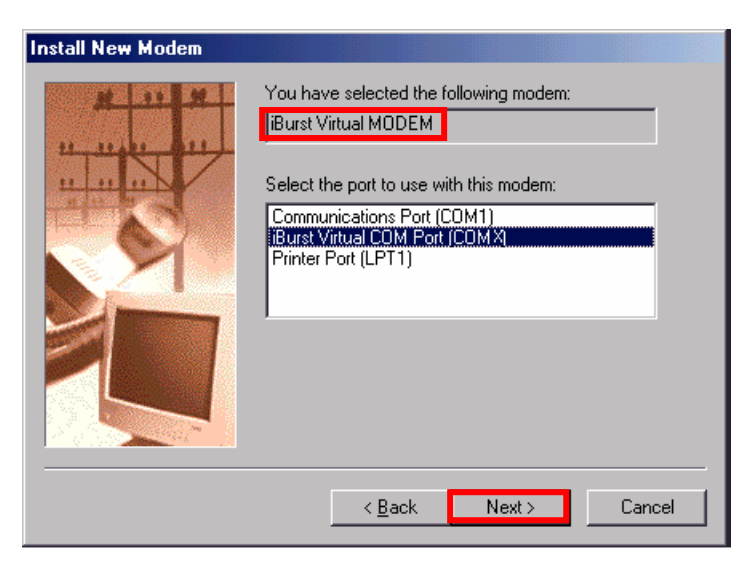

# 43 Click [Finish] button.

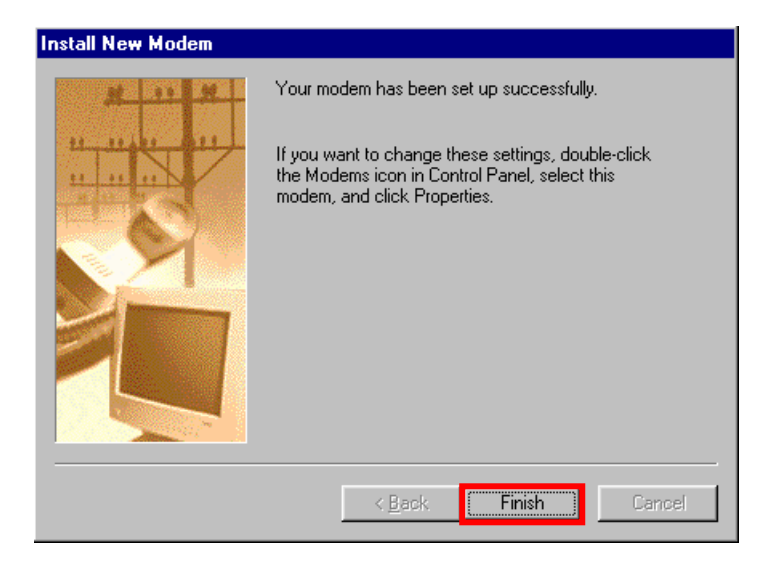

# 44 Click [OK] button.

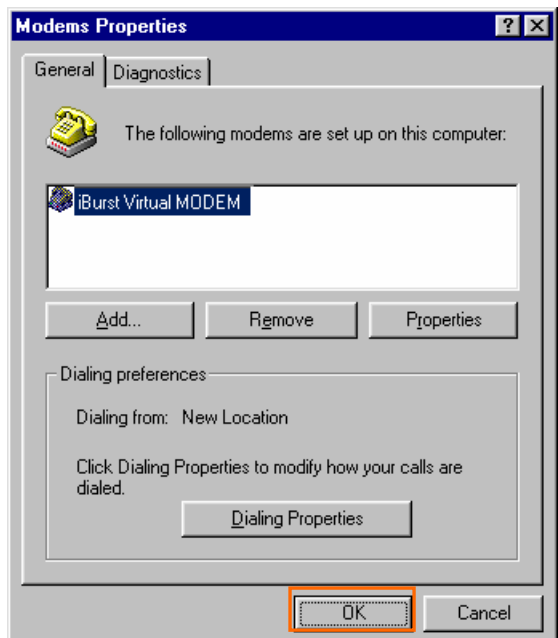

45 Click the [Start] button, followed by selecting [Control Panel] as shown below. Click [Network].

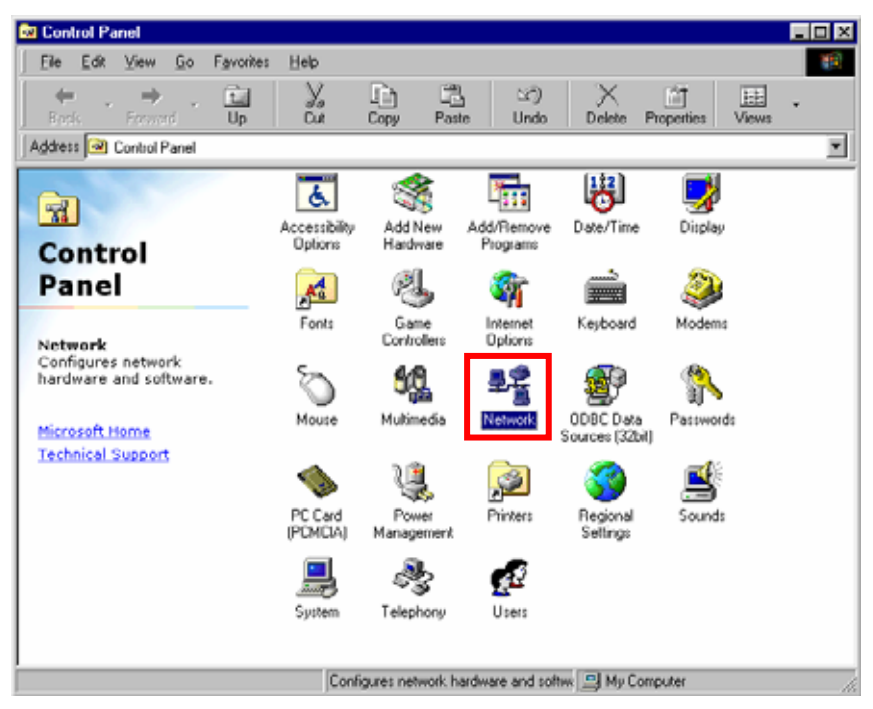

46 Click [Add] on Configulation tab.

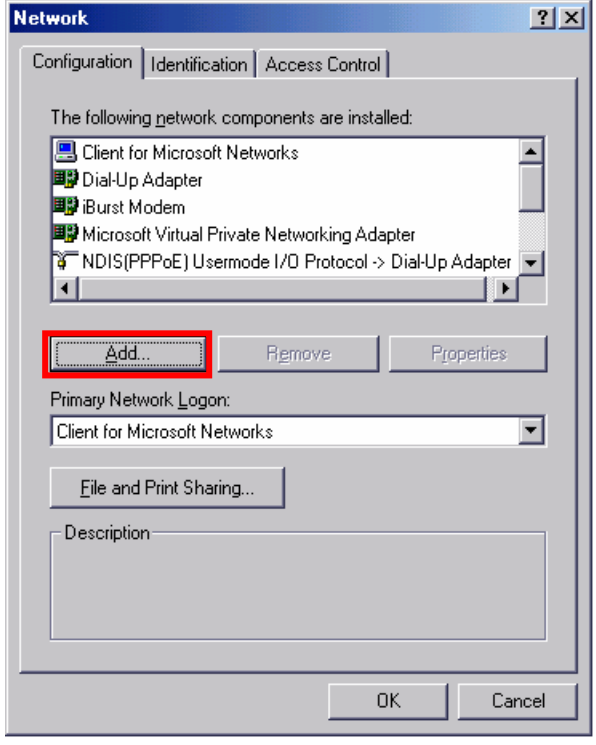

# 47 Select [Protocol] and click [Add…] button.

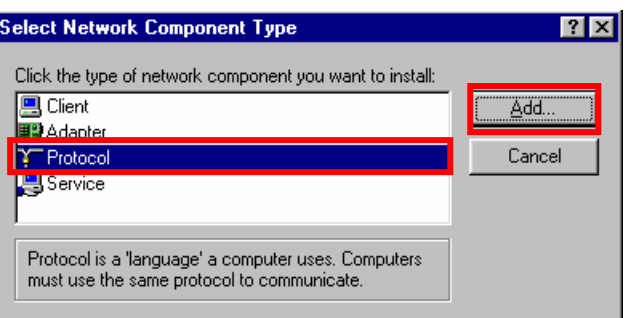

#### 48 Click [Have Disk…] button.

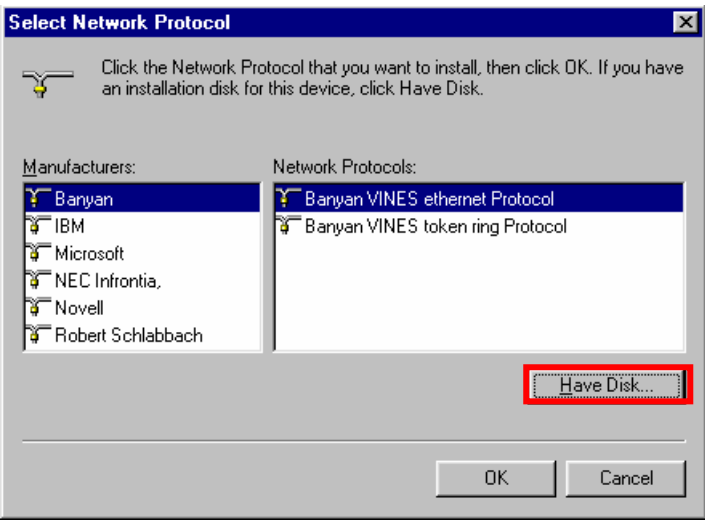

# 49 Click [Brouse] button.

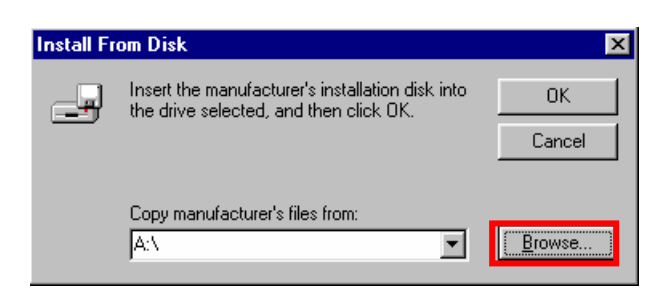

50 Select [C:¥Program Files¥iBurst¥bin¥nipoe9x.inf], and click the [OK] button.

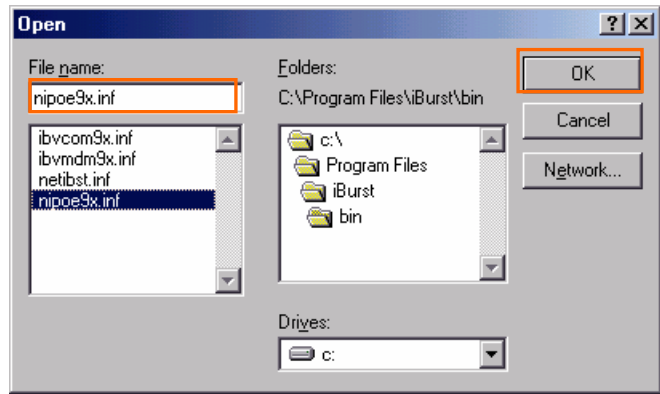

# 51 Click [OK] button.

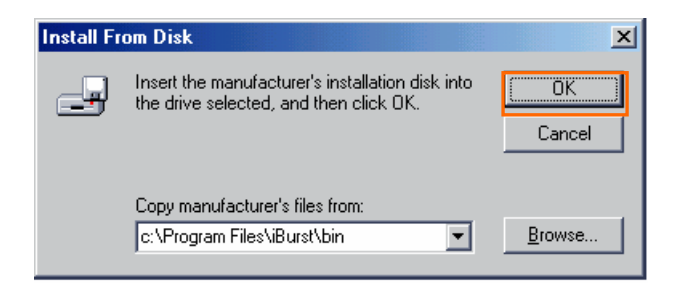

52 Select [NDIS[PPPoE] Usermode I/O Protocol], click [OK].

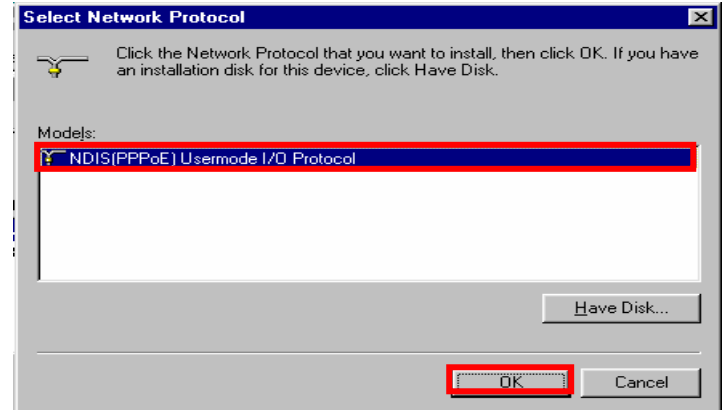

#### 53 Click [OK] button.

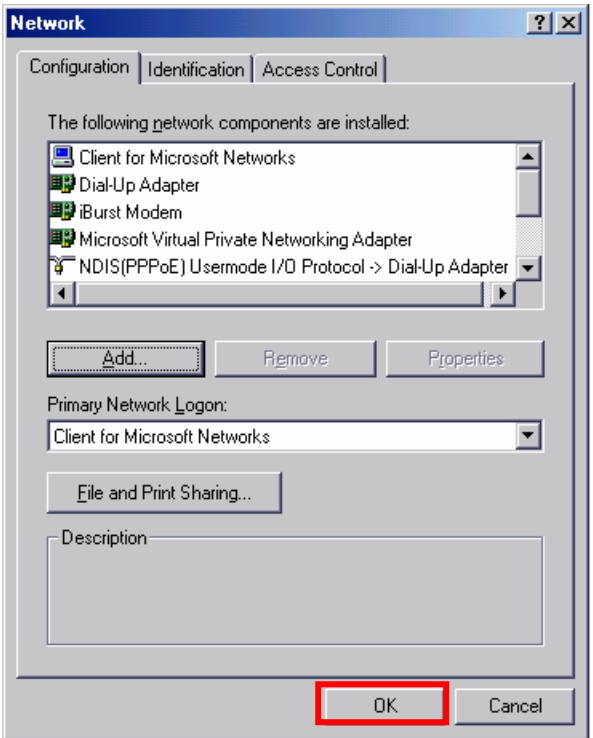

54 The dialog window shown below will appear,click the [Yes] button,and restart your PC.

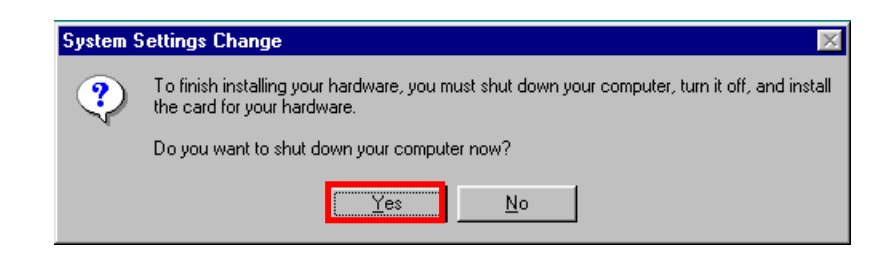

55 Click "Start" "Programs" "Accessories" "Communications" "Dial-Up Networking",[Dial-Up Networking] window will appear. If [Welcome to Dial-Up Networking] dialog window is displayed, then click [Next]. Double click [Make New Connection] icon if the dialog window is not displayed.

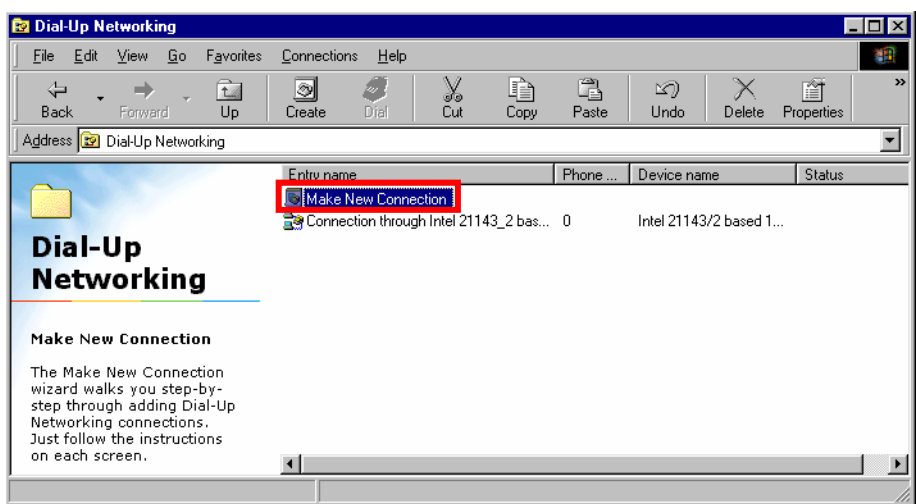

56 Enter "iBurst connection" on [Type a name for...] EditBox, and select "iBurst Virtual MODEM", then click the [Next] button.

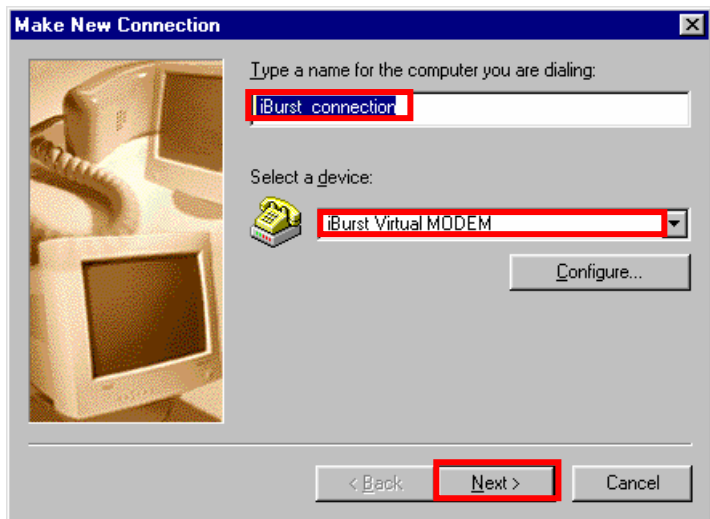

57 Select "United States of America" on [country/region],and enter "0000" on [area code] editbox,"000000" on [Telephone number] editbox,then check "Tone dialing" on [phone system] and click [OK]

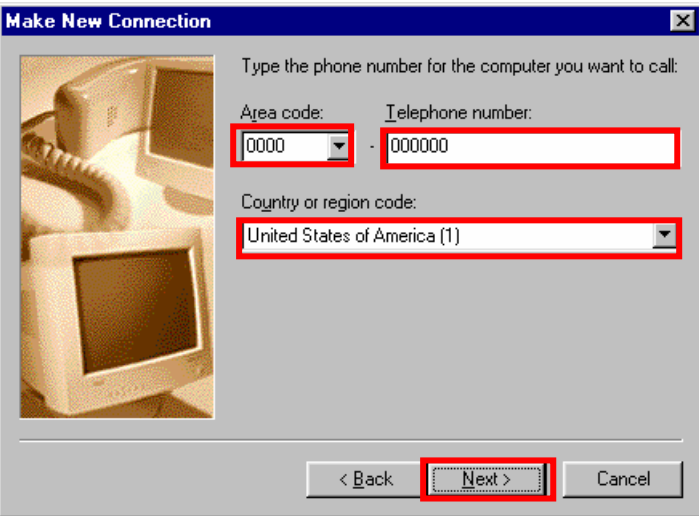

58 Click [Finish].

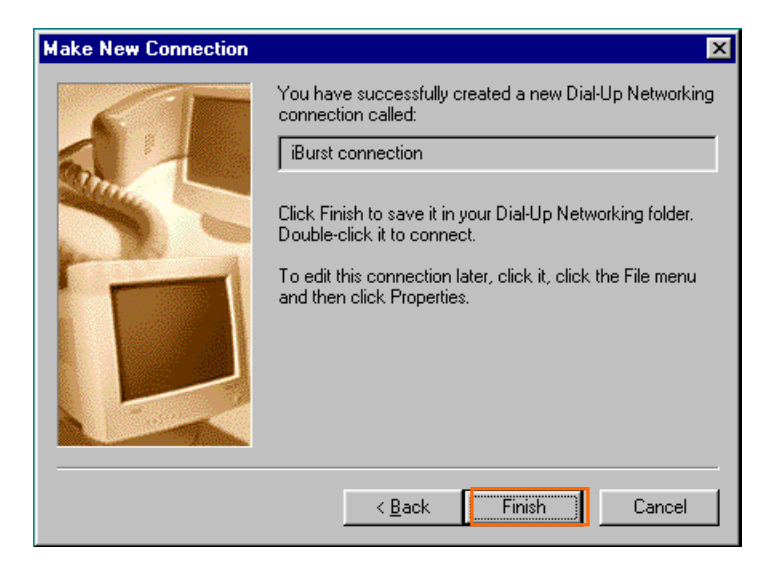

59 If the icon of [iBurst connection] is displayed on [Dial-Up Networking] window, right click the icon and select [Properties].

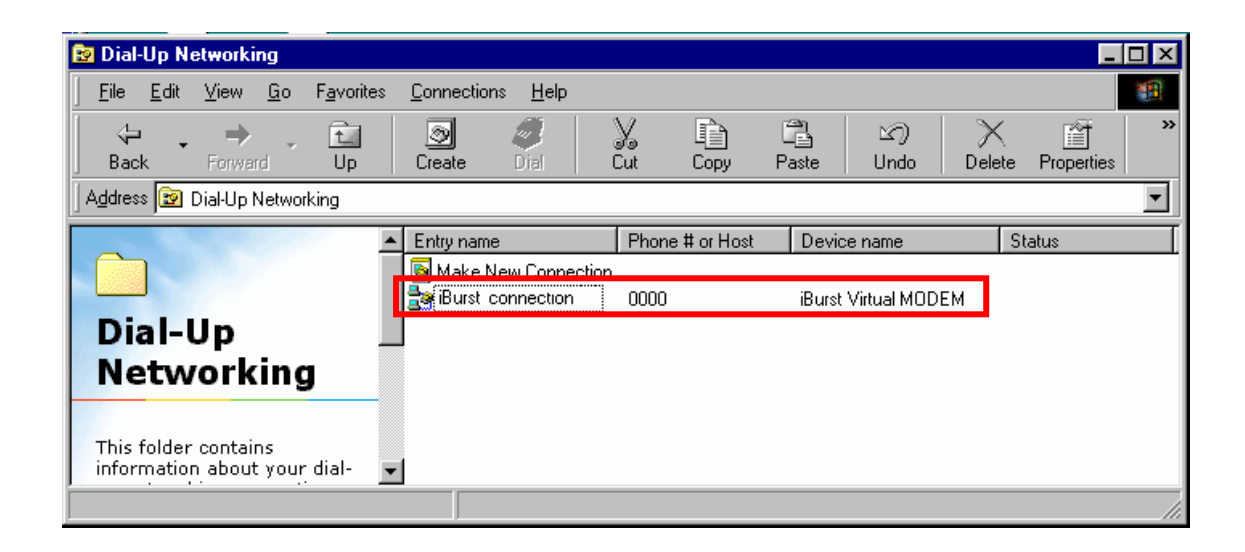

60 Select [Server Types] tab.

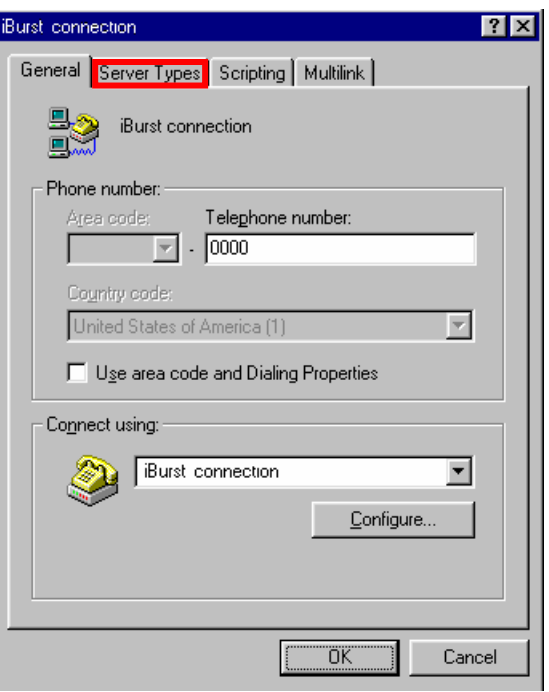

61 Remove a check for [Enable software compression] and Click [TCP/IP Settings].

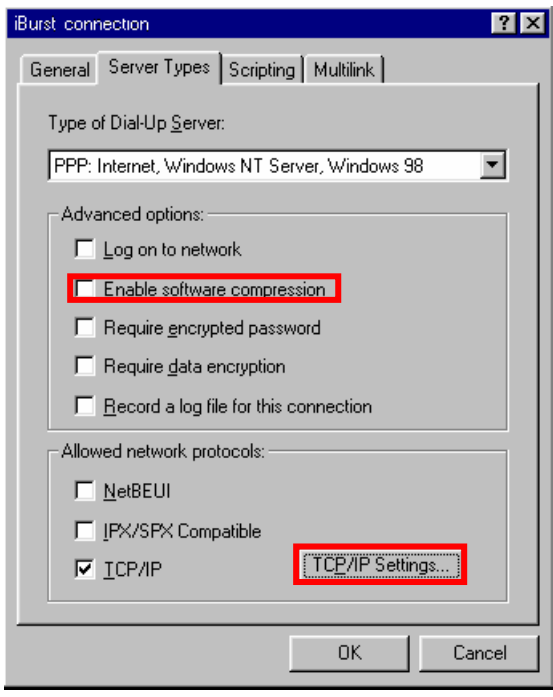

62 Remove a check for [User IP header compression] and Click [OK].

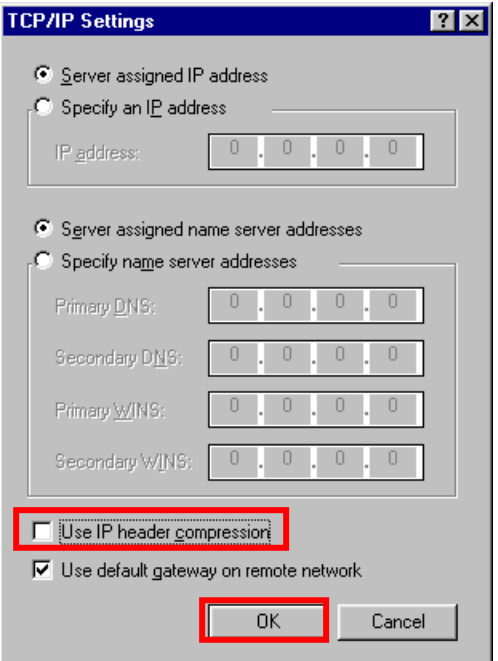

63 Select [MultiLink] tab and check [Do not use additonal deveices]. Click [OK] button.

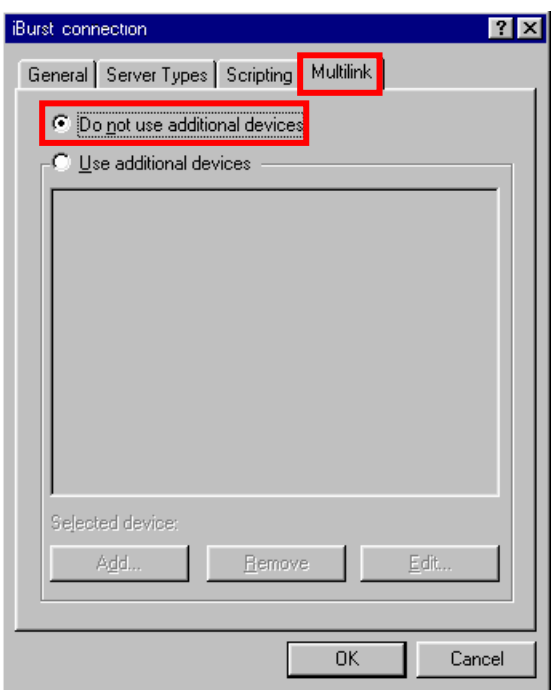

#### Installation for Mac OS X

- 1 Turn on the power to the computer.
- 2 Insert the provided Software Utility CD into your CD-ROM drive.

Don't insert iBurst Access Card into your PC card slot when installation is running.

3 iBurst Setup starts, Enter user name and password. Click [OK] button.

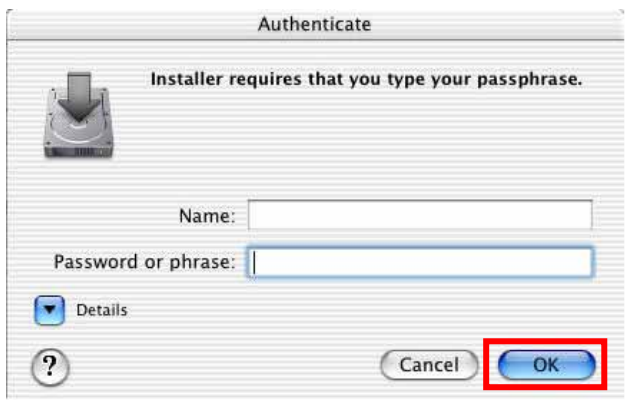

4 Click the [Continue] button.

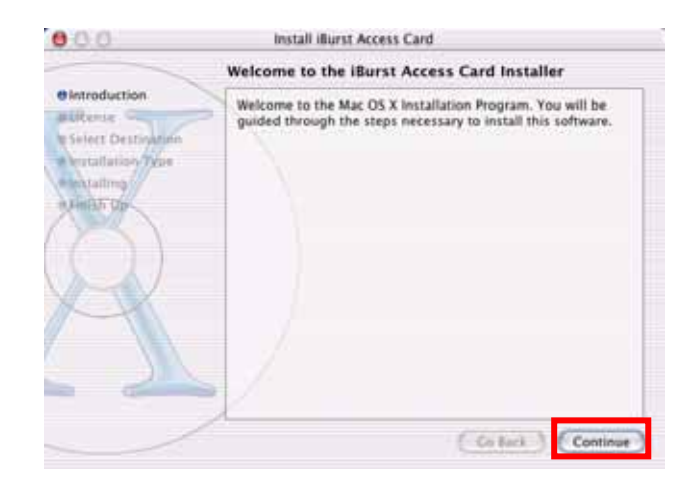

5 Click the [Continue] button.

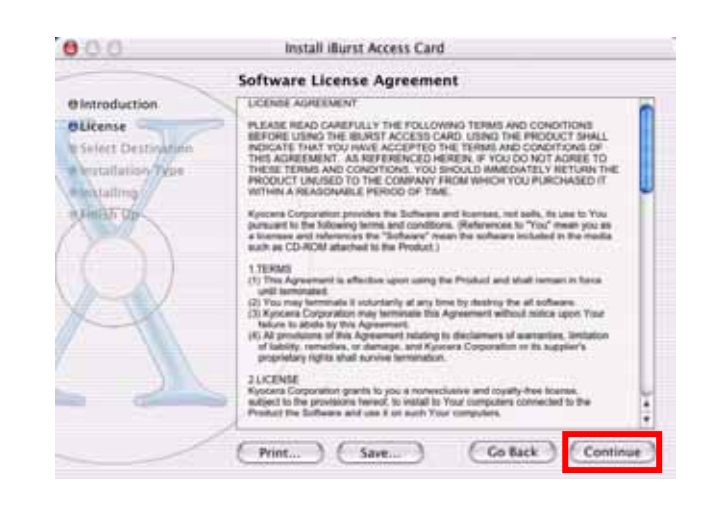

6 The following dialog window will appear,click the [Agree] button.

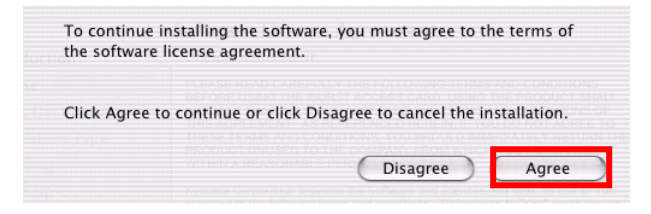

7 Select a destination disk, then click the [Continue] button.

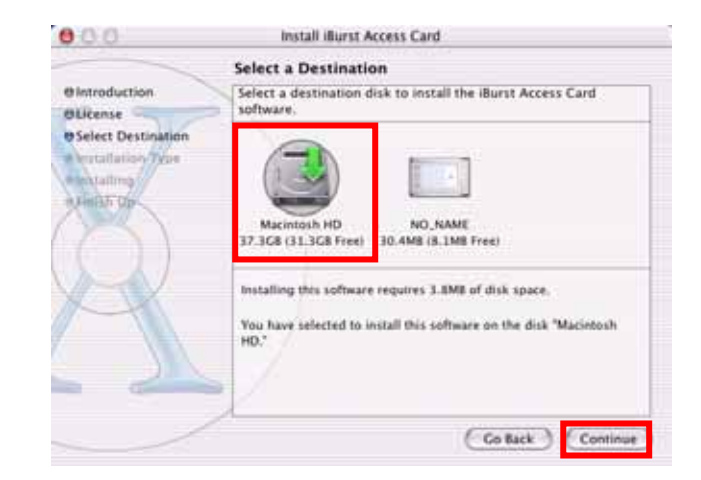

8 Click the [Install] button after appearing dialog window as shown below.

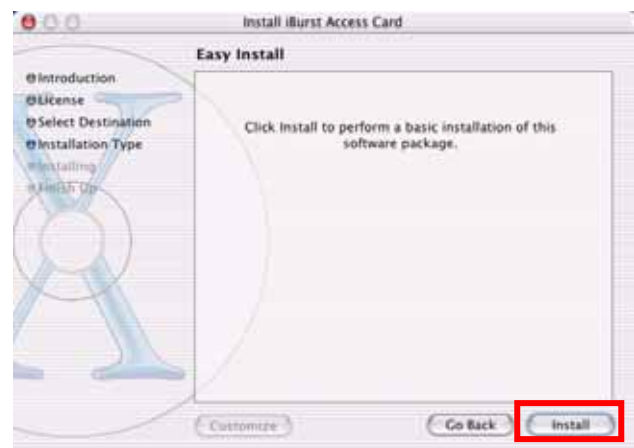

9 Click the [Continue installation] button.

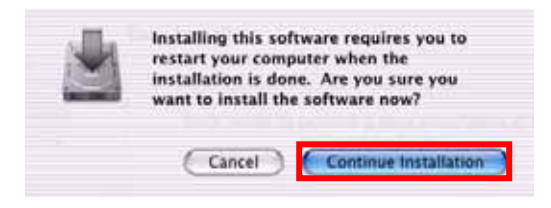

10 When the installing process finishes, the dialog window shown below will appear. Click the [Restart] button in the dialog window.

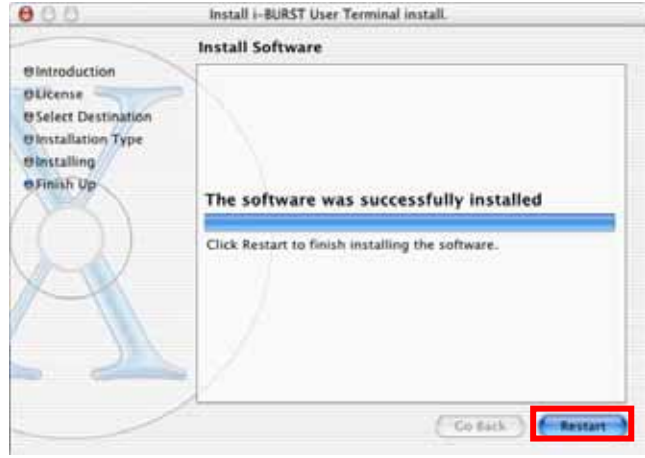

### Connection Establishment

#### Connection Establishment for Windows XP

As Windows XP operating system supports PPPoE protocol, we don't use connection application for iBurst to configure network conection.

1 Click the [Start] button, followed by selecting [Control Panel] as shown below.

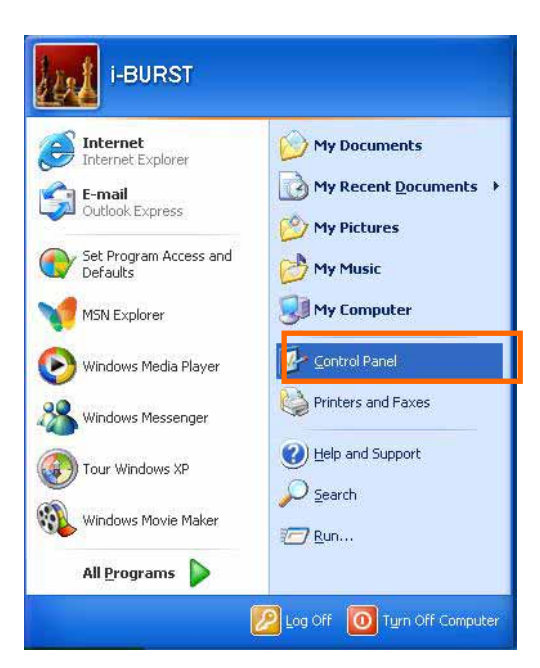

2 Click [Network and Internet Connections] in the [Control Panel] display.

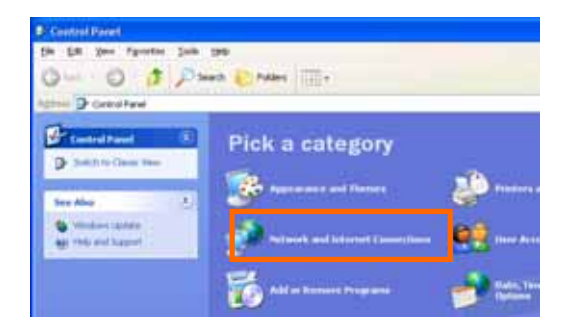

3 Next, click [Set up or Change your Internet connection].

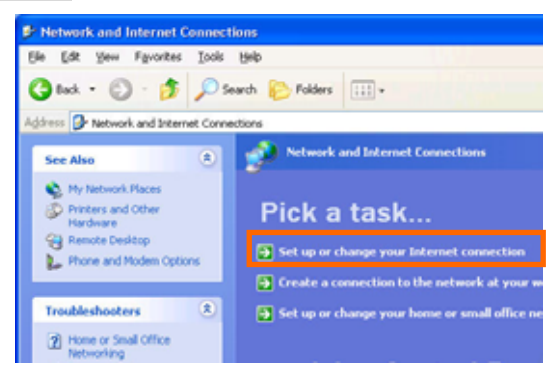

4 When the [Internet Properties] dialog window appears, click the [Setup] button.

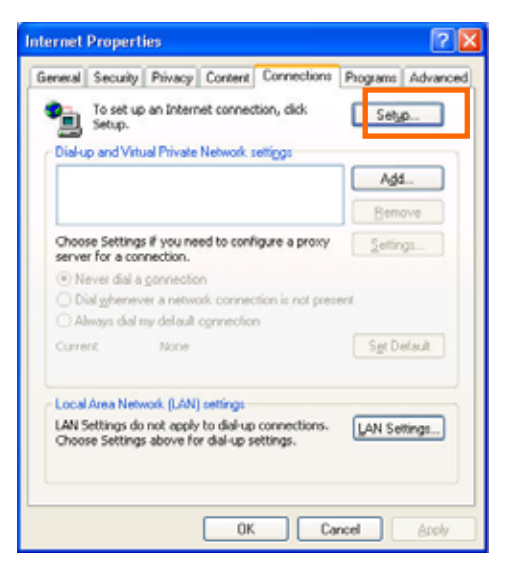

5 [New Connection Wizard] will begin and the dialog window as shown below will appear. Click the [Next>] button in the dialog window.

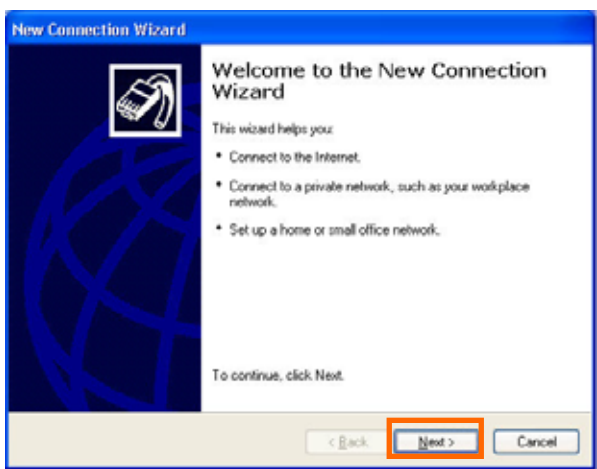

6 Select [Connect to the Internet] and click the [Next>] button.

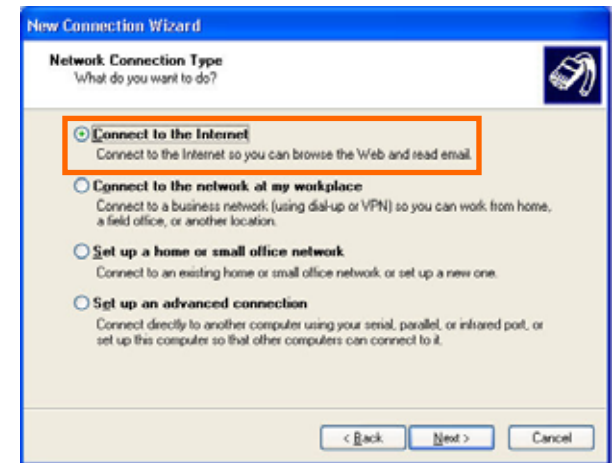

7 Select [Set up my connection manually] and click the [Next>] button.

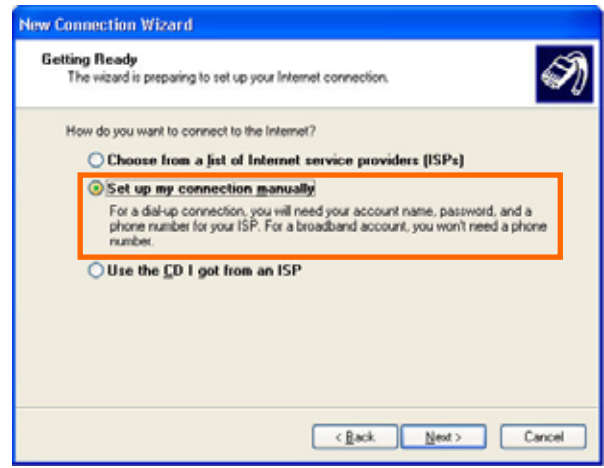

8 Select [Connect using a broadband connection that requires a user name and password] and click the [Next>] button.

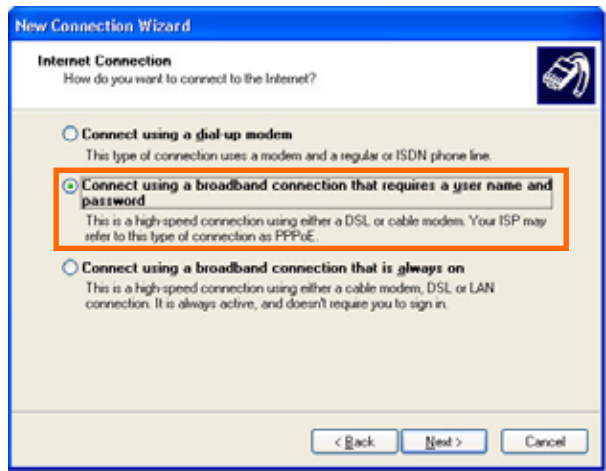

9 Fill in [ISP Name] edit box with an ISP Name, followed by clicking the [Next>] button. Note that any ISP name is acceptable.

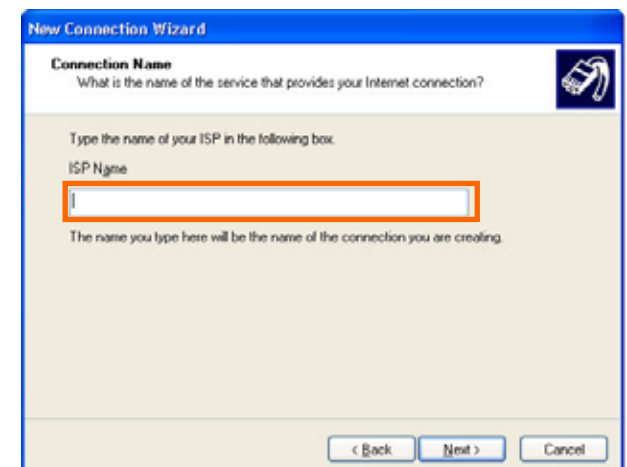

10 Enter user name and password and make sure that the [Make this the default Internet connection] check box is checked. Click the [Next>] button.

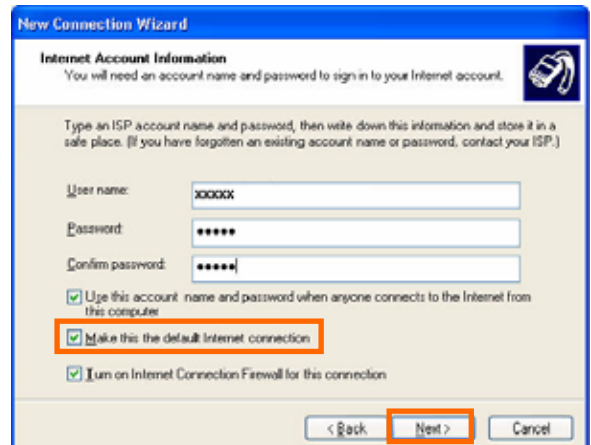

11 Click the [Finish] button.

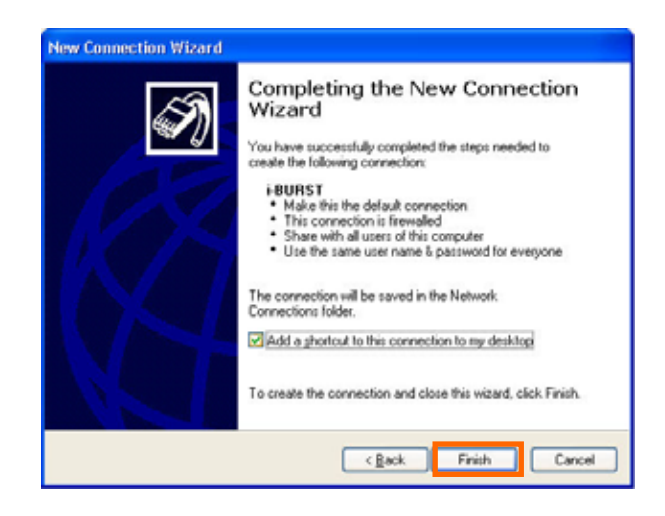

12 When the [Network and Internet Connection] window pane appears again, click [Set up change your Internet Connection].

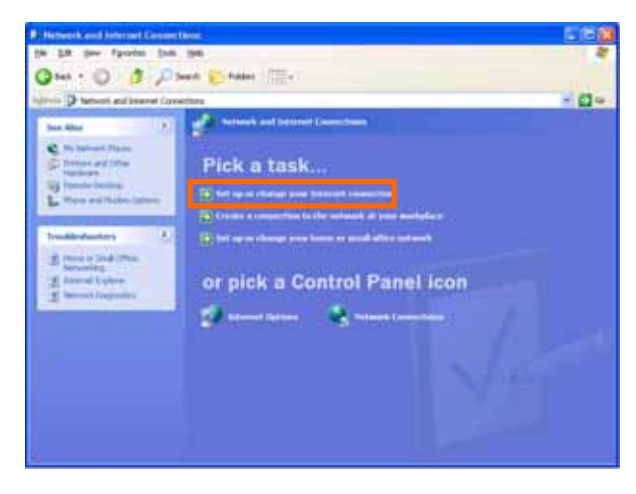

13 When the [Internet Properties] dialog window appears and the [Connections] pane is displayed, confirm the connection name and make sure that the [Always dial my default connection] radio button is checked, followed by clicking the [Apply] button. Then, click the [OK] button to close the dialog window.

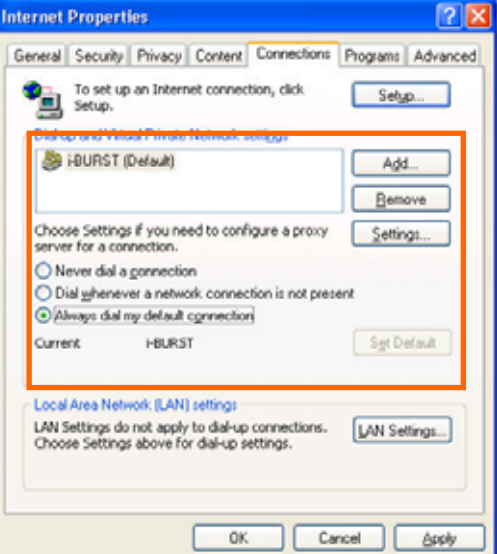

14 At this point, the connection configuration is complete. When you call Internet Explorer program, [Dial-up Connection Wizard] will begin and the [Dial-up Connection] dialog window as shown below will appear. Click the [Connect] button to connect to the network.

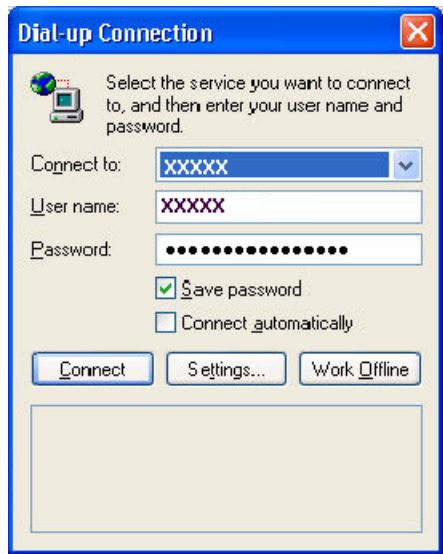

15 When the connection establishment process is complete, a message indicating the completion of the connection completion will at the task tray as shown below.

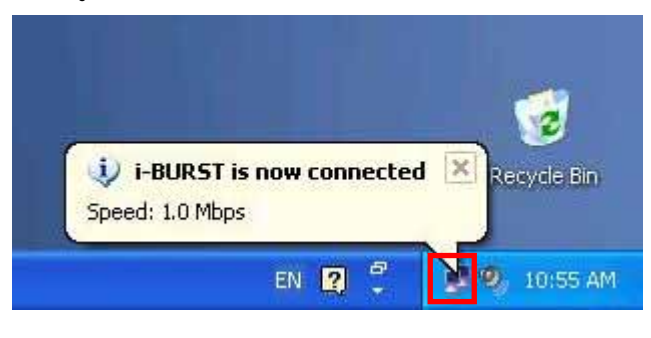

#### Connection Establishment for Windows 2000/Me/98Se

For Windows 2000 Windows Me and Windows98Se,a connection application for iBurst is used.

- 1 Double click the shortcut on the computer's desktop which was created by iBurst connection application.
- 2 Enter user name and password and Click the [Connect] button.

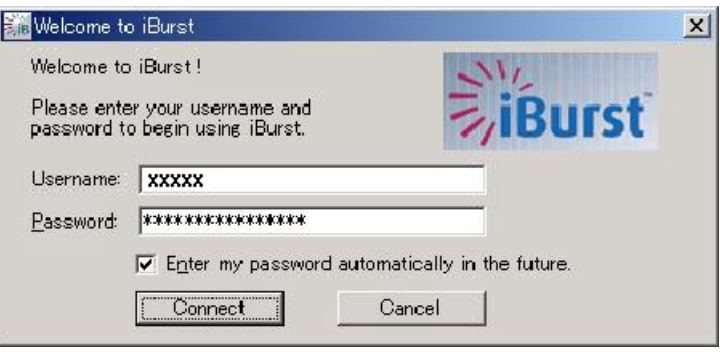

3 While connecting to network, the following connection status window is displayed.

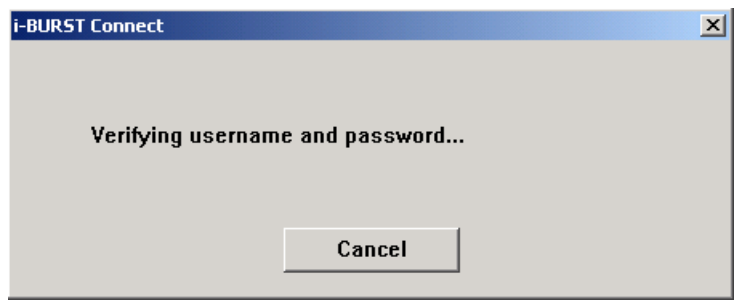

4 If connection is successful, connection icon will be displayed on the taskbar.

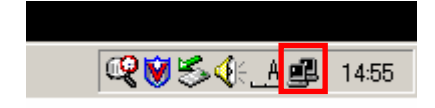

### Connection Establishment for Mac OS X

As Mac OS X operating system supports PPPoE protocol, we don't use connection application for iBurst to configure network conection.

1 Select [Systen Preferences…] on the Apple menu.

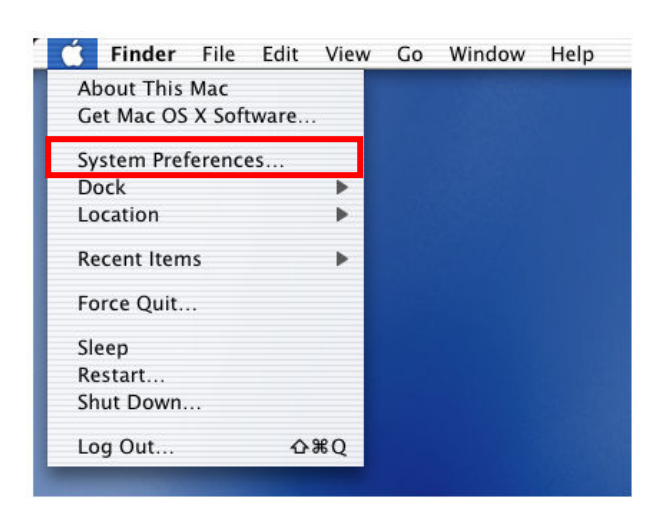

2 Double click [Network] in the [System Preferences] window.

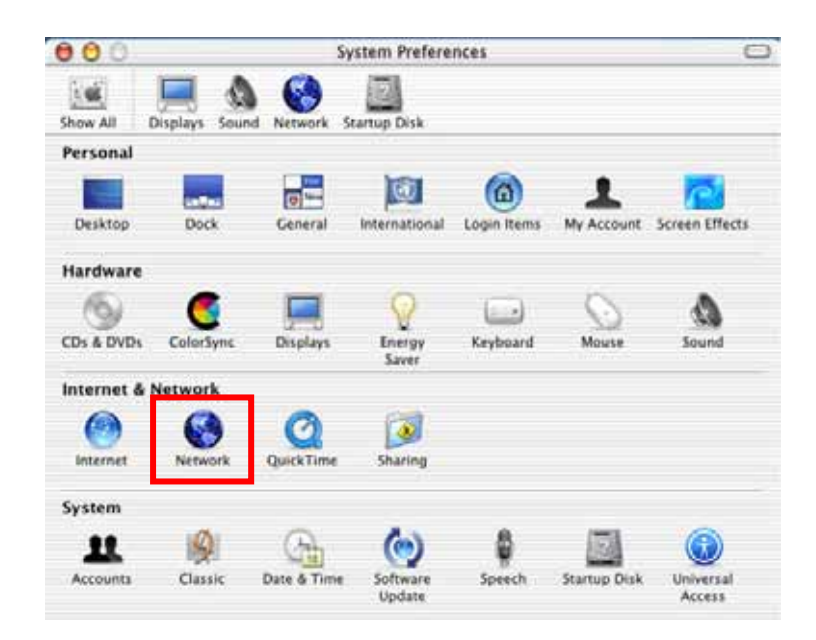

3 Click on drop down [Show] menu,and select [Ethernet Adptor (enX)] in the [Network] window. Click on the PPPoE tab.

Check off Connect using PPPoE.

Enter Acoount Name as provided by your ISP.

・Enter Password as provided by your ISP.

Check off [Save password] If you require the computer to remember your password.

When you require the computer to connect or disconnect automatically, Click on [PPPoE Options…]

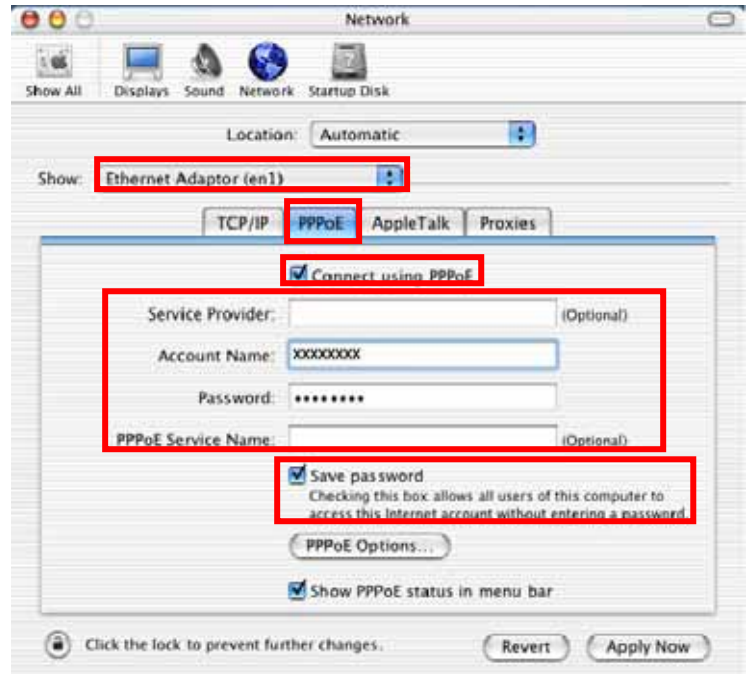

4 Under Session Options check the boxes when needed, then click on [OK].

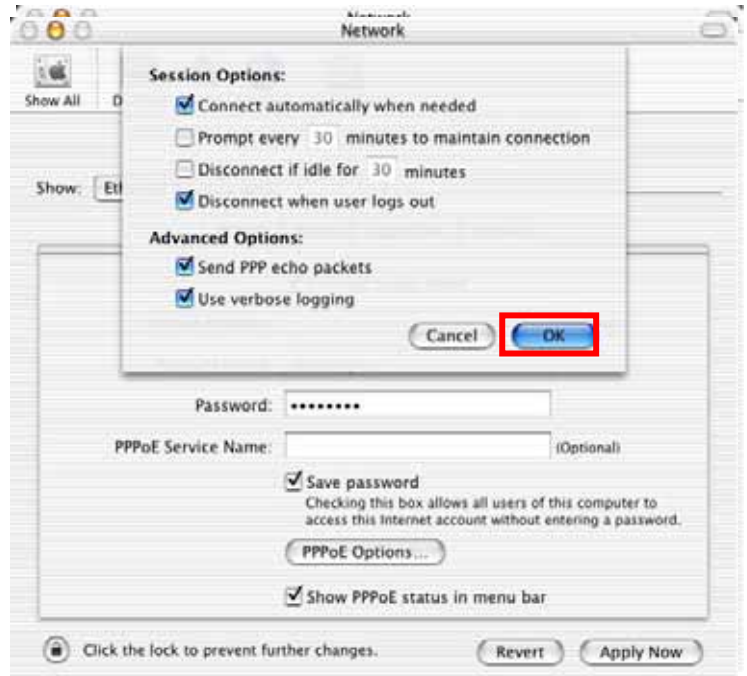

5 Click [Apply Now] .

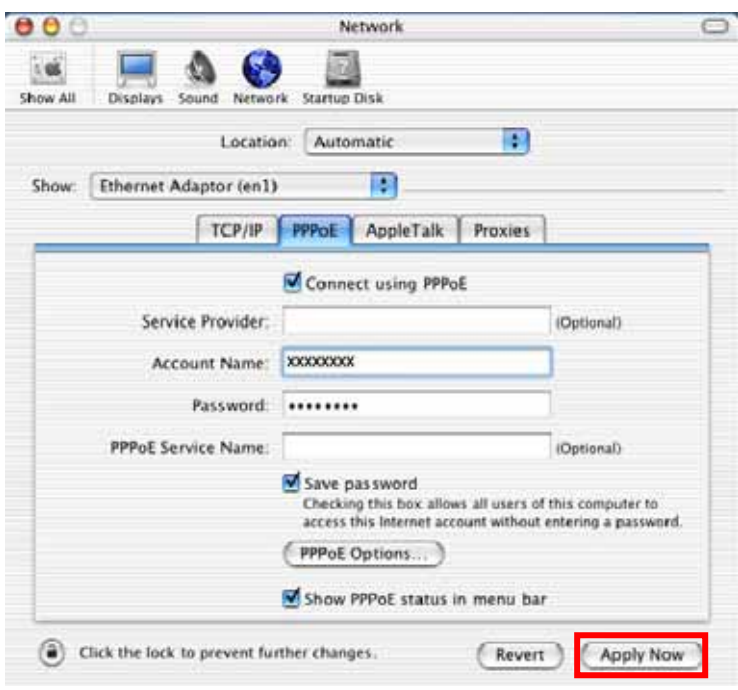

6 Click the  $\langle \rangle$  icon at top right of screen, select [Open Internet Connect...].

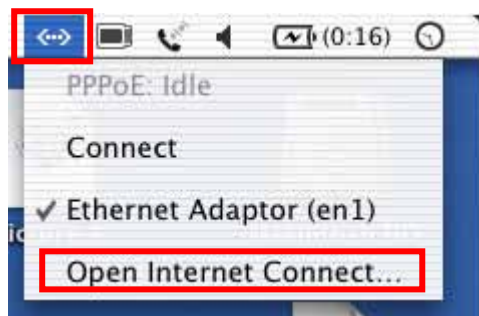

7 Click on drop down Configuration menu,and select [Ethernet Adaptor (enX)]. The configuration of Ethernet adaptor (enX) will be displayed, click [Connect].

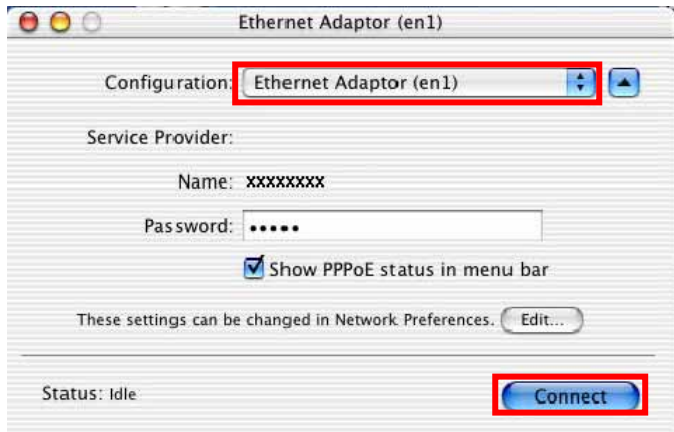

8 When the box Show PPPoE status in menu bar is checked, PPPoE Status Connected to xxx.xxx.xxx.xxx will be displayed after having finished connection.

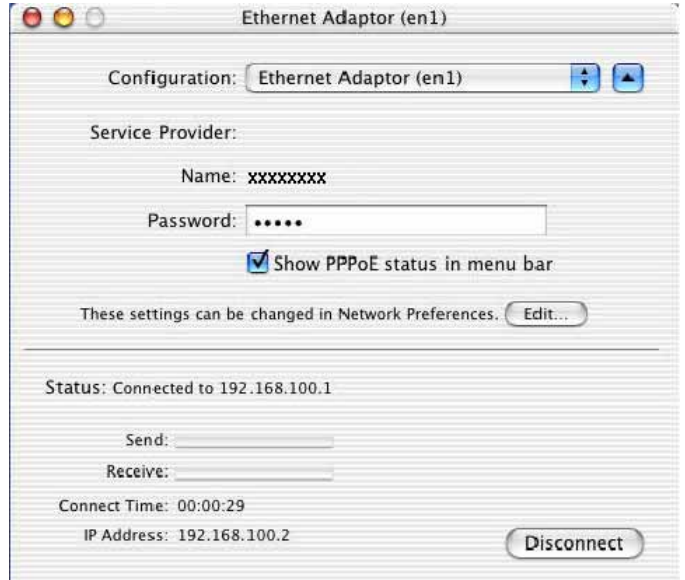

# **Chapter 3**<br>Utility Software

This chapters describe the features and usage of the utility software for iBurst Access Card.

# Using Utility Software

# Using Utility Software for Windows

How to display utility dialog window

1 To open the utility dialog window, click the icon  $\Box$  on the computer's task tray. When the window opens, the [Link Info] pane will be displayed as shown below.

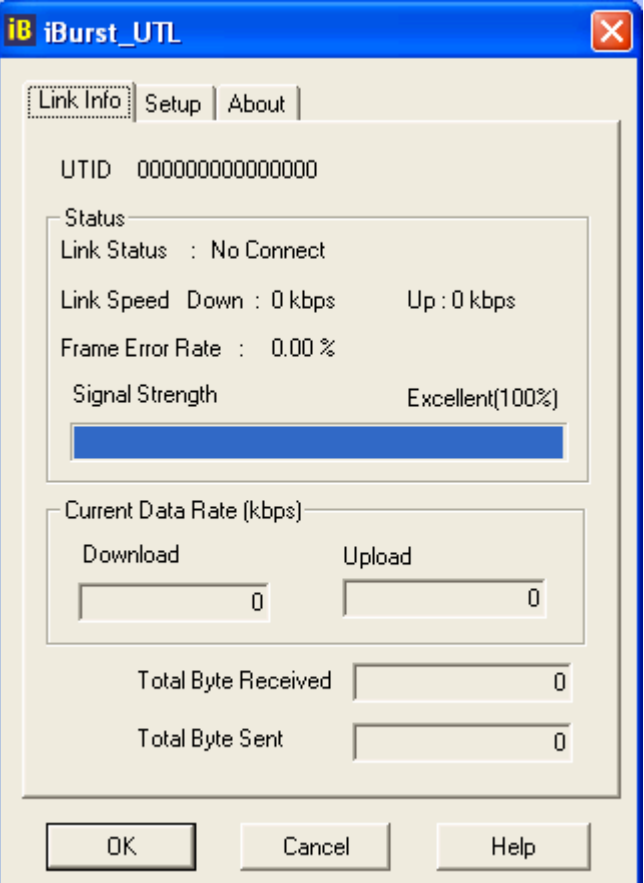

2 To close the utility dialog window, click the [OK] button or the [Cancel] button or the X mark at upper-left corner of the dialog window.

#### Link Info Pane

Link Info pane can be displayed in the main dialog window bv clicking the [Link Info] tab. Generally, the elements in the Link Info pane give information about the communication link between iBurst Access Card and the access point to the network.

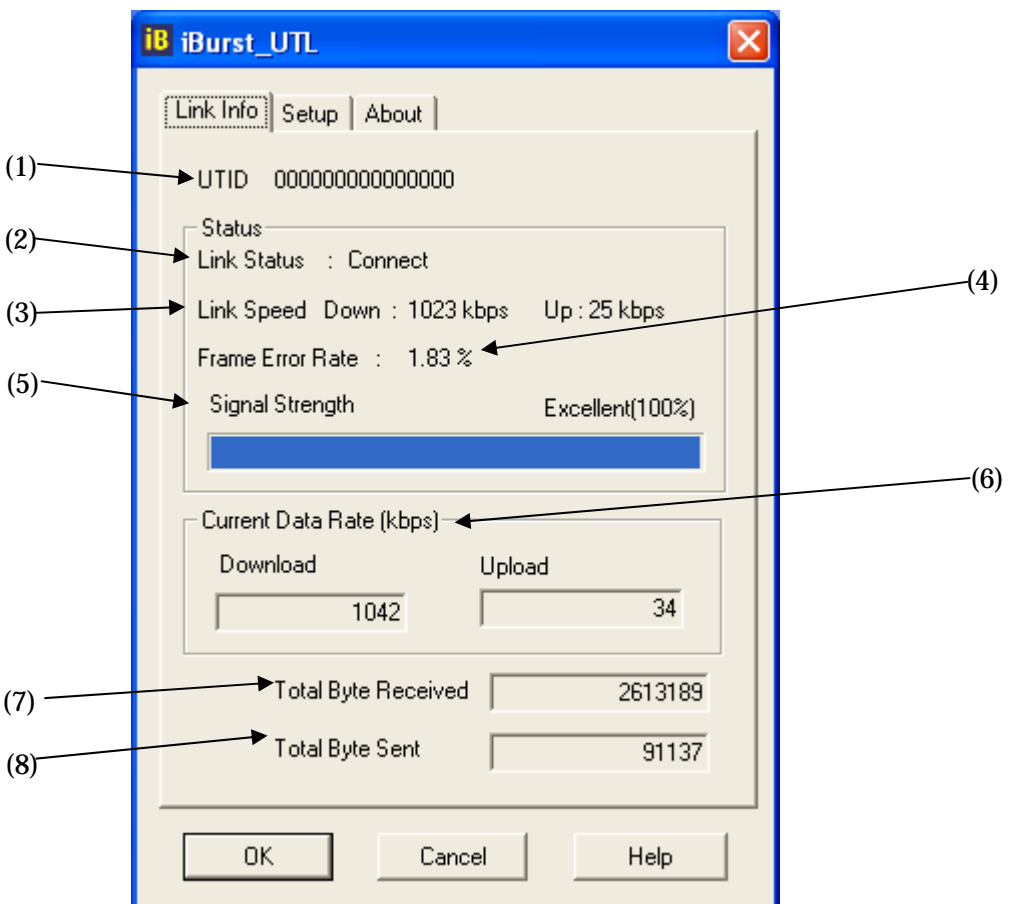

The following describes each item of the Link Info pane.

#### (1) UTID

UTID is used as the identifier of iBurst User Terminal.

#### (2) Link Status

Link Status indicates connection state of the communication link between iBurst Access Card and the access point.

Connected : The link is connected.

No Connected : iBurst Access Card is inserted in the PC Card slot but the link is not connected.

NoCard : There is no iBurst Access Card inserted in the PC Card Slot.

#### (3) Link Speed

Link Speed indicates speed of the link in both down and up direction.
#### (4) Frame Error Rate

Frame Error Rate indicates the FER of the received data.

#### (5) Signal Strength

Signal Strength indicates the signal strength of the received signal. Here, two kinds of indicators, percentage indicator and 5-step indicator, are used to indicate the received signal strength.

The percentage indicator is the RSSI value in percent. On the other hand, the 5-step indicator shows performance of the received signal in words as follows.

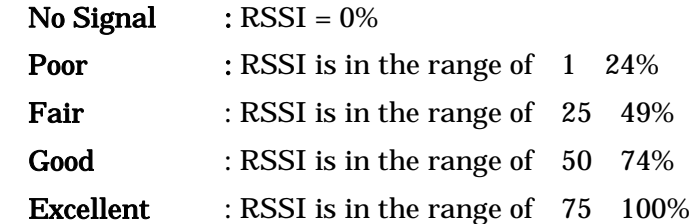

#### (6) Current Data Rate

Current Data Rate indicates the current transmission throughput and the reception throughput.

#### (7) Total Byte Received

Total Byte Received indicates the total number of bytes of the data which iBurst Access Card has received from the access point since the communication link is established.

#### (8) Total Byte Sent

Total Byte Sent indicates the total number of bytes of the data which iBurst Access Card has transmitted to the access point since the ommunication link is established.

## Setup Pane

Setup pane can be displayed in the main dialog window by clicking the [Setup] tab. Setup pane is used to configure the display items in the Link Info pane.

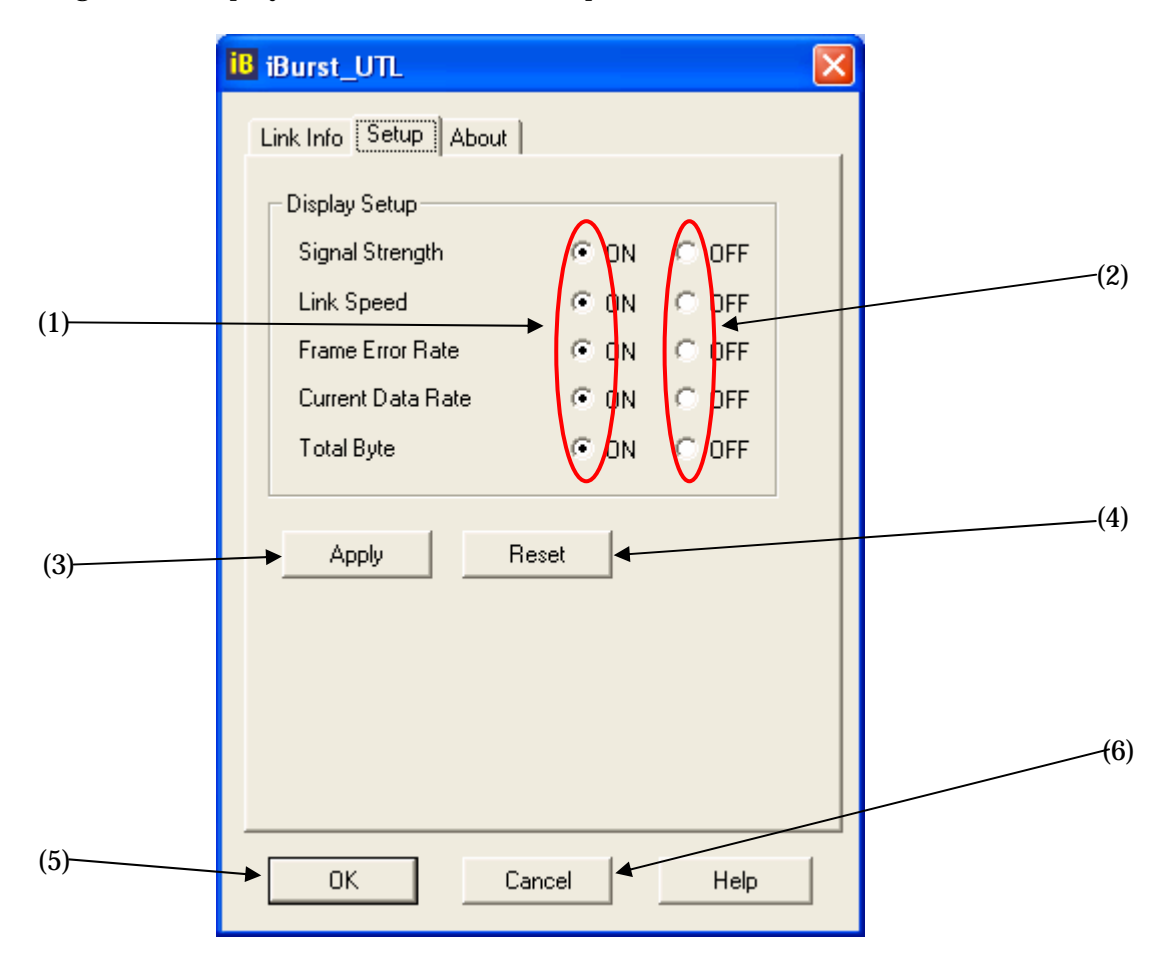

The following describes usage of each item of the above figure.

- (1) Check the [ON] radio buttons at the right hand side of the items you want to display in the Link Info pane.
- (2) Check the [OFF] radio buttons at the right hand side of the items you don't want to display in the Link Info pane.
- (3) The configuration shown in the Display Setup subpane is activated by checking the [Apply] button.
- (4) The configuration in the Setup pane can be set to default (Default is the state in which all radio buttons on the right hand side of display items are set to "ON".) by clicking the [Reset] button.
- (5) By clicking the [Ok] button, the current configuration will be activated and the dialog window will be closed.
- (6) By clicking the [Cancel] button, the dialog window will be closed but the current configuration won't be activated.

## About Pane

About pane is used to display the version numbers of utility, software and hardware and show copyright notice.

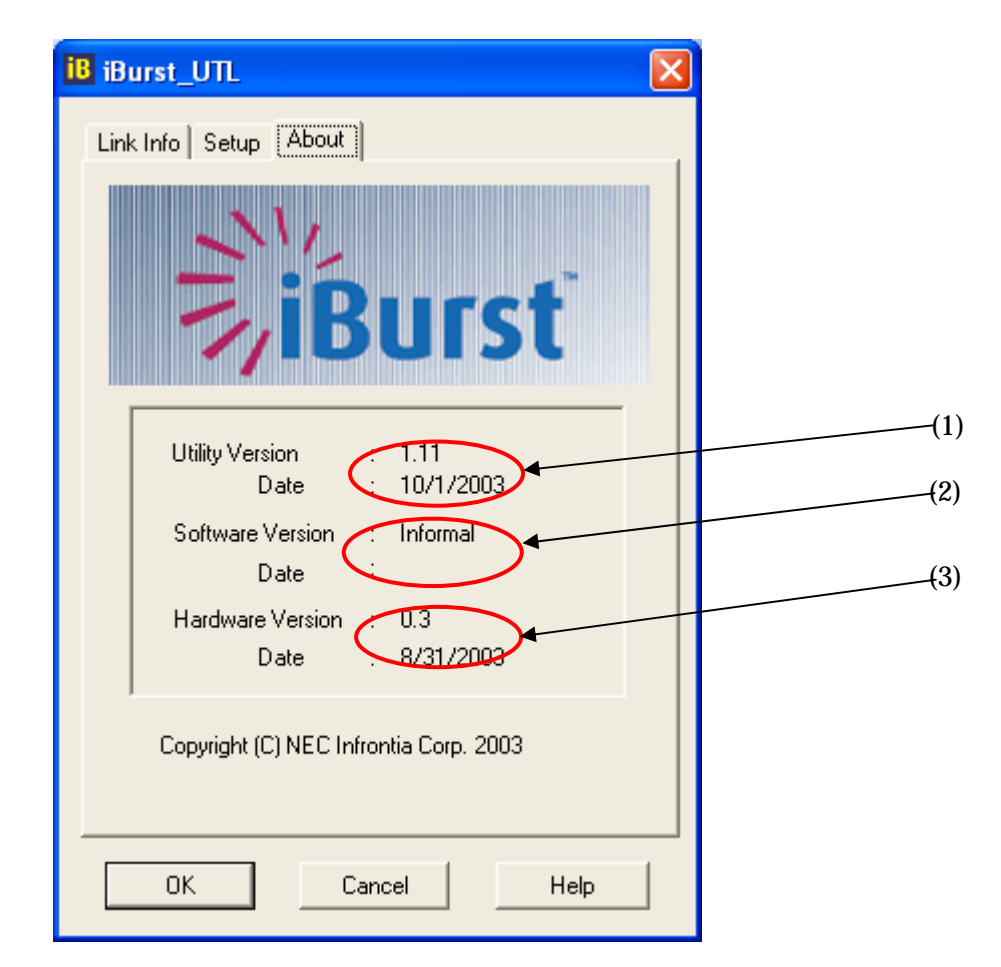

The following describes the function of each item of the About pane.

- (1) This shows the version number and the release date of the Utility Software.
- (2) This shows the firmware version and the build date of iBurst Access Card in use.
- (3) This shows the hardware version and the buld date of iBurst Access Card in use.

Icon Display in Tasktray

When the utility software for iBurst Access Card is active, an icon of the utility software will be displayed in the task tray of the computer monitor according to communication activities on iBurst Access Card.

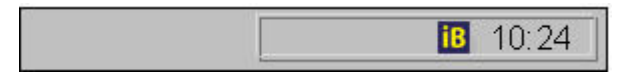

The following shows the relation between the icons to be displayed in computer's task tray and activities on iBurst Access Card.

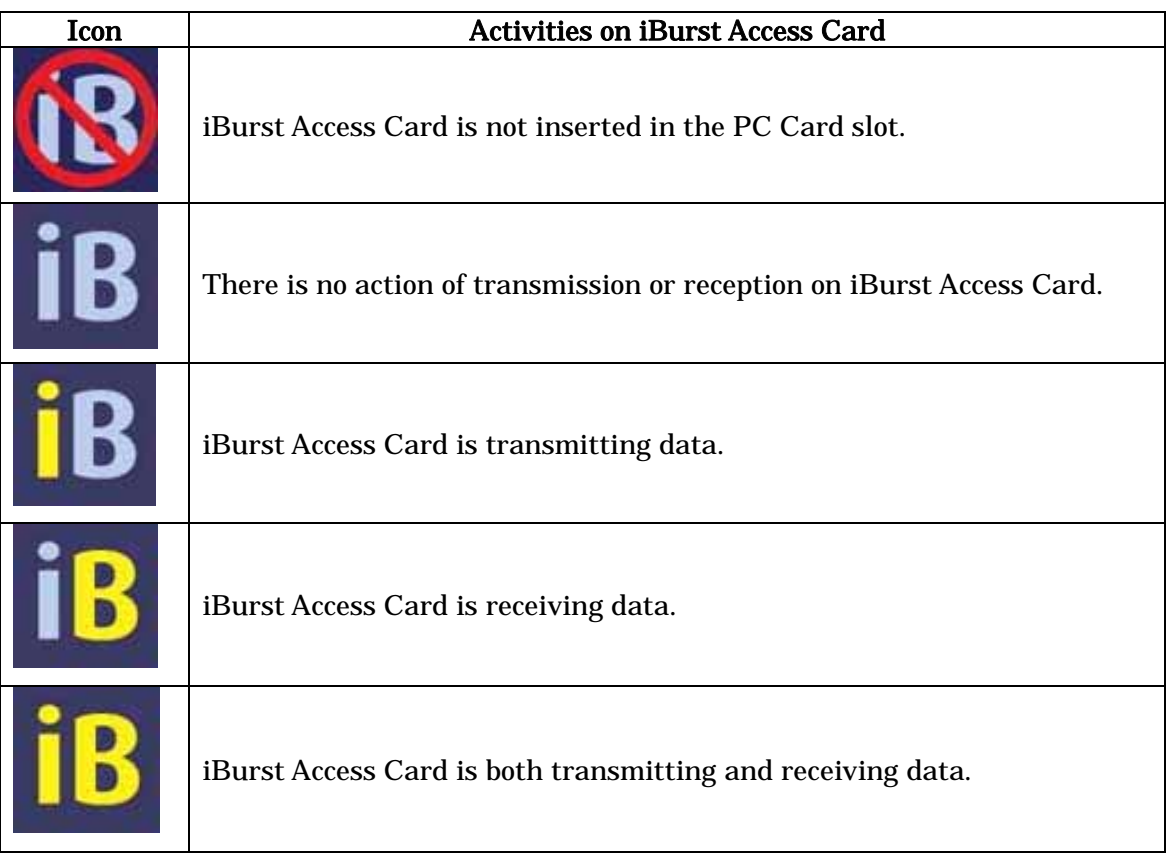

From the task tray icon, user may also get information of Link Status, Total Byte Received, Total Byte Sent, Signal Strength, which is displayed in the Link Status pane of the utility dialog window, without opening the dialog window. This can be done by placing the mouse's pointer over the currently displayed icon of the utility software. The below figure shows an image of what happens when the mouse pointer is placed on the task tray icon.

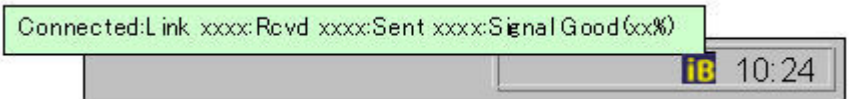

# Using Utility Software for Mac OS X

How to display utility dialog window.

**1 Double click the iBurst icon from the Dock.** 

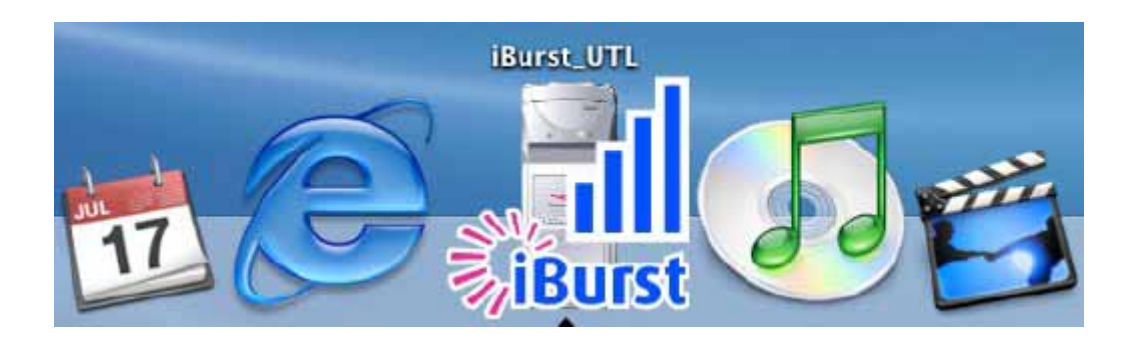

2 The Link display window appears,and the status of iBurst Access Card will be displayed.

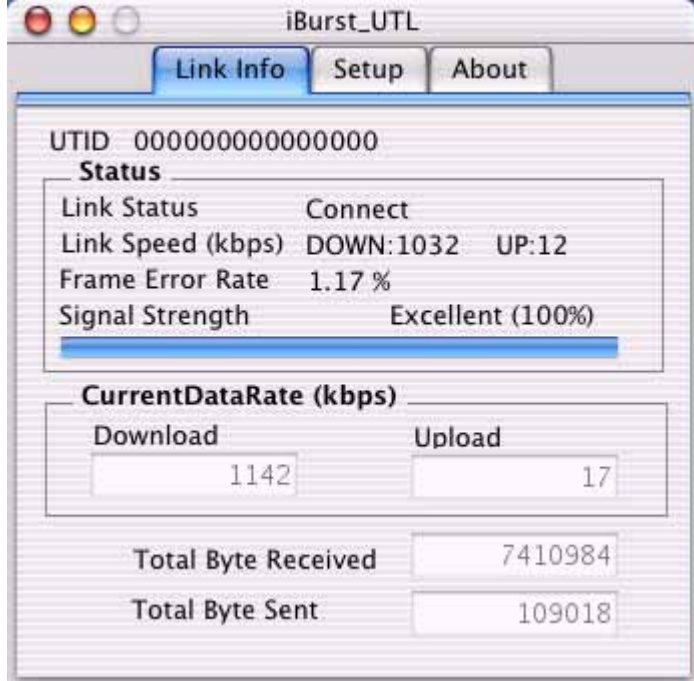

### Link Info

Link Info pane can be displayed in the main dialog window bv clicking the [Link Info] tab. Generally, the elements in the Link Info pane give information about the communication link between iBurst Access Card and the access point to the network.

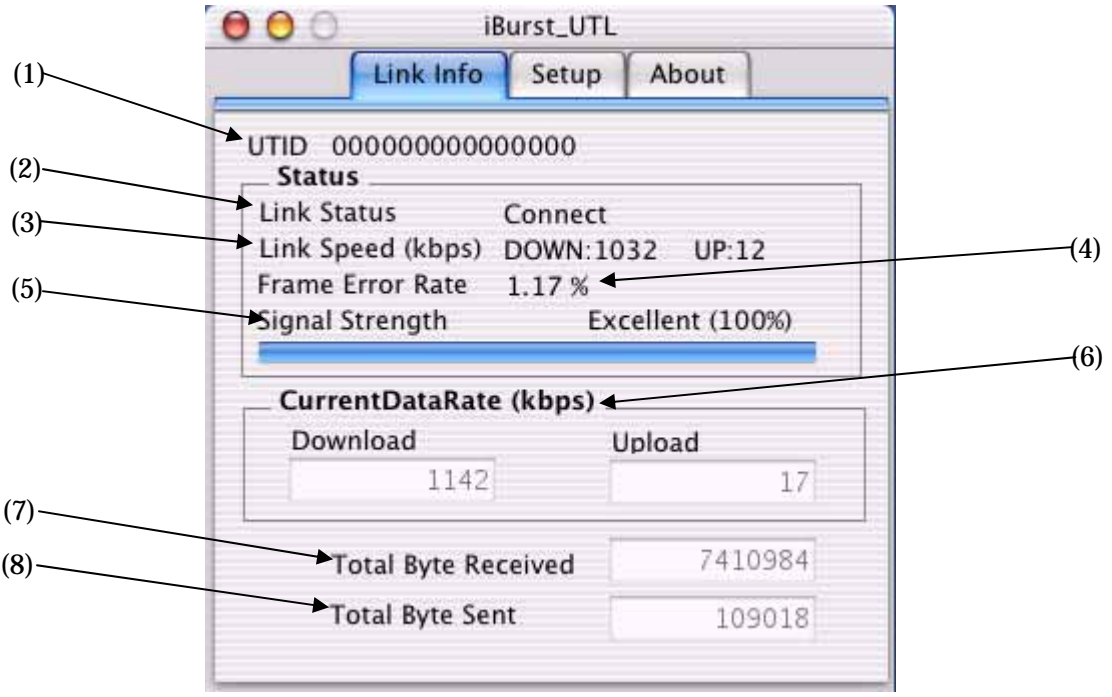

The following describes each item of the Link Info pane.

#### (1) UTID

UTID is used as the identifier of iBurst Access Card.

#### (2) Link Status

Link Status indicates connection state of the communication link between iBurst Access Card and the access point.

Connected : The link is connected.

No Connected : iBurst Access Card is inserted in the PC Card slot but the link is not connected.

NoCard : There is no iBurst Access Card inserted in the PC Card Slot.

#### (3) Link Speed

Link Speed indicates speed of the link in both down and up direction.

#### (4) Frame Error Rate

Frame Error Rate indicates the FER of the received data.

#### (5) Signal Strength

Signal Strength indicates the signal strength of the received signal. Here, two kinds of indicators, percentage indicator and 5-step indicator, are used to indicate the received signal strength. The percentage indicator is the RSSI value in percent. On the other hand, the 5-step indicator shows performance of the received signal in words as follows.

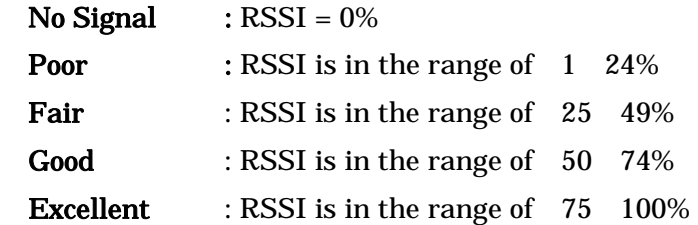

#### (6) Current Data Rate

Current Data Rate indicates the current transmission throughput and the reception throughput.

#### (7) Total Byte Received

Total Byte Received indicates the total number of bytes of the data which iBurst Access Card has received from the access point since the communication link is established.

#### (8) Total Byte Sent

Total Byte Sent indicates the total number of bytes of the data which iBurst Access Card has transmitted to the access point since the communication link is established.

# Setup Pane

Setup pane can be displayed in the main dialog window by clicking the [Setup] tab. Setup pane is used to configure the display items in the Link Info pane.

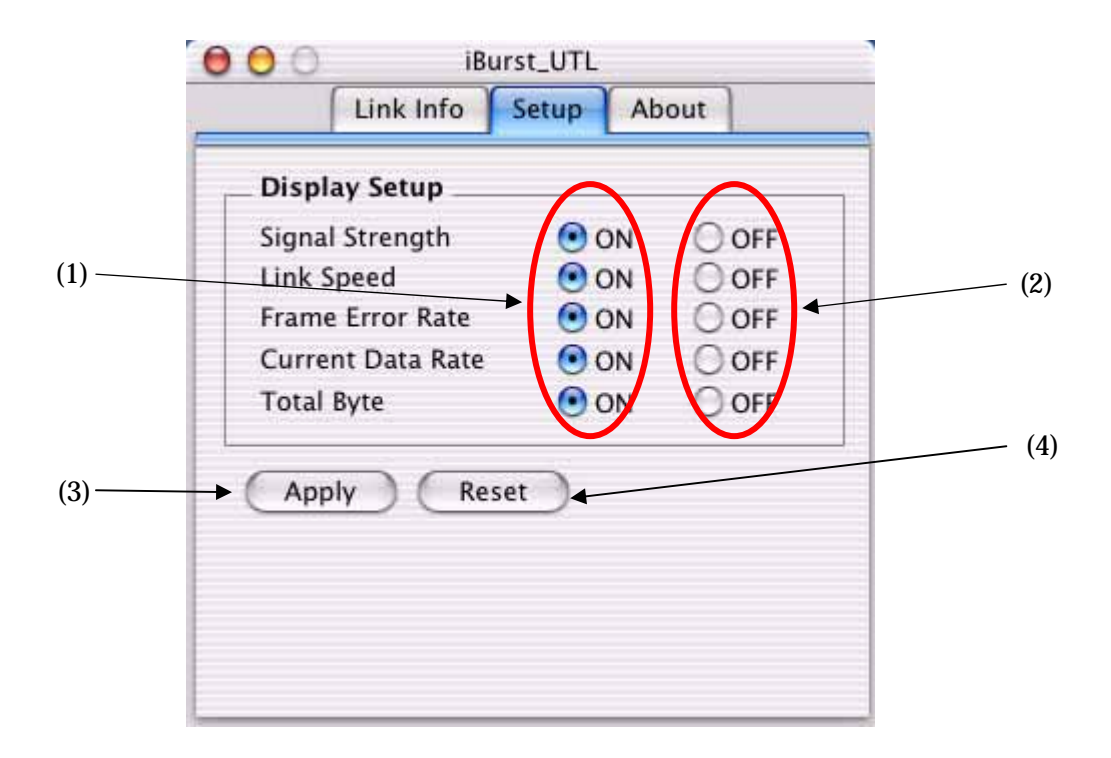

- (1) Check the [ON] radio buttons at the right hand side of the items you want to display in the Link Info pane.
- (2) Check the [OFF] radio buttons at the right hand side of the items you don't want to display in the Link Info pane.
- (3) The configuration shown in the Display Setup subpane is activated by checking the [Apply] button.
- (4) The configuration in the Setup pane can be set to default (Default is the state in which all radio buttons on the right hand side of display items are set to "ON".) by clicking the [Reset] button.

## About Pane

About pane is used to display the version numbers of utility, software and hardware and show copyright notice.

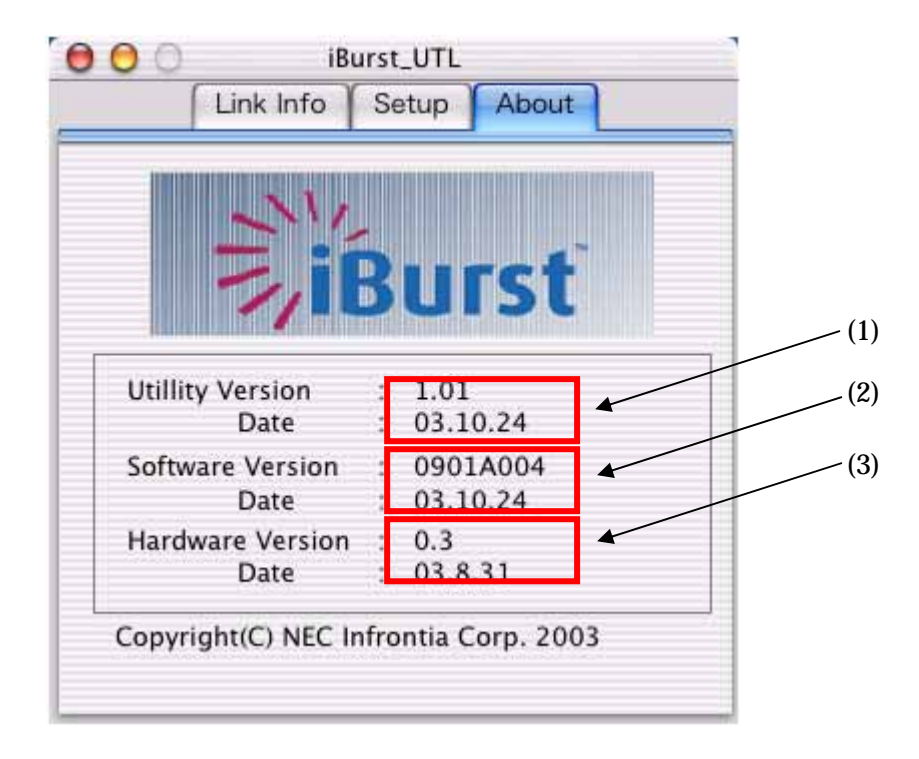

The following describes the function of each item of the About pane.

- (1) This shows the version number and the release date of the Utility Software.
- (2) This shows the firmware version and the build date of iBurst Access Card in use.
- (3) This shows the hardware version and the buld date of iBurst Access Card in use.

### Menu Bar

It will be displayed when the iburst utility starts.

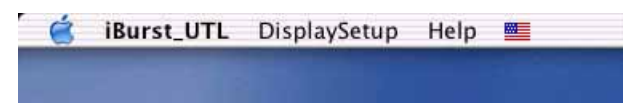

#### (1) iBurst\_UTL menu

The menu is used to quit iBurst utility or to perform other operations.

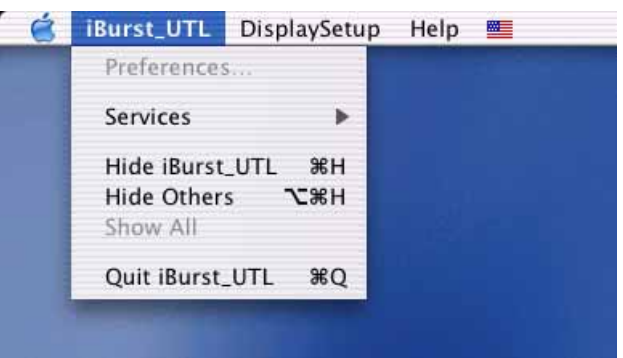

#### (2) Display Setup menu

The menu is used to select displaying or undisplaying status information in the [Link Info] window.

The function is the same as that pushing the [Apply] button in the [Setup] window.

The checked items will be displayed,and the unchecked items will not be displayed in the Link Info window.

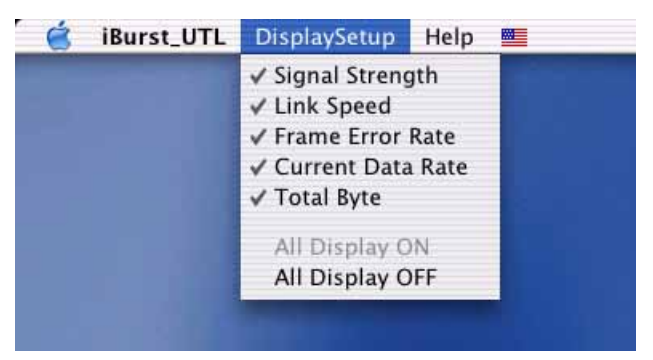

#### (2) Help menu

The [Help] window will appear when help menu is selected.

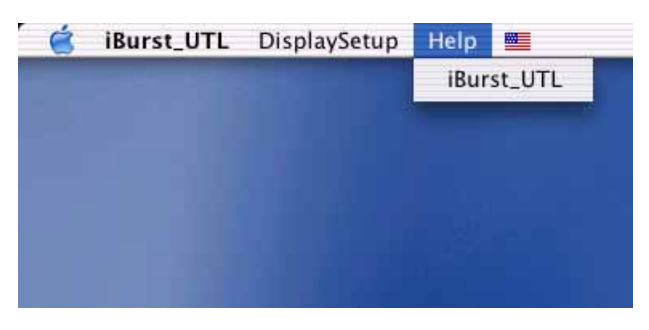

## Icon Display in the Dock

When the utility software for iBurst Access Card is active, an icon of the utility software will be displayed in the Dock of the computer monitor according to communication activities on iBurst Access Card.

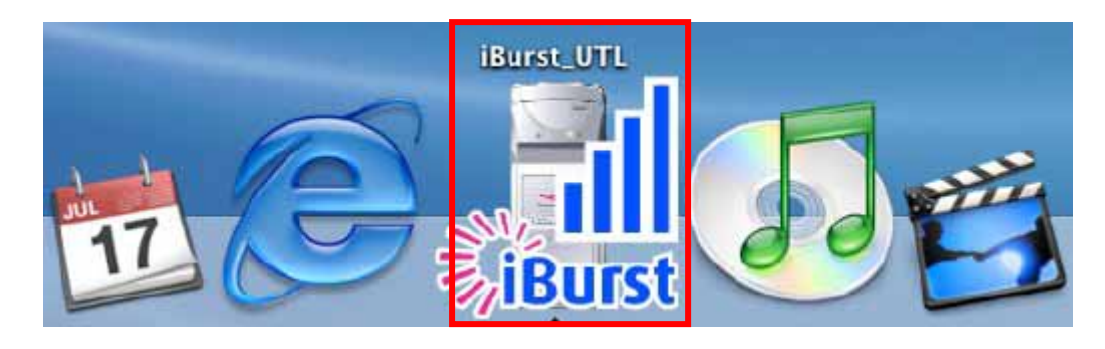

The following shows the relation between the icons to be displayed in the Dock and activities on iBurst Access Card.

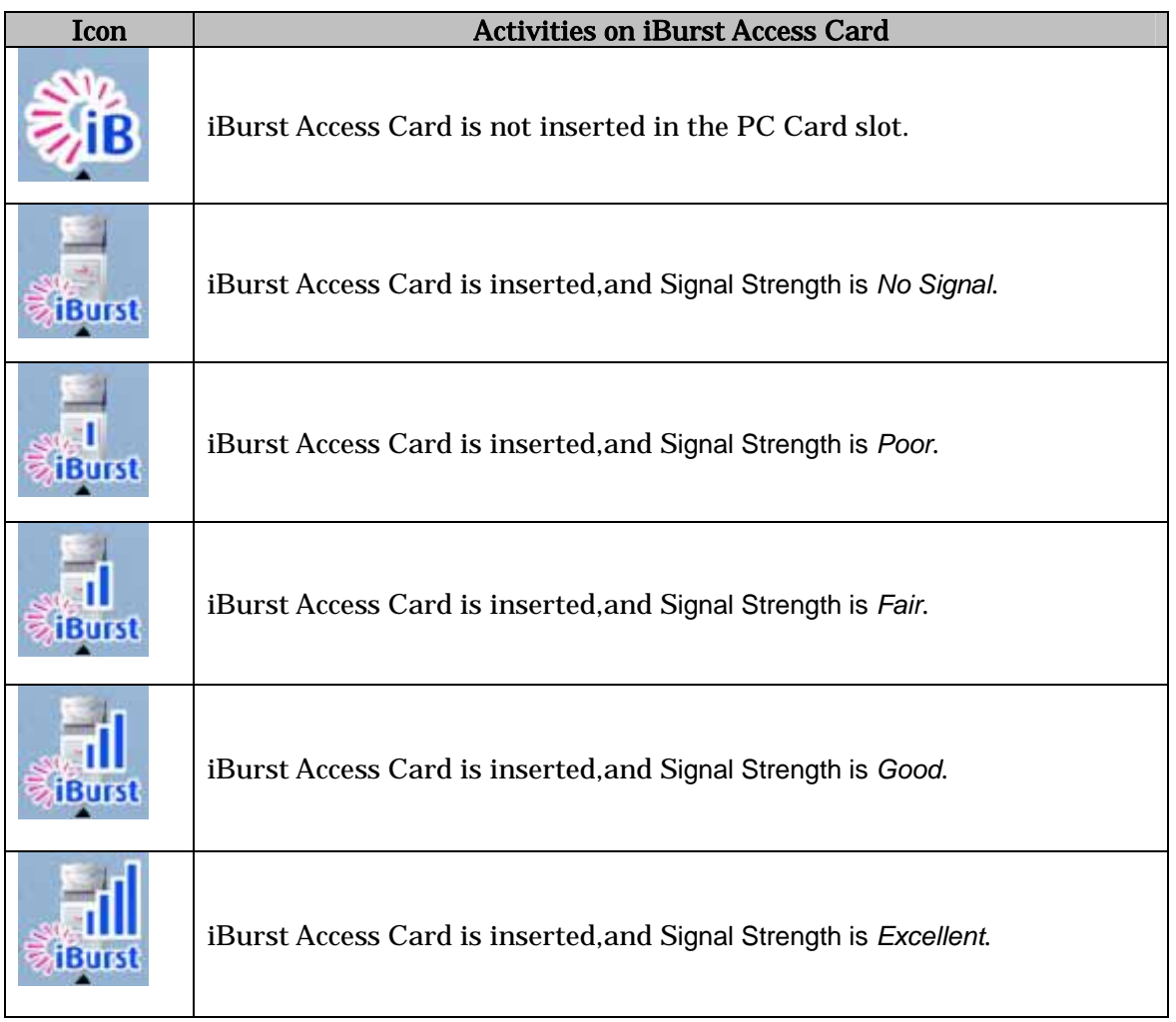

# Chapter 4<br>Uninstalling iBurst Software

This chapter describes how to uninstall iBurst software.

# Uninstalling iBusrt Software

# Uninstallation for Windows XP/2000

- 1 Close all programs that are currently running.
- 2 Remove the iBurst Access Card from the computer.
- 3 Click the [Start] button, followed by selecting [Control Panel] as shown below. Click [Add or Remove Programs].

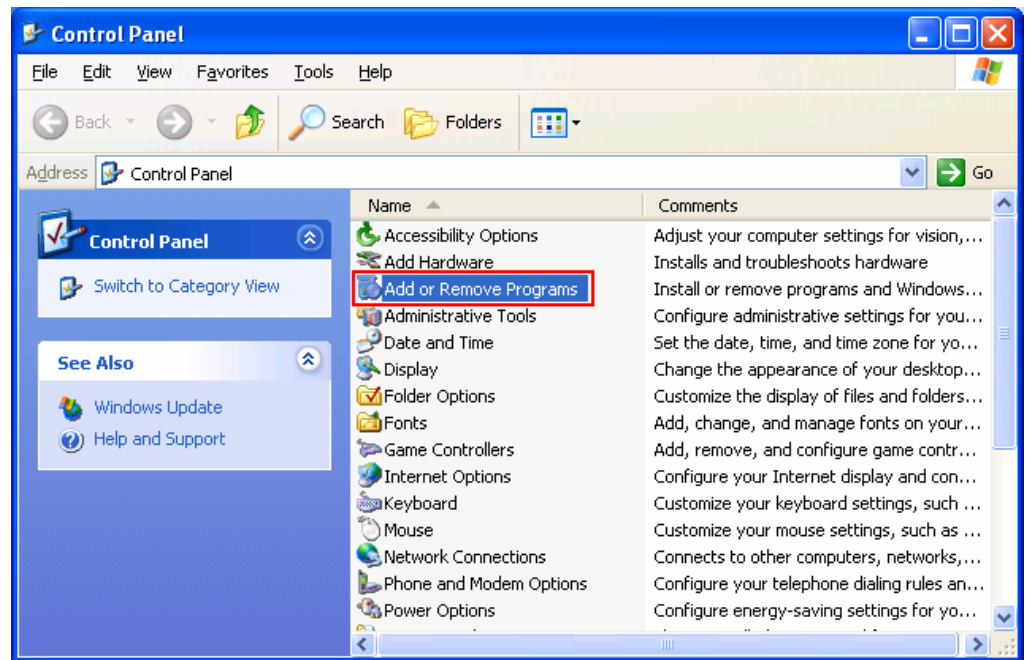

4 Select [iBurst] software, and click the [Change/Remove] button.

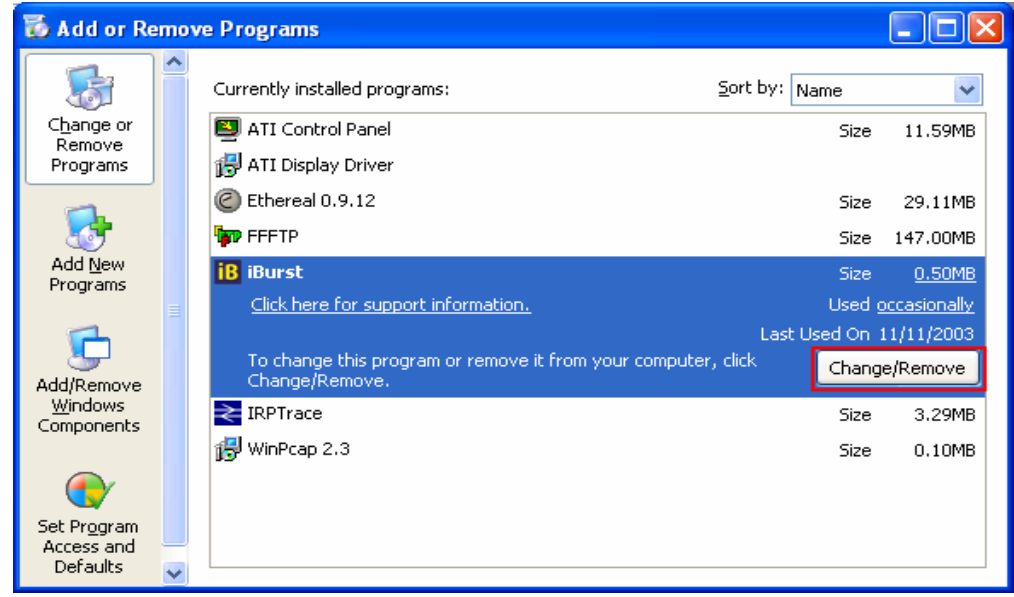

5 Click the [OK] button after appearing dialog window as shown below.

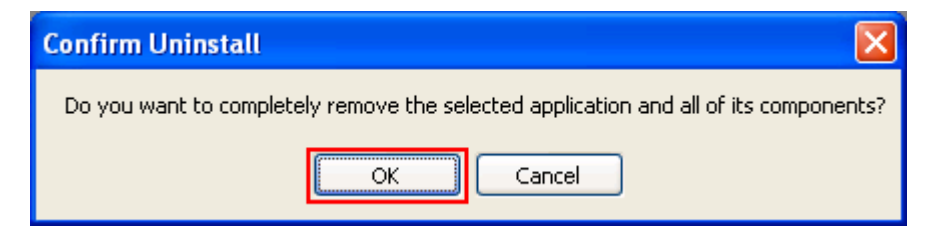

6 The following dialog window will appear, and uninstallation of software begins.

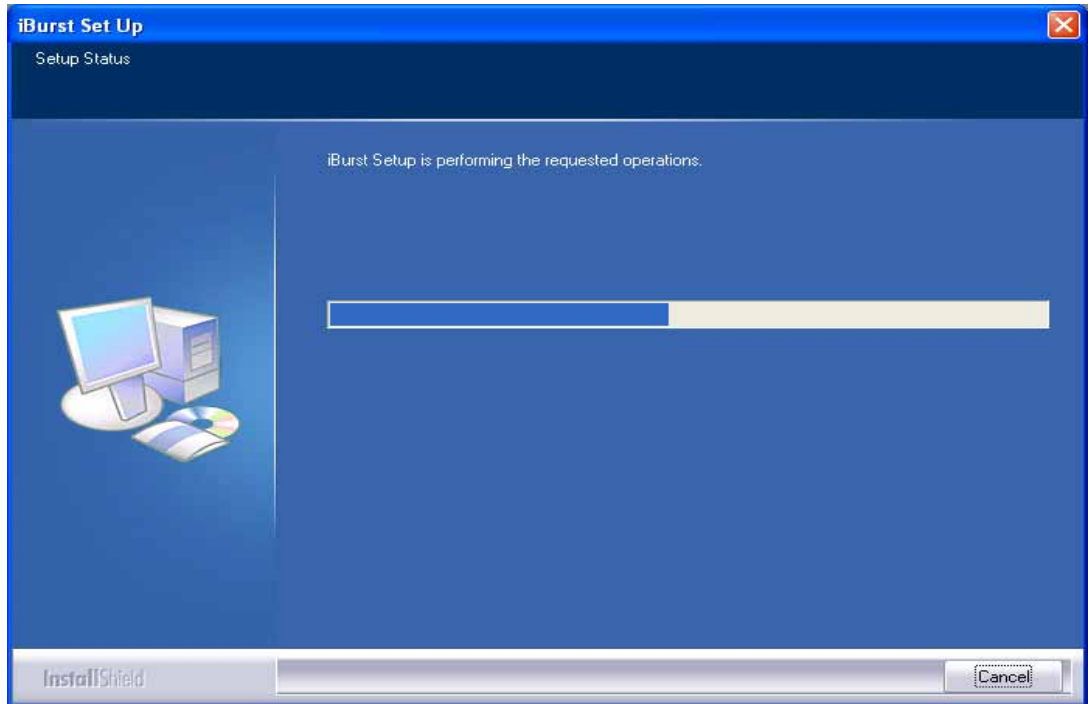

7 Click the [Finish] button after appearing dialog window as shown below.

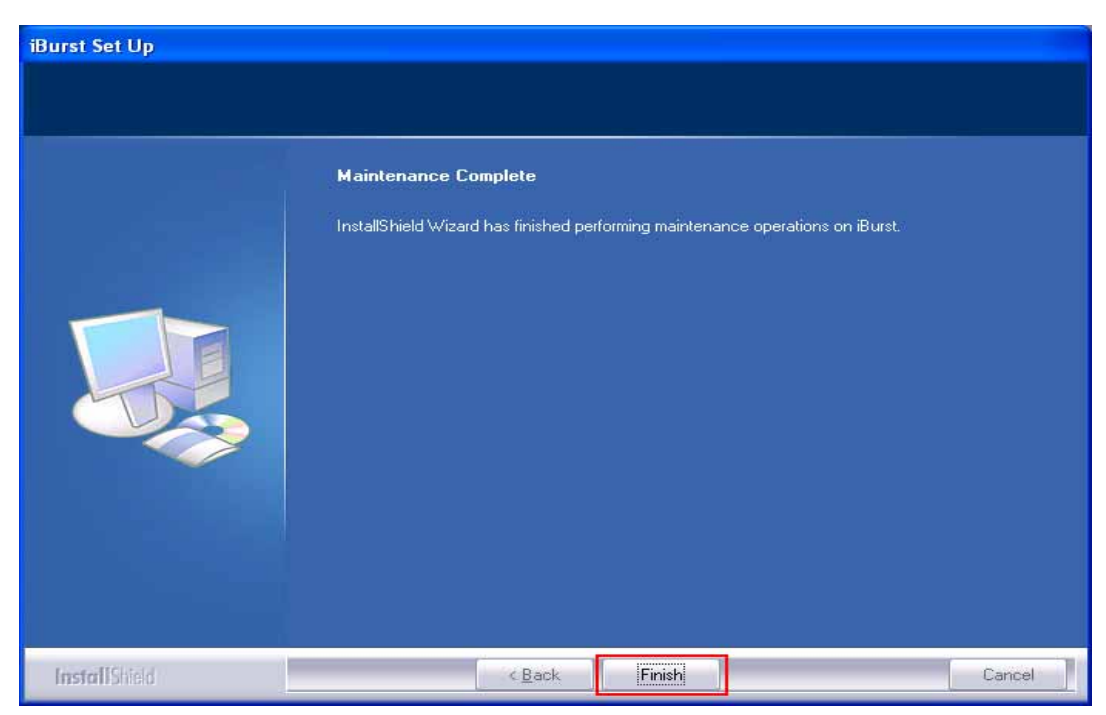

# Uninstallation for Windows Me/98Se

- 1 Close all programs that are currently running.
- 2 Remove the iBurst Access Card from the computer.
- 3 Click the [Start] button, followed by selecting [Control Panel] as shown below. Click [Add/Remove Programs].

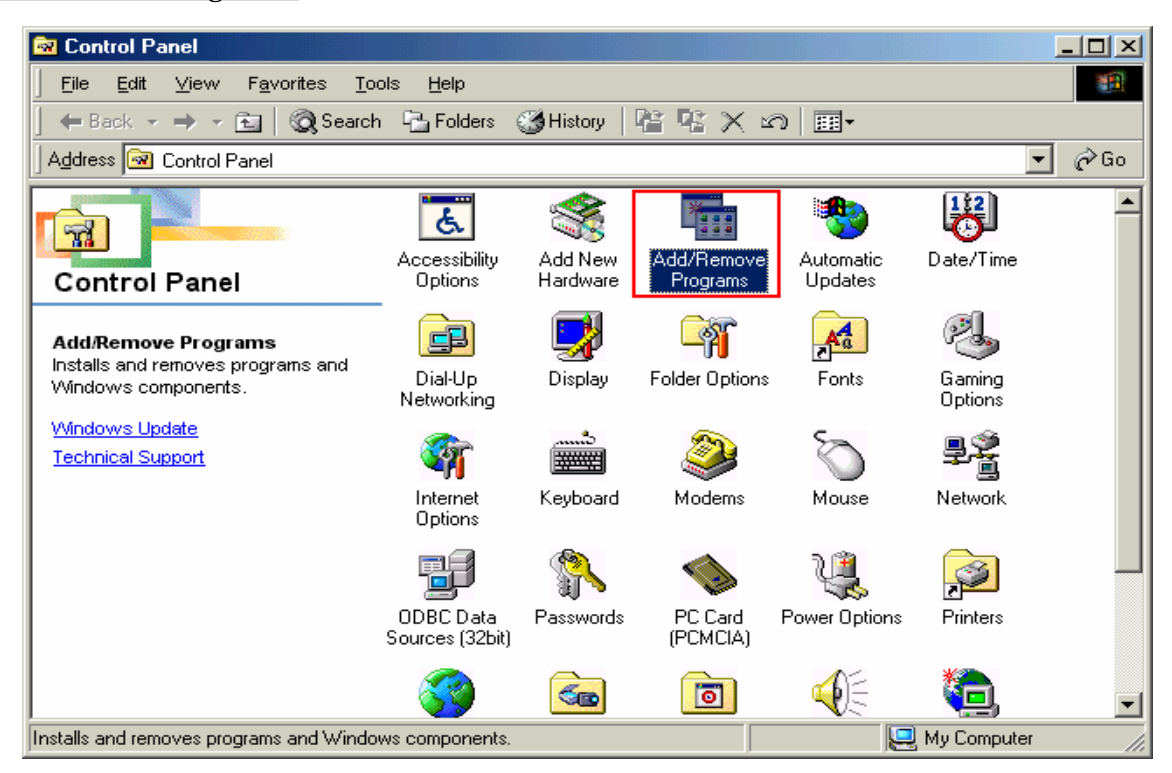

4 Select [iBurst] software,and click the [Add/Remove] button.

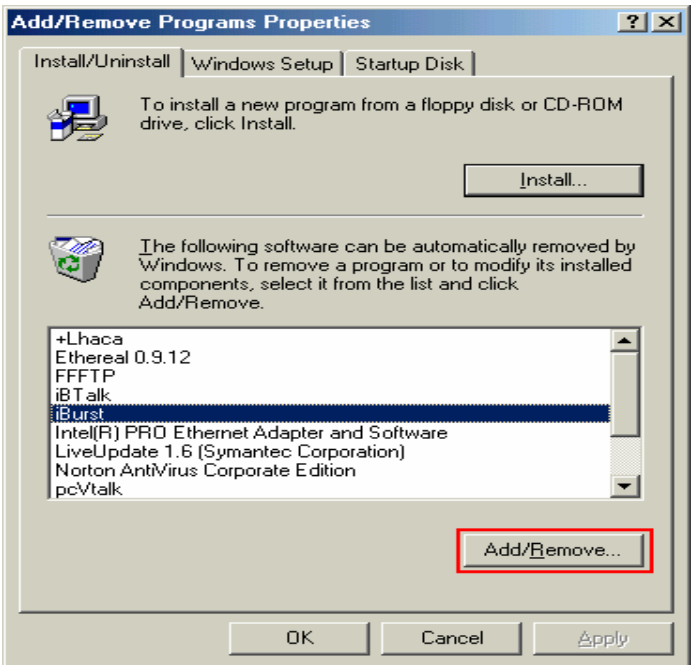

5 Click the [OK] button after appearing dialog window as shown below.

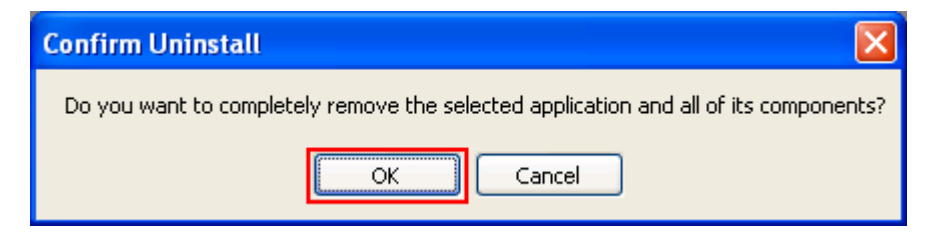

6 The following dialog window will appear, and uninstallation of software begins.

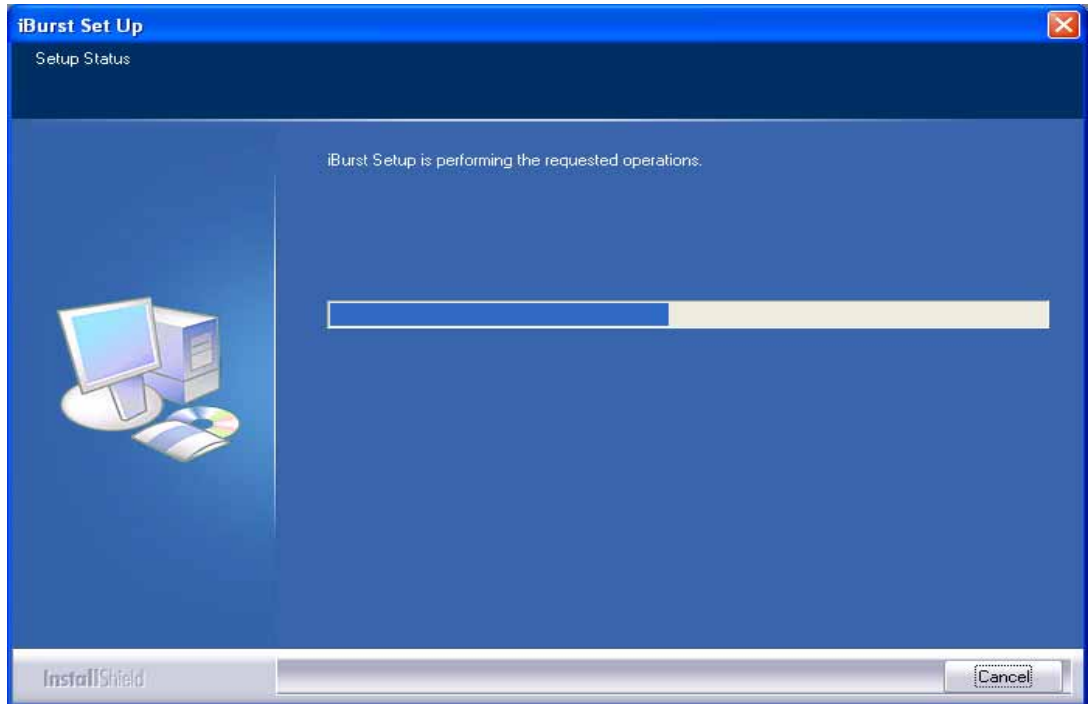

7 Click the [Finish] button after appearing dialog window as shown below.

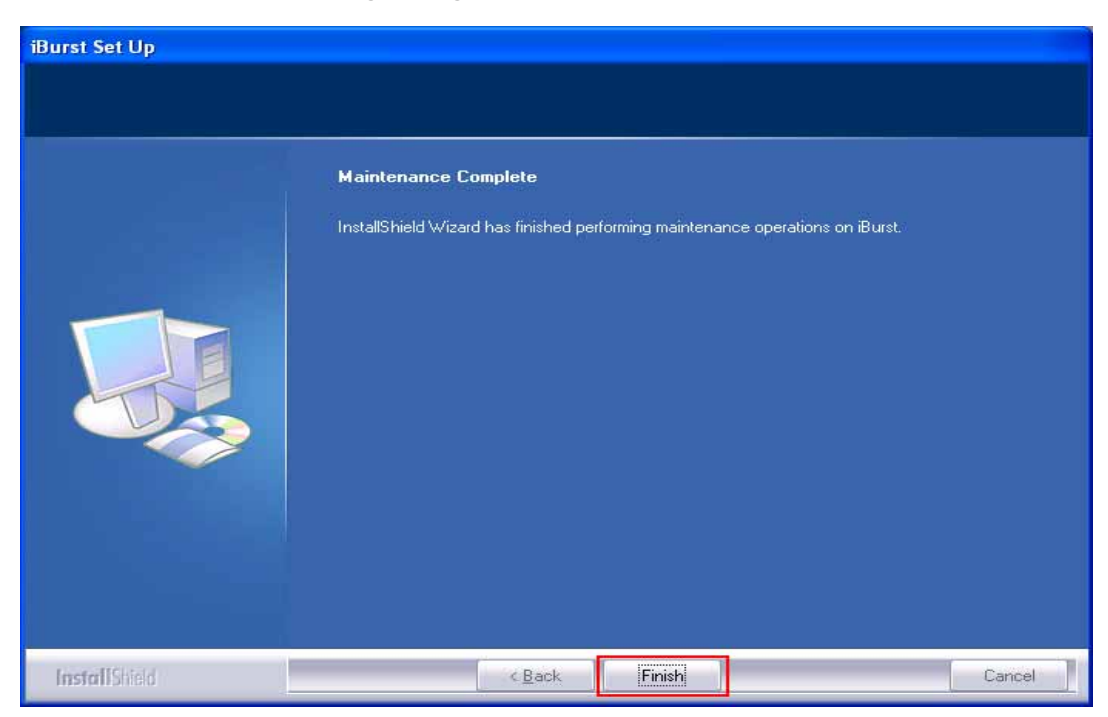

8 Click the [Start] button, followed by selecting [Control Panel] as shown below. Click [System].

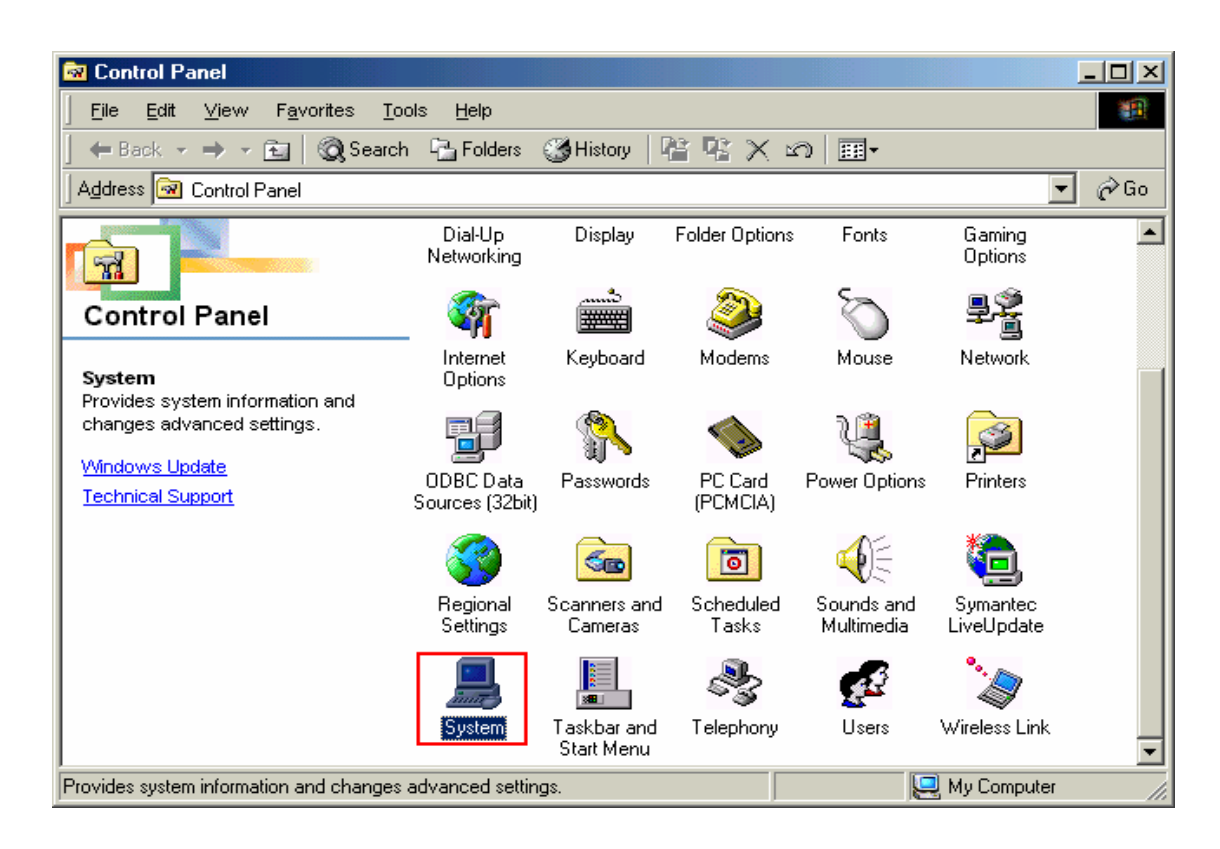

9 Select [iBurst Virtual MODEM] on Device Manager tab, then click the [Remove] button.

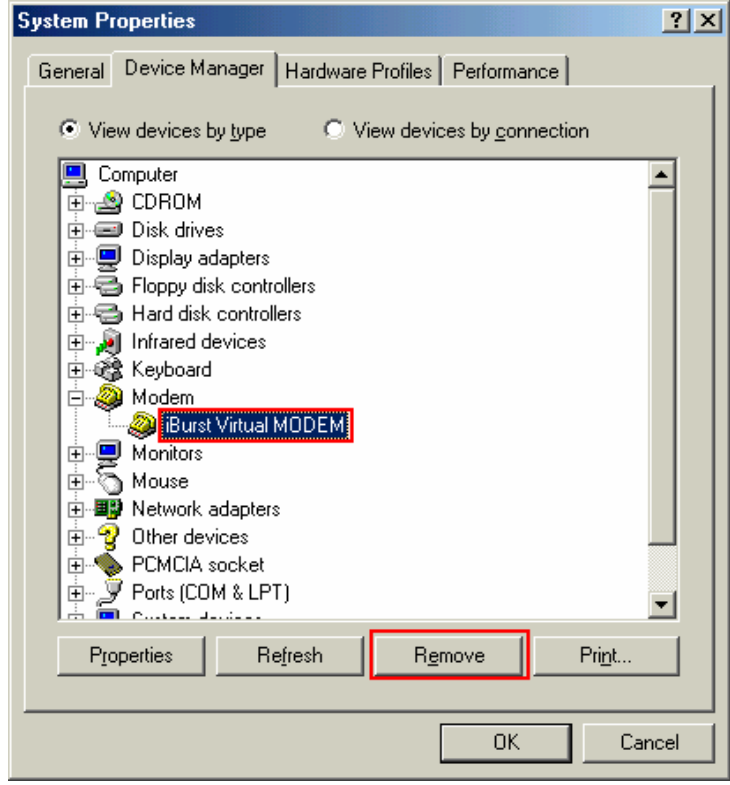

# 10 Click the [OK] button.

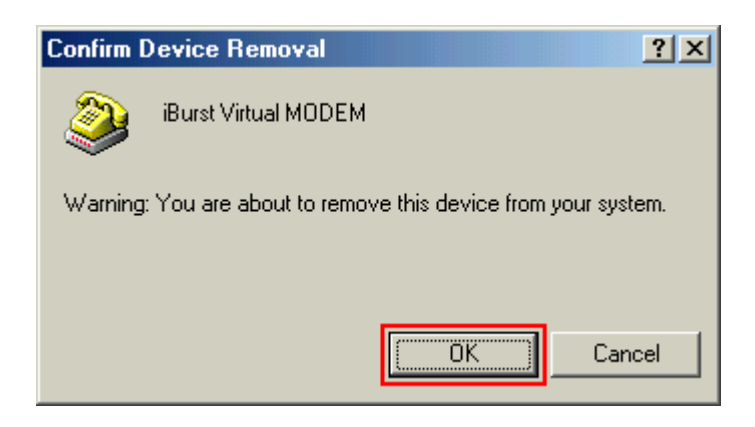

11 Select [iBurst Virtual COM Port(COMx)] on Device Manager tab, then click the [Remove] button.

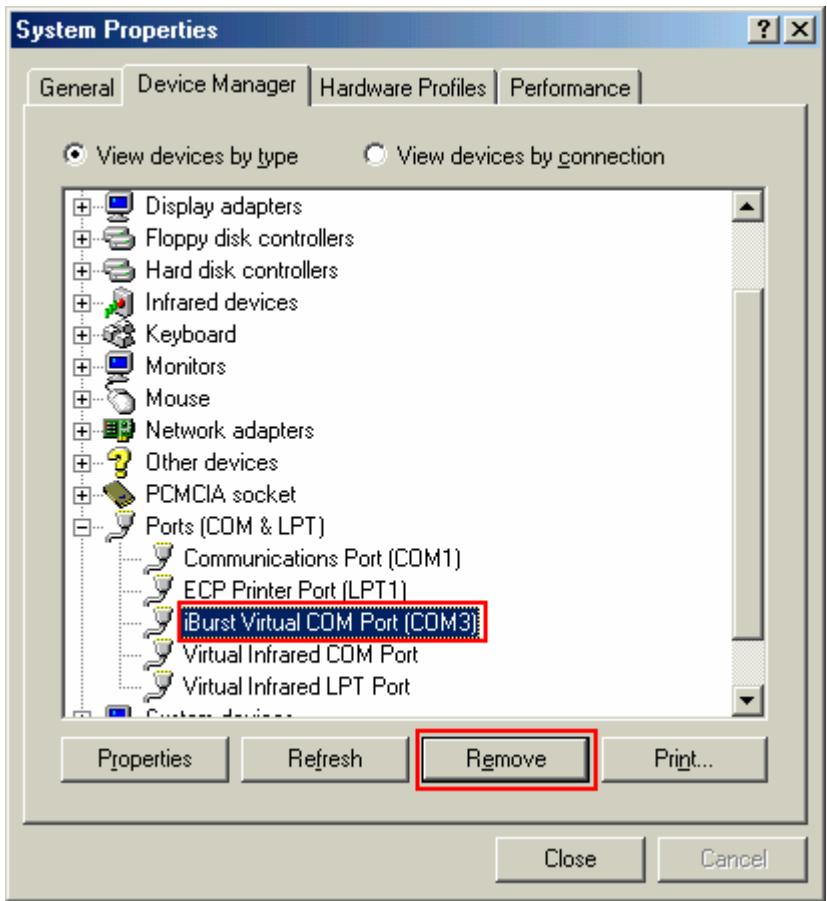

# 12 Click the [OK] button.

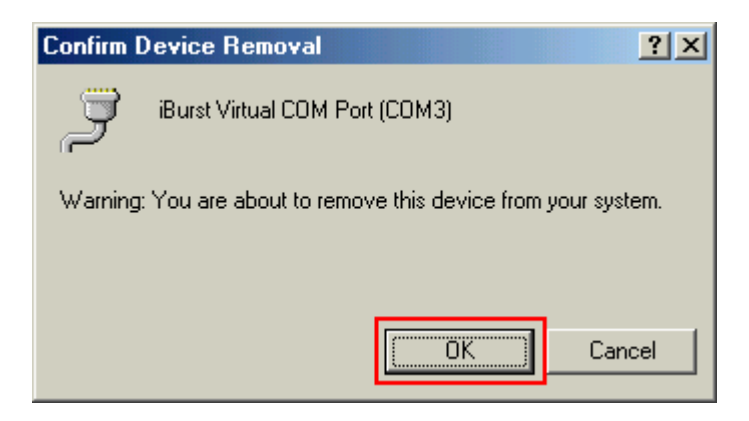

13 Click the [Close] button.

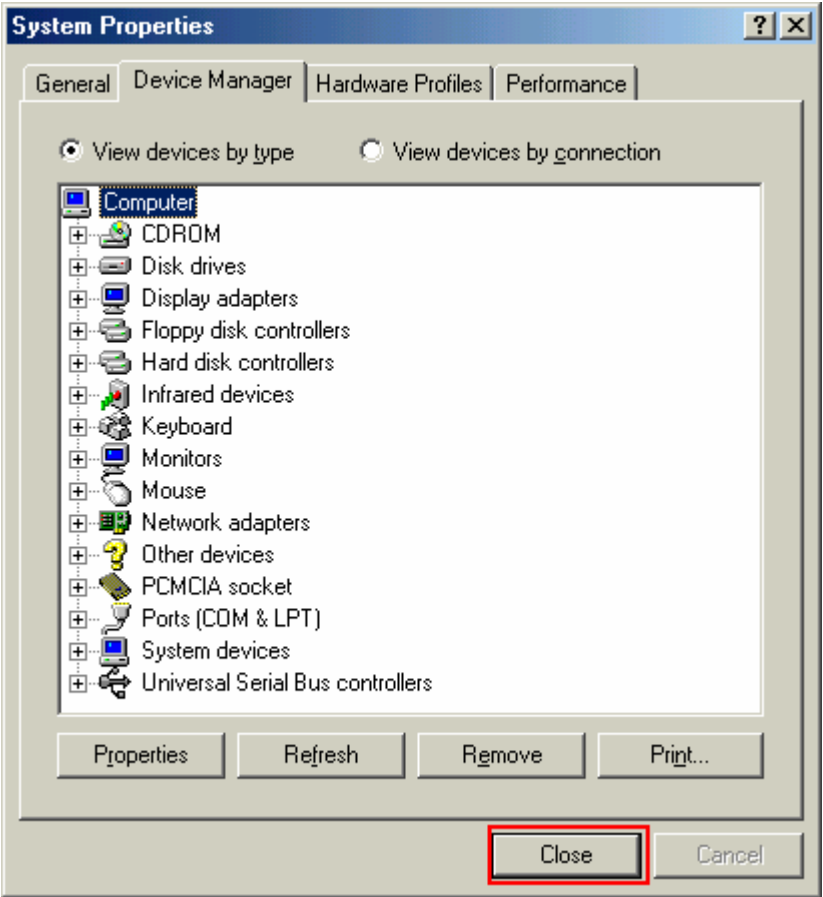

14 Click the [Start] button, followed by selecting [Control Panel] as shown below. Click [Network].

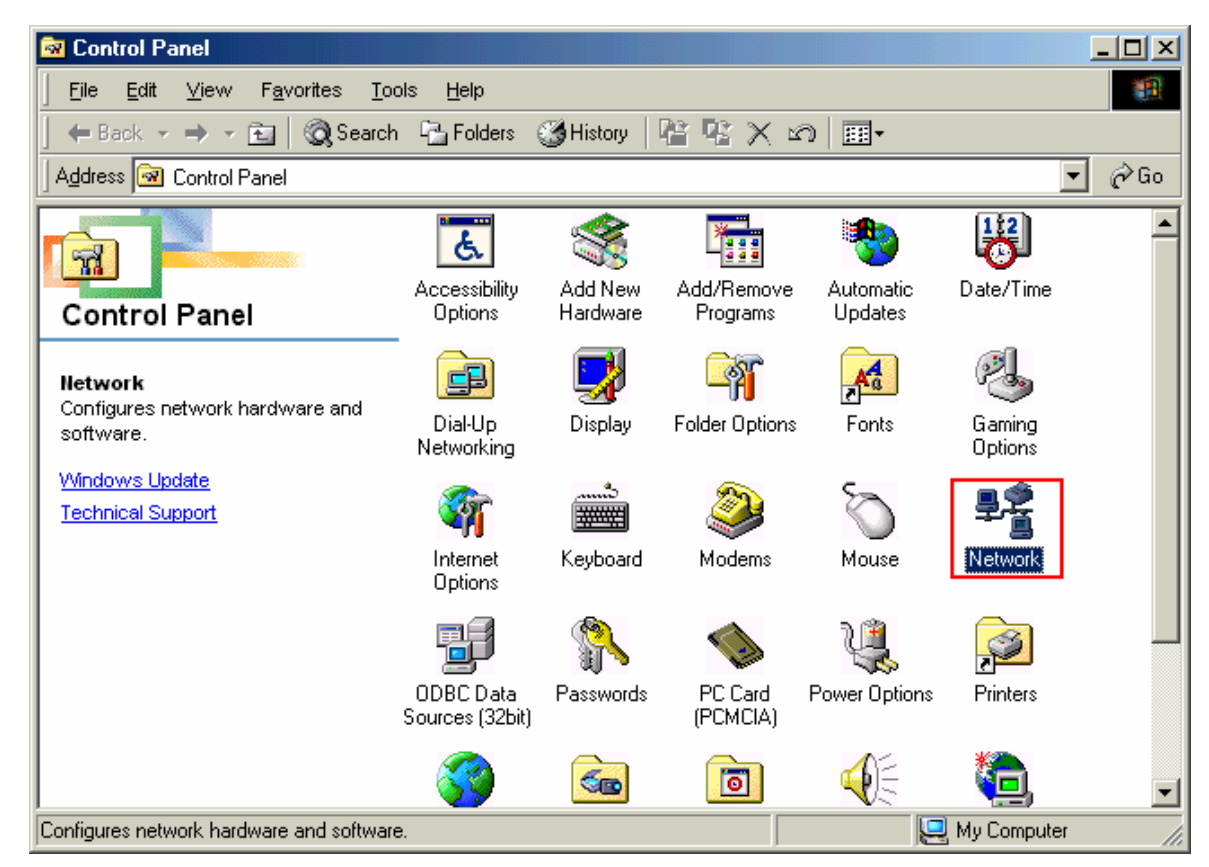

15 Select [NDIS(PPPoE)Usermode I/O Protocol-> xxxxxx] on Configuration tab, then click the [Remove] button.(Repeat the above steps if the other [NDIS(PPPoE)Usermode I/O Protocol] components are installed.)

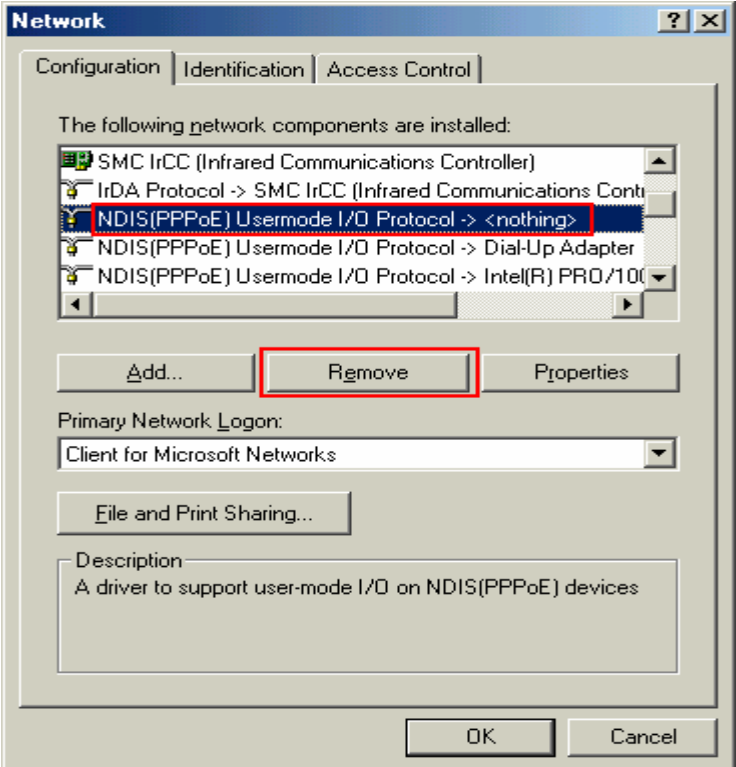

16 Click the [OK] button.

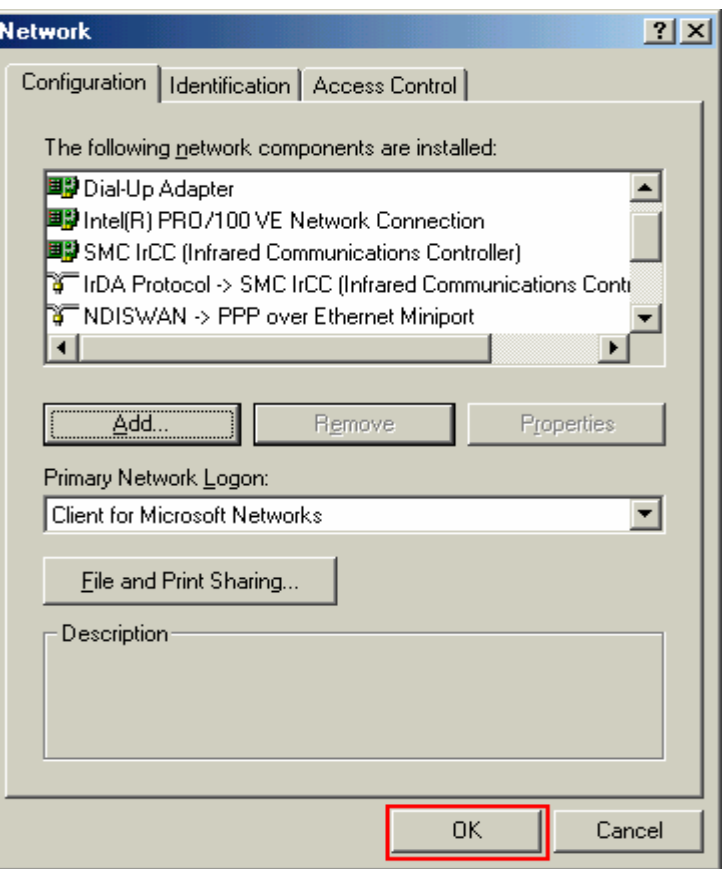

17 The dialog window shown below will appear,click the [Yes] button,and restart your PC.

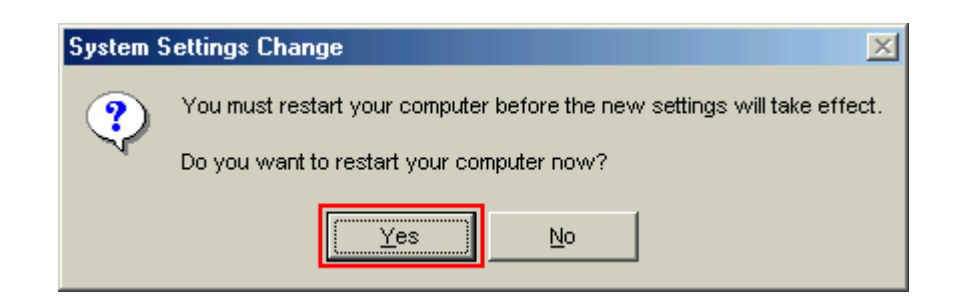

# Uninstallation for Mac OS X

- 1 Close all programs that are currently running.
- 2 Remove the iBurst Access Card from the computer.

3 Open the folder [Applications¥iBurst¥Uninstall], then double click the script file [uninst\_iburst.command] .

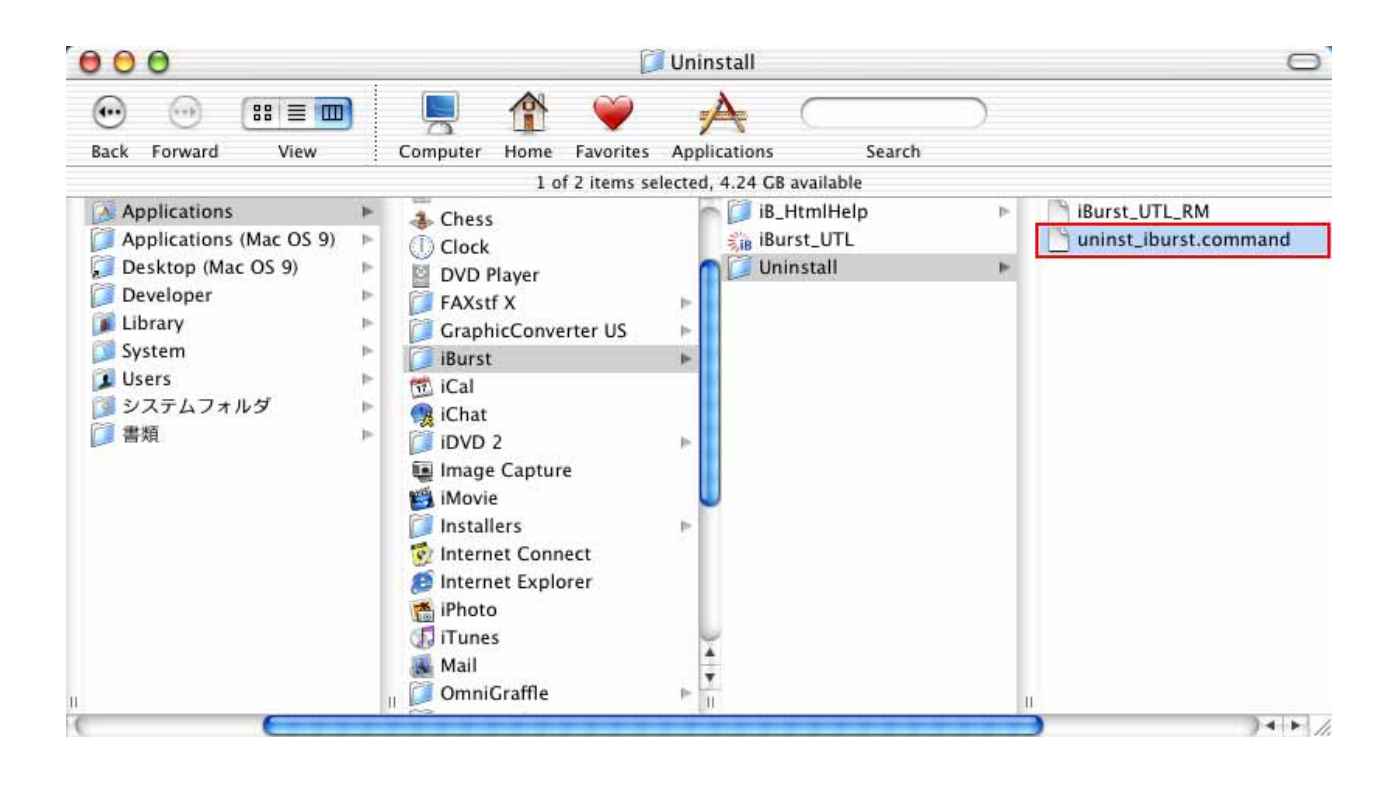

4 The terminal window shown below will appear, enter user's [password] and [Enter] key.

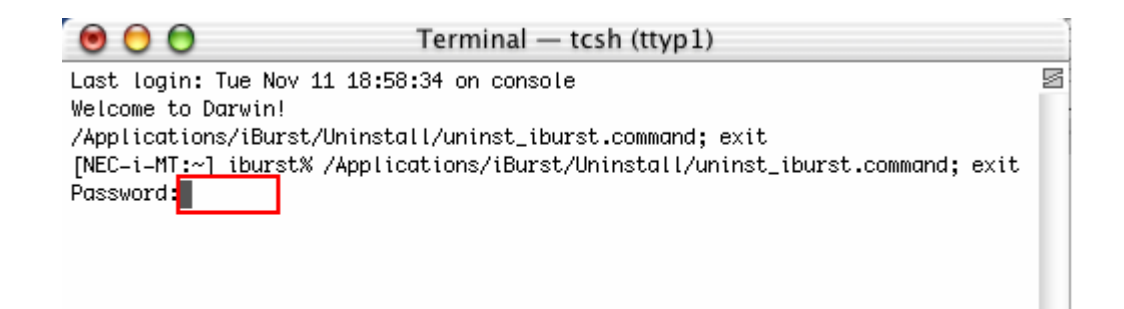

5 Enter [y] and [Enter] key to restart your computer.

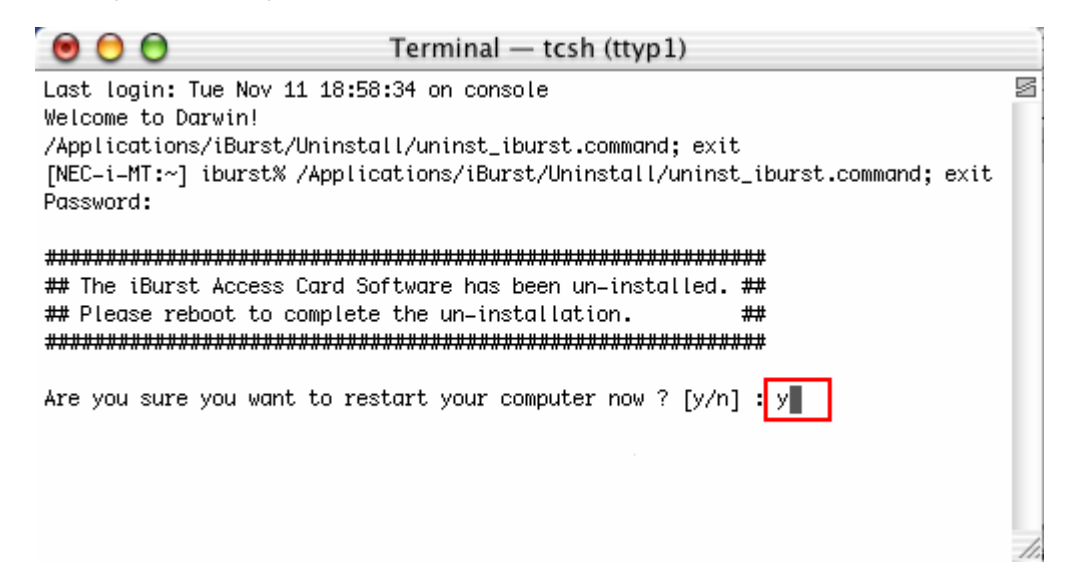

**Chapter 5**<br>Information

# FCC Compliance Statement

This equipment has been tested and found to comply with the limits for a Class B digital device, pursuant to part 15 of the FCC rules. These limits are designed to provide reasonable protection against harmful interference in a residential installation. This equipment generates, uses and can radiate radio frequency energy and, if not installed and used in accordance with the instructions, may cause harmful interference to radio communications. However, there is no guarantee that interference will not occur in a particular installation. If this equipment does cause harmful interference to radio or television reception, which can be determined by turning the equipment off and on, the user is encouraged to try to correct the interference by one or more of the following measures:

- ▬ Reorient or relocate the receiving antenna.
- Increase the separation between the equipment and receiver.
- Connect the equipment into an outlet on a circuit different from that to which the receiver is connected.
- Consult the dealer or an experienced radio/TV technician for help.

You are cautioned that changes or modifications not expressly approved by the party responsible for compliance could void your authority to operate the equipment.

# FCC RF Radiation Exposure Statement

FCC RF Radiation Exposure Statement:

1. This Transmitter must not be co-located or operating in conjunction with any other antenna or transmitter.

2. This equipment complies with FCC RF radiation exposure limits set forth for an uncontrolled environment. This device was tested for typical lap held operations with the device contacted directly to the human body to the back side of the notebook computer. To maintain compliance with FCC RF exposure compliance requirements, avoid direct contact to the transmitting antenna during transmitting.